Power Systems

# *PCIe adapters for the 9080-MHE, 9080-MME, 9119-MHE, or 9119-MME*

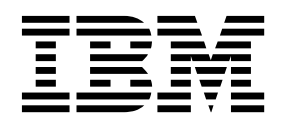

Power Systems

# *PCIe adapters for the 9080-MHE, 9080-MME, 9119-MHE, or 9119-MME*

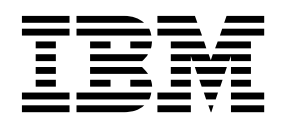

#### **Note**

Before using this information and the product it supports, read the information in ["Safety notices" on page vii,](#page-8-0) ["Notices"](#page-118-0) [on page 101,](#page-118-0) the *IBM Systems Safety Notices* manual, G229-9054, and the *IBM Environmental Notices and User Guide*, Z125–5823.

This edition applies to IBM Power Systems servers that contain the POWER8 processor and to all associated models.

**© Copyright IBM Corporation 2014, 2017.**

US Government Users Restricted Rights – Use, duplication or disclosure restricted by GSA ADP Schedule Contract with IBM Corp.

# **Contents**

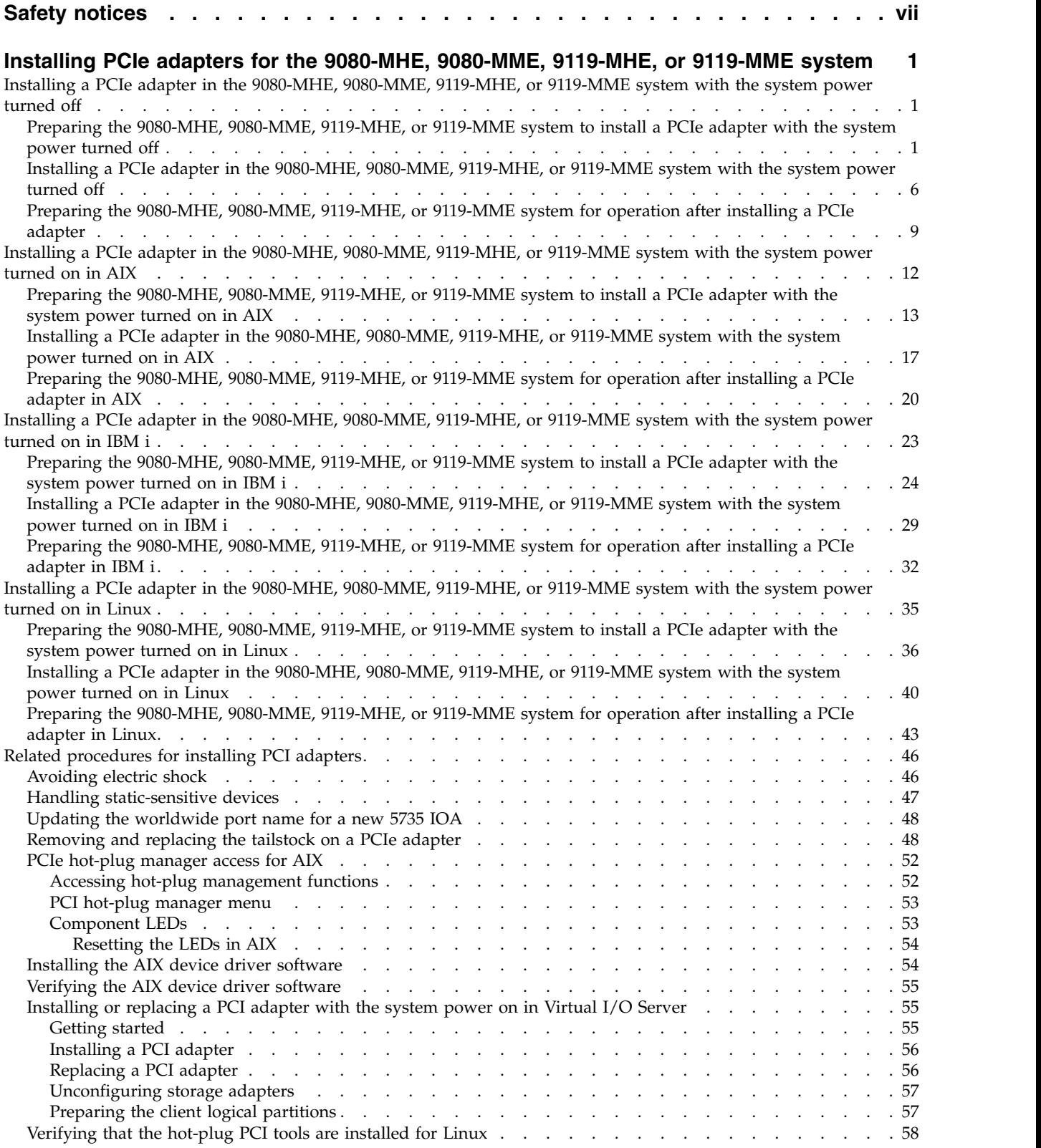

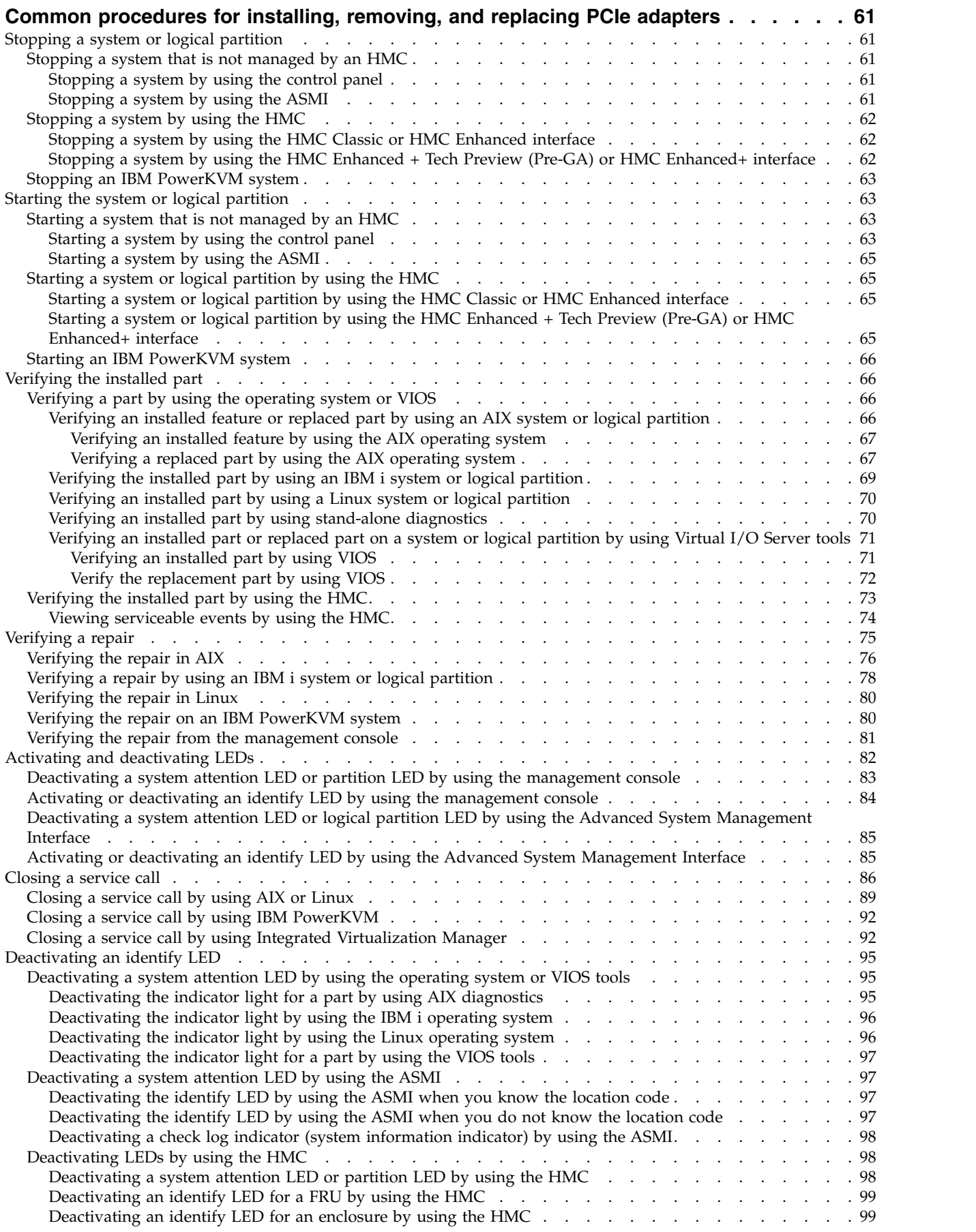

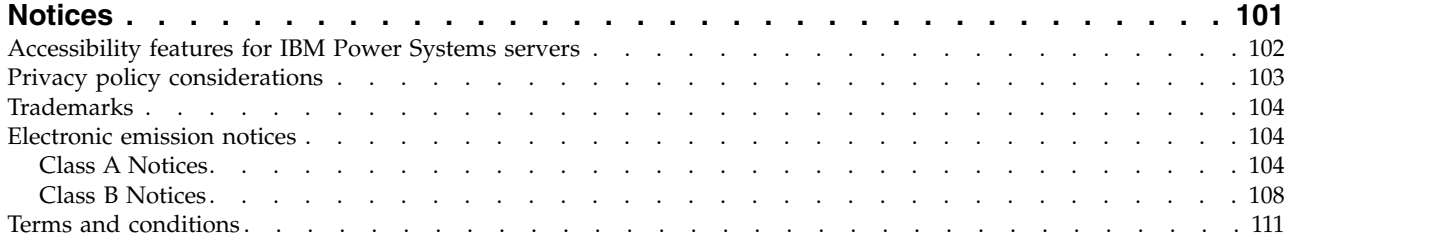

# <span id="page-8-0"></span>**Safety notices**

Safety notices may be printed throughout this guide:

- v **DANGER** notices call attention to a situation that is potentially lethal or extremely hazardous to people.
- **CAUTION** notices call attention to a situation that is potentially hazardous to people because of some existing condition.
- v **Attention** notices call attention to the possibility of damage to a program, device, system, or data.

## **World Trade safety information**

Several countries require the safety information contained in product publications to be presented in their national languages. If this requirement applies to your country, safety information documentation is included in the publications package (such as in printed documentation, on DVD, or as part of the product) shipped with the product. The documentation contains the safety information in your national language with references to the U.S. English source. Before using a U.S. English publication to install, operate, or service this product, you must first become familiar with the related safety information documentation. You should also refer to the safety information documentation any time you do not clearly understand any safety information in the U.S. English publications.

Replacement or additional copies of safety information documentation can be obtained by calling the IBM Hotline at 1-800-300-8751.

### **German safety information**

Das Produkt ist nicht für den Einsatz an Bildschirmarbeitsplätzen im Sinne § 2 der Bildschirmarbeitsverordnung geeignet.

## **Laser safety information**

IBM $^{\circledast}$  servers can use I/O cards or features that are fiber-optic based and that utilize lasers or LEDs.

#### **Laser compliance**

IBM servers may be installed inside or outside of an IT equipment rack.

**DANGER:** When working on or around the system, observe the following precautions:

Electrical voltage and current from power, telephone, and communication cables are hazardous. To avoid a shock hazard:

- v If IBM supplied the power cord(s), connect power to this unit only with the IBM provided power cord. Do not use the IBM provided power cord for any other product.
- Do not open or service any power supply assembly.
- v Do not connect or disconnect any cables or perform installation, maintenance, or reconfiguration of this product during an electrical storm.
- v The product might be equipped with multiple power cords. To remove all hazardous voltages, disconnect all power cords.
	- For AC power, disconnect all power cords from their AC power source.
	- For racks with a DC power distribution panel (PDP), disconnect the customer's DC power source to the PDP.
- When connecting power to the product ensure all power cables are properly connected.
- For racks with AC power, connect all power cords to a properly wired and grounded electrical outlet. Ensure that the outlet supplies proper voltage and phase rotation according to the system rating plate.
- For racks with a DC power distribution panel (PDP), connect the customer's DC power source to the PDP. Ensure that the proper polarity is used when attaching the DC power and DC power return wiring.
- Connect any equipment that will be attached to this product to properly wired outlets.
- When possible, use one hand only to connect or disconnect signal cables.
- Never turn on any equipment when there is evidence of fire, water, or structural damage.
- v Do not attempt to switch on power to the machine until all possible unsafe conditions are corrected.
- v Assume that an electrical safety hazard is present. Perform all continuity, grounding, and power checks specified during the subsystem installation procedures to ensure that the machine meets safety requirements.
- v Do not continue with the inspection if any unsafe conditions are present.
- v Before you open the device covers, unless instructed otherwise in the installation and configuration procedures: Disconnect the attached AC power cords, turn off the applicable circuit breakers located in the rack power distribution panel (PDP), and disconnect any telecommunications systems, networks, and modems.

#### **DANGER:**

v Connect and disconnect cables as described in the following procedures when installing, moving, or opening covers on this product or attached devices.

To Disconnect:

- 1. Turn off everything (unless instructed otherwise).
- 2. For AC power, remove the power cords from the outlets.
- 3. For racks with a DC power distribution panel (PDP), turn off the circuit breakers located in the PDP and remove the power from the Customer's DC power source.
- 4. Remove the signal cables from the connectors.
- 5. Remove all cables from the devices.

#### To Connect:

- 1. Turn off everything (unless instructed otherwise).
- 2. Attach all cables to the devices.
- 3. Attach the signal cables to the connectors.
- 4. For AC power, attach the power cords to the outlets.
- 5. For racks with a DC power distribution panel (PDP), restore the power from the Customer's DC power source and turn on the circuit breakers located in the PDP.
- 6. Turn on the devices.

Sharp edges, corners and joints may be present in and around the system. Use care when handling equipment to avoid cuts, scrapes and pinching. (D005)

#### **(R001 part 1 of 2)**:

**DANGER:** Observe the following precautions when working on or around your IT rack system:

- v Heavy equipment–personal injury or equipment damage might result if mishandled.
- Always lower the leveling pads on the rack cabinet.
- v Always install stabilizer brackets on the rack cabinet.
- v To avoid hazardous conditions due to uneven mechanical loading, always install the heaviest devices in the bottom of the rack cabinet. Always install servers and optional devices starting from the bottom of the rack cabinet.
- Rack-mounted devices are not to be used as shelves or work spaces. Do not place objects on top of rack-mounted devices. In addition, do not lean on rack mounted devices and do not use them to stabilize your body position (for example, when working from a ladder).

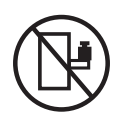

- Each rack cabinet might have more than one power cord.
	- For AC powered racks, be sure to disconnect all power cords in the rack cabinet when directed to disconnect power during servicing.
	- For racks with a DC power distribution panel (PDP), turn off the circuit breaker that controls the power to the system unit(s), or disconnect the customer's DC power source, when directed to disconnect power during servicing.
- v Connect all devices installed in a rack cabinet to power devices installed in the same rack cabinet. Do not plug a power cord from a device installed in one rack cabinet into a power device installed in a different rack cabinet.
- v An electrical outlet that is not correctly wired could place hazardous voltage on the metal parts of the system or the devices that attach to the system. It is the responsibility of the customer to ensure that the outlet is correctly wired and grounded to prevent an electrical shock.

#### **(R001 part 2 of 2)**:

#### **CAUTION:**

- v Do not install a unit in a rack where the internal rack ambient temperatures will exceed the manufacturer's recommended ambient temperature for all your rack-mounted devices.
- v Do not install a unit in a rack where the air flow is compromised. Ensure that air flow is not blocked or reduced on any side, front, or back of a unit used for air flow through the unit.
- v Consideration should be given to the connection of the equipment to the supply circuit so that overloading of the circuits does not compromise the supply wiring or overcurrent protection. To provide the correct power connection to a rack, refer to the rating labels located on the equipment in the rack to determine the total power requirement of the supply circuit.
- v *(For sliding drawers.)* Do not pull out or install any drawer or feature if the rack stabilizer brackets are not attached to the rack. Do not pull out more than one drawer at a time. The rack might become unstable if you pull out more than one drawer at a time.

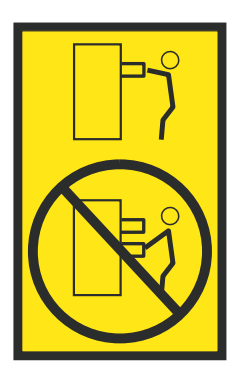

v *(For fixed drawers.)* This drawer is a fixed drawer and must not be moved for servicing unless specified by the manufacturer. Attempting to move the drawer partially or completely out of the rack might cause the rack to become unstable or cause the drawer to fall out of the rack.

#### **CAUTION:**

**Removing components from the upper positions in the rack cabinet improves rack stability during relocation. Follow these general guidelines whenever you relocate a populated rack cabinet within a room or building.**

- v **Reduce the weight of the rack cabinet by removing equipment starting at the top of the rack cabinet. When possible, restore the rack cabinet to the configuration of the rack cabinet as you received it. If this configuration is not known, you must observe the following precautions:**
	- **– Remove all devices in the 32U position (compliance ID RACK-001 or 22U (compliance ID RR001) and above.**
	- **– Ensure that the heaviest devices are installed in the bottom of the rack cabinet.**
	- **– Ensure that there are little-to-no empty U-levels between devices installed in the rack cabinet below the 32U (compliance ID RACK-001 or 22U (compliance ID RR001) level, unless the received configuration specifically allowed it.**
- v **If the rack cabinet you are relocating is part of a suite of rack cabinets, detach the rack cabinet from the suite.**
- v **If the rack cabinet you are relocating was supplied with removable outriggers they must be reinstalled before the cabinet is relocated.**
- v **Inspect the route that you plan to take to eliminate potential hazards.**
- v **Verify that the route that you choose can support the weight of the loaded rack cabinet. Refer to the documentation that comes with your rack cabinet for the weight of a loaded rack cabinet.**
- v **Verify that all door openings are at least 760 x 230 mm (30 x 80 in.).**
- v **Ensure that all devices, shelves, drawers, doors, and cables are secure.**
- v **Ensure that the four leveling pads are raised to their highest position.**
- v **Ensure that there is no stabilizer bracket installed on the rack cabinet during movement.**
- v **Do not use a ramp inclined at more than 10 degrees.**
- v **When the rack cabinet is in the new location, complete the following steps:**
	- **– Lower the four leveling pads.**
	- **– Install stabilizer brackets on the rack cabinet.**
	- **– If you removed any devices from the rack cabinet, repopulate the rack cabinet from the lowest position to the highest position.**
- v **If a long-distance relocation is required, restore the rack cabinet to the configuration of the rack cabinet as you received it. Pack the rack cabinet in the original packaging material, or equivalent. Also lower the leveling pads to raise the casters off of the pallet and bolt the rack cabinet to the pallet.**

**(R002)**

**(L001)**

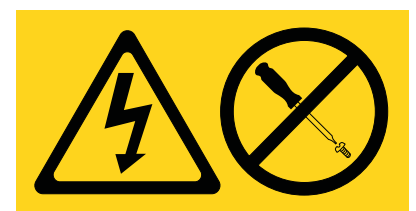

**DANGER:** Hazardous voltage, current, or energy levels are present inside any component that has this label attached. Do not open any cover or barrier that contains this label. (L001)

**(L002)**

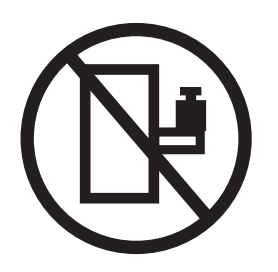

**DANGER:** Rack-mounted devices are not to be used as shelves or work spaces. (L002)

**(L003)**

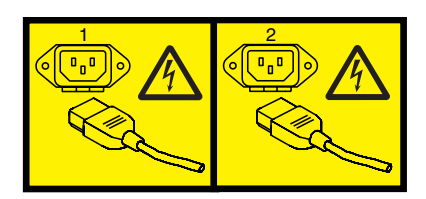

or

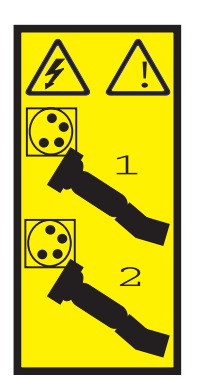

or

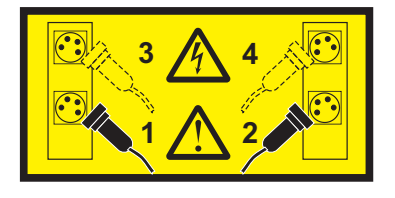

or

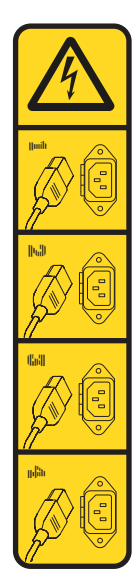

or

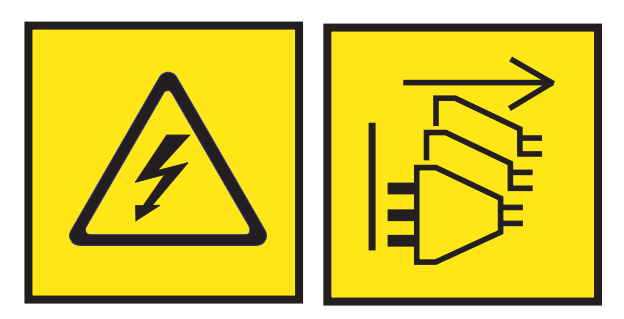

**DANGER:** Multiple power cords. The product might be equipped with multiple AC power cords or multiple DC power cables. To remove all hazardous voltages, disconnect all power cords and power cables. (L003)

**(L007)**

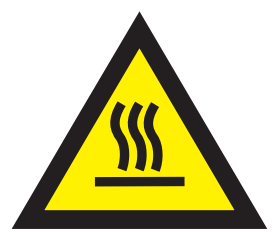

**CAUTION:** A hot surface nearby. (L007)

**(L008)**

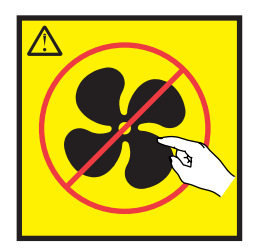

#### **CAUTION:** Hazardous moving parts nearby. (L008)

All lasers are certified in the U.S. to conform to the requirements of DHHS 21 CFR Subchapter J for class 1 laser products. Outside the U.S., they are certified to be in compliance with IEC 60825 as a class 1 laser product. Consult the label on each part for laser certification numbers and approval information.

#### **CAUTION:**

**This product might contain one or more of the following devices: CD-ROM drive, DVD-ROM drive, DVD-RAM drive, or laser module, which are Class 1 laser products. Note the following information:**

- v **Do not remove the covers. Removing the covers of the laser product could result in exposure to hazardous laser radiation. There are no serviceable parts inside the device.**
- v **Use of the controls or adjustments or performance of procedures other than those specified herein might result in hazardous radiation exposure.**

#### **(C026)**

#### **CAUTION:**

**Data processing environments can contain equipment transmitting on system links with laser modules that operate at greater than Class 1 power levels. For this reason, never look into the end of an optical fiber cable or open receptacle. Although shining light into one end and looking into the other end of a disconnected optical fiber to verify the continuity of optic fibers many not injure the eye, this procedure is potentially dangerous. Therefore, verifying the continuity of optical fibers by shining light into one end and looking at the other end is not recommended. To verify continuity of a fiber optic cable, use an optical light source and power meter. (C027)**

#### **CAUTION:**

**This product contains a Class 1M laser. Do not view directly with optical instruments. (C028)**

#### **CAUTION:**

**Some laser products contain an embedded Class 3A or Class 3B laser diode. Note the following information: laser radiation when open. Do not stare into the beam, do not view directly with optical instruments, and avoid direct exposure to the beam. (C030)**

#### **CAUTION:**

**The battery contains lithium. To avoid possible explosion, do not burn or charge the battery.**

#### *Do Not:*

- v **\_\_\_ Throw or immerse into water**
- **Heat to more than 100°C (212°F)**
- v **\_\_\_ Repair or disassemble**

**Exchange only with the IBM-approved part. Recycle or discard the battery as instructed by local regulations. In the United States, IBM has a process for the collection of this battery. For information, call 1-800-426-4333. Have the IBM part number for the battery unit available when you call. (C003)**

#### **CAUTION:**

**Regarding IBM provided VENDOR LIFT TOOL:**

- v **Operation of LIFT TOOL by authorized personnel only.**
- v **LIFT TOOL intended for use to assist, lift, install, remove units (load) up into rack elevations. It is not to be used loaded transporting over major ramps nor as a replacement for such designated tools like pallet jacks, walkies, fork trucks and such related relocation practices. When this is not practicable, specially trained persons or services must be used (for instance, riggers or movers).**
- v **Read and completely understand the contents of LIFT TOOL operator's manual before using. Failure to read, understand, obey safety rules, and follow instructions may result in property damage and/or personal injury. If there are questions, contact the vendor's service and support. Local paper manual must remain with machine in provided storage sleeve area. Latest revision manual available on vendor's web site.**
- v **Test verify stabilizer brake function before each use. Do not over-force moving or rolling the LIFT TOOL with stabilizer brake engaged.**
- v **Do not move LIFT TOOL while platform is raised, except for minor positioning.**
- v **Do not exceed rated load capacity. See LOAD CAPACITY CHART regarding maximum loads at center versus edge of extended platform.**
- v **Only raise load if properly centered on platform. Do not place more than 200 lb (91 kg) on edge of sliding platform shelf also considering the load's center of mass/gravity (CoG).**
- v **Do not corner load the platform tilt riser accessory option. Secure platform riser tilt option to main shelf in all four (4x) locations with provided hardware only, prior to use. Load objects are designed to slide on/off smooth platforms without appreciable force, so take care not to push or lean. Keep riser tilt option flat at all times except for final minor adjustment when needed.**
- v **Do not stand under overhanging load.**
- v **Do not use on uneven surface, incline or decline (major ramps).**
- v **Do not stack loads.**
- v **Do not operate while under the influence of drugs or alcohol.**
- v **Do not support ladder against LIFT TOOL.**
- v **Tipping hazard. Do not push or lean against load with raised platform.**
- v **Do not use as a personnel lifting platform or step. No riders.**
- v **Do not stand on any part of lift. Not a step.**
- v **Do not climb on mast.**
- v **Do not operate a damaged or malfunctioning LIFT TOOL machine.**
- v **Crush and pinch point hazard below platform. Only lower load in areas clear of personnel and obstructions. Keep hands and feet clear during operation.**
- v **No Forks. Never lift or move bare LIFT TOOL MACHINE with pallet truck, jack or fork lift.**
- v **Mast extends higher than platform. Be aware of ceiling height, cable trays, sprinklers, lights, and other overhead objects.**
- v **Do not leave LIFT TOOL machine unattended with an elevated load.**
- v **Watch and keep hands, fingers, and clothing clear when equipment is in motion.**
- Turn Winch with hand power only. If winch handle cannot be cranked easily with one hand, it is **probably over-loaded. Do not continue to turn winch past top or bottom of platform travel. Excessive unwinding will detach handle and damage cable. Always hold handle when lowering, unwinding. Always assure self that winch is holding load before releasing winch handle.**
- v **A winch accident could cause serious injury. Not for moving humans. Make certain clicking sound is heard as the equipment is being raised. Be sure winch is locked in position before releasing handle. Read instruction page before operating this winch. Never allow winch to unwind freely. Freewheeling will cause uneven cable wrapping around winch drum, damage cable, and may cause serious injury. (C048)**

#### **Power and cabling information for NEBS (Network Equipment-Building System) GR-1089-CORE**

The following comments apply to the IBM servers that have been designated as conforming to NEBS (Network Equipment-Building System) GR-1089-CORE:

The equipment is suitable for installation in the following:

- Network telecommunications facilities
- Locations where the NEC (National Electrical Code) applies

The intrabuilding ports of this equipment are suitable for connection to intrabuilding or unexposed wiring or cabling only. The intrabuilding ports of this equipment *must not* be metallically connected to the interfaces that connect to the OSP (outside plant) or its wiring. These interfaces are designed for use as intrabuilding interfaces only (Type 2 or Type 4 ports as described in GR-1089-CORE) and require isolation from the exposed OSP cabling. The addition of primary protectors is not sufficient protection to connect these interfaces metallically to OSP wiring.

**Note:** All Ethernet cables must be shielded and grounded at both ends.

The ac-powered system does not require the use of an external surge protection device (SPD).

The dc-powered system employs an isolated DC return (DC-I) design. The DC battery return terminal *shall not* be connected to the chassis or frame ground.

The dc-powered system is intended to be installed in a common bonding network (CBN) as described in GR-1089-CORE.

# <span id="page-18-0"></span>**Installing PCIe adapters for the 9080-MHE, 9080-MME, 9119-MHE, or 9119-MME system**

Find information about installing Peripheral Component Interconnect (PCI) Express (PCIe) adapters for the IBM Power® System E880C (9080-MHE), IBM Power System E870C (9080-MME), IBM Power System E880 (9119-MHE), and the IBM Power System E870 (9119-MME) servers.

# **Installing a PCIe adapter in the 9080-MHE, 9080-MME, 9119-MHE, or 9119-MME system with the system power turned off**

Learn how to install the Peripheral Component Interconnect (PCI) Express (PCIe) adapters in the system with the system power turned off.

Before you install a feature, ensure that the software that is required to support the feature is installed on your system. For information about software prerequisites, see the [IBM Prerequisite](http://www-912.ibm.com/e_dir/eServerPrereq.nsf) website (http://www-912.ibm.com/e\_dir/eServerPrereq.nsf). If the required software is not installed, see the following websites to download it, and then install it before you continue:

- v To download system firmware updates, software updates, and fix packs, see the [Fix Central](http://www.ibm.com/support/fixcentral/) website (http://www.ibm.com/support/fixcentral/).
- To download [Hardware](http://www14.software.ibm.com/webapp/set2/sas/f/hmcl/home.html) Management Console (HMC) updates and fixes, see the Hardware [Management Console Support and downloads](http://www14.software.ibm.com/webapp/set2/sas/f/hmcl/home.html) website (www14.software.ibm.com/webapp/set2/sas/ f/hmcl/home.html).

To install a PCIe adapter, complete the following steps:

**Note:** Installing this feature is a customer task. You can complete this task yourself, or contact a service provider to complete the task for you. You might be charged a fee by the service provider for this service.

- 1. "Preparing the 9080-MHE, 9080-MME, 9119-MHE, or 9119-MME system to install a PCIe adapter with the system power turned off"
- 2. ["Installing a PCIe adapter in the 9080-MHE, 9080-MME, 9119-MHE, or 9119-MME system with the](#page-23-0) [system power turned off" on page 6](#page-23-0)
- 3. ["Preparing the 9080-MHE, 9080-MME, 9119-MHE, or 9119-MME system for operation after installing a](#page-26-0) [PCIe adapter" on page 9](#page-26-0)

# **Preparing the 9080-MHE, 9080-MME, 9119-MHE, or 9119-MME system to install a PCIe adapter with the system power turned off**

Learn about steps you must complete before you install the Peripheral Component Interconnect (PCI) Express (PCIe) adapters in the system.

To prepare the system to install a PCIe adapter in the system, complete the following steps:

1. Determine the slot in which you want to install a PCIe adapter. The PCIe adapter slots are at the rear of a system. Figure [1 on page 2](#page-19-0) shows the PCIe adapter location codes.

**Note:** Eight PCIe slots are available in the system. PCIe adapters are installed in low-profile, gen3, double-wide, blind-swap cassettes. The PCIe adapter cassettes are installed in the slots in the system. For the PCIe adapter placement information about the available slots in this system, see [PCIe](http://www.ibm.com/support/knowledgecenter/POWER8/p8eab/p8eab_87x_88x_slot_details.htm) [adapter placement rules and slot priorities for the 9080-MHE, 9080-MME, 9119-MHE, or 9119-MME.](http://www.ibm.com/support/knowledgecenter/POWER8/p8eab/p8eab_87x_88x_slot_details.htm)

<span id="page-19-0"></span>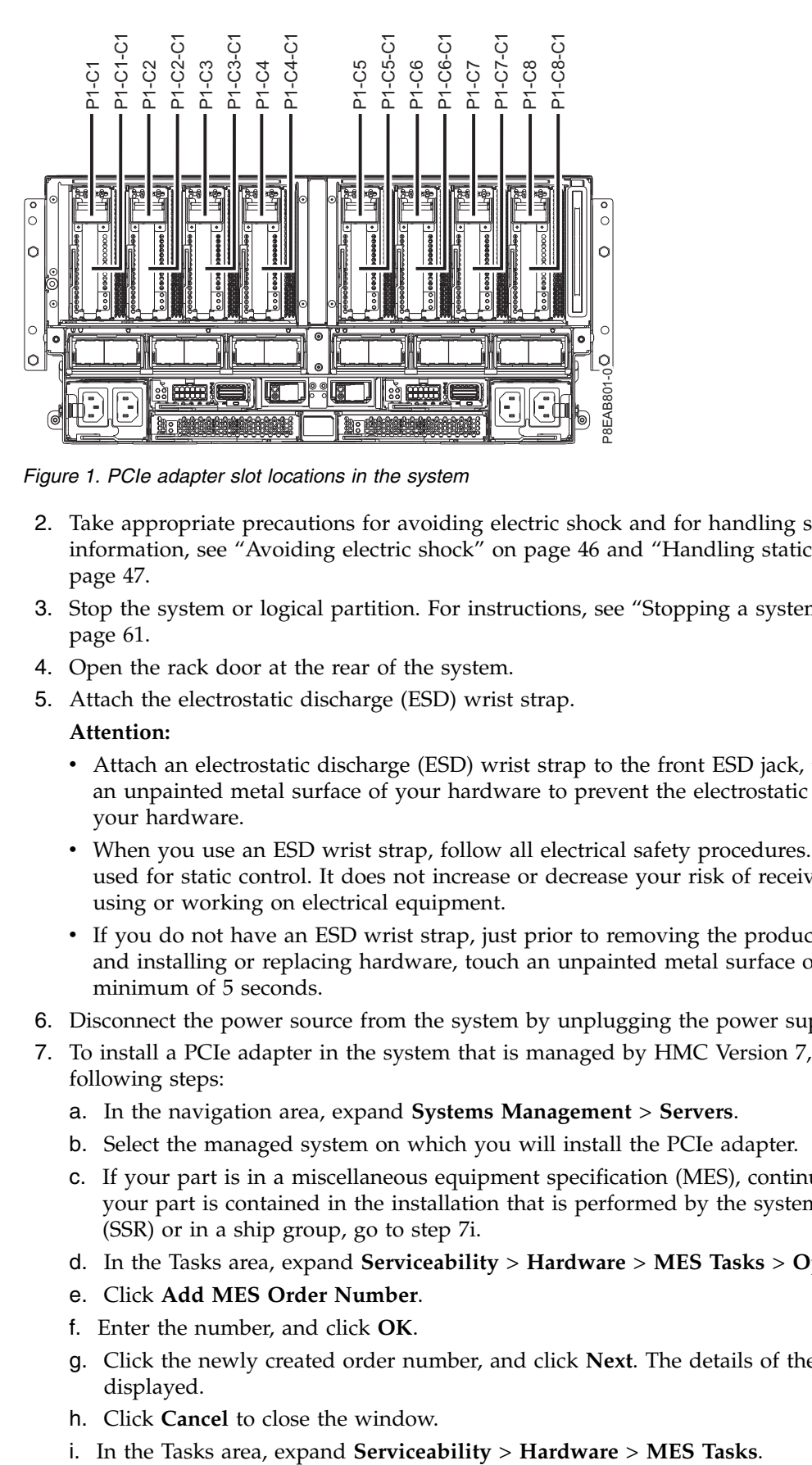

*Figure 1. PCIe adapter slot locations in the system*

- 2. Take appropriate precautions for avoiding electric shock and for handling static-sensitive devices. For information, see ["Avoiding electric shock" on page 46](#page-63-0) and ["Handling static-sensitive devices" on](#page-64-0) [page 47.](#page-64-0)
- 3. Stop the system or logical partition. For instructions, see ["Stopping a system or logical partition" on](#page-78-0) [page 61.](#page-78-0)
- 4. Open the rack door at the rear of the system.
- 5. Attach the electrostatic discharge (ESD) wrist strap.

#### **Attention:**

- v Attach an electrostatic discharge (ESD) wrist strap to the front ESD jack, to the rear ESD jack, or to an unpainted metal surface of your hardware to prevent the electrostatic discharge from damaging your hardware.
- v When you use an ESD wrist strap, follow all electrical safety procedures. An ESD wrist strap is used for static control. It does not increase or decrease your risk of receiving electric shock when using or working on electrical equipment.
- v If you do not have an ESD wrist strap, just prior to removing the product from ESD packaging and installing or replacing hardware, touch an unpainted metal surface of the system for a minimum of 5 seconds.
- 6. Disconnect the power source from the system by unplugging the power supplies in the system.
- 7. To install a PCIe adapter in the system that is managed by HMC Version 7, or later, complete the following steps:
	- a. In the navigation area, expand **Systems Management** > **Servers**.
	- b. Select the managed system on which you will install the PCIe adapter.
	- c. If your part is in a miscellaneous equipment specification (MES), continue with the next step. If your part is contained in the installation that is performed by the system services representative (SSR) or in a ship group, go to step 7i.
	- d. In the Tasks area, expand **Serviceability** > **Hardware** > **MES Tasks** > **Open MES**.
	- e. Click **Add MES Order Number**.
	- f. Enter the number, and click **OK**.
	- g. Click the newly created order number, and click **Next**. The details of the order number are displayed.
	- h. Click **Cancel** to close the window.
	-
- j. Select **Add FRU** (field replaceable unit).
- k. In the Add/Install/Remove Hardware-Add FRU, Select FRU Type window, select the system into which you are installing the PCIe adapter.
- l. Select the PCIe Adapter Card that you are installing, and click **Next**.
- m. Select the location code where you will install the PCIe adapter, and click **Add**.
- n. After the PCIe adapter is listed in the **Pending Actions** section, click **Launch Procedure** and follow the instructions to install the feature.

**Note:** The HMC might open external instructions for installing the feature. If so, follow those instructions to install the feature.

- 8. To remove the PCIe adapter cassette from the selected slot, complete the following steps:
	- a. Label and disconnect all cables that are attached to the adapter you are removing.
	- b. Rotate the terracotta cassette handle **(A)** in the direction that is shown in Figure 2 and then press down on the handle **(A)** to disengage the cassette from the slot connectors.

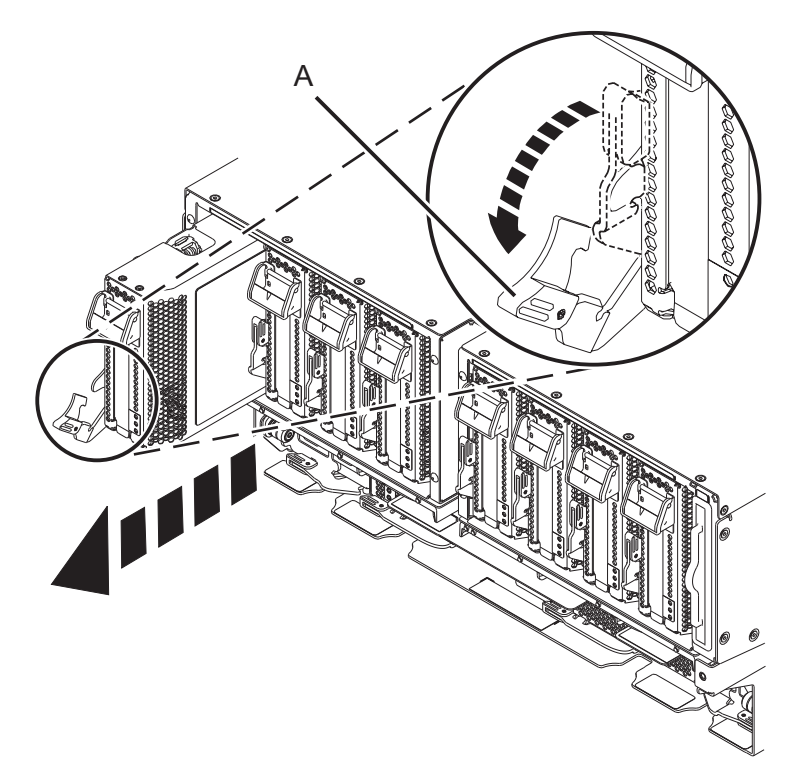

*Figure 2. Removing a PCIe adapter cassette from the system*

- c. Holding the cassette by its edge, pull out the cassette from the slot.
- 9. Place the cassette with the cover facing up on an approved electrostatic discharge (ESD) surface.
- 10. Take appropriate precautions for avoiding electric shock and for handling static-sensitive devices.
- 11. Remove the cassette cover by completing the following steps:
	- a. Press the terracotta button on the cassette cover as shown in Figure [3 on page 4](#page-21-0) to disengage the cover from the cassette.
	- b. Slide the cover off from the cassette.

<span id="page-21-0"></span>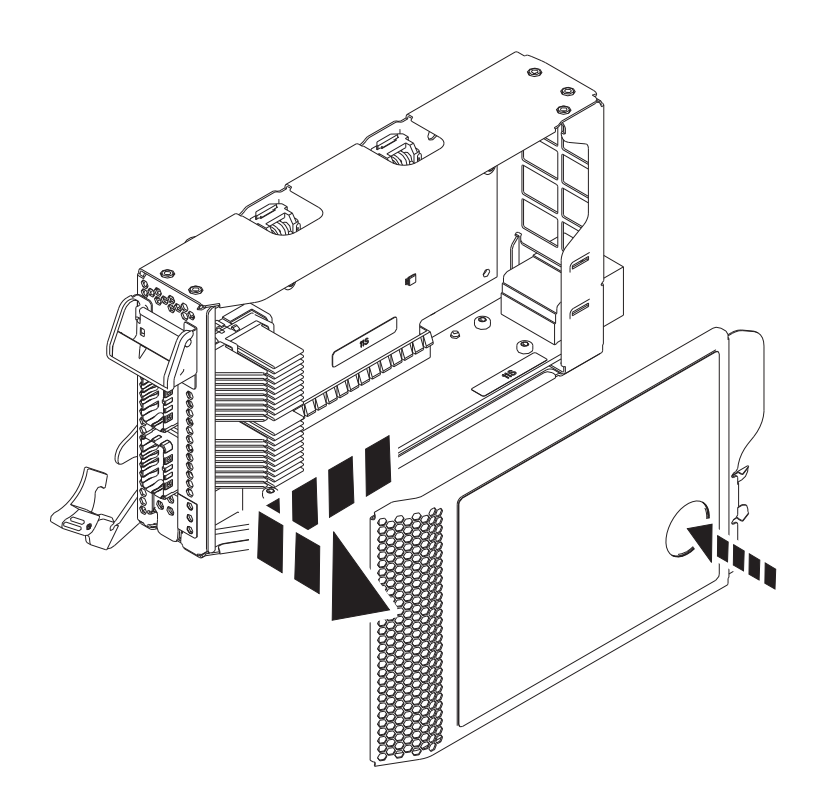

*Figure 3. Removing the PCIe adapter cassette cover*

- 12. To remove the PCIe filler from the cassette, follow the instructions that are shown as images on the cassette. You can also continue to use the following steps to remove the PCIe filler from the cassette.
- 13. Remove the PCIe filler from the cassette by completing the following steps:
	- a. Unlock both the cassette ratchets by rotating them, as shown in Figure [4 on page 5.](#page-22-0)
	- b. Push up the cassette ratchets to the top edge of the cassette, as shown in Figure [4 on page 5.](#page-22-0)

<span id="page-22-0"></span>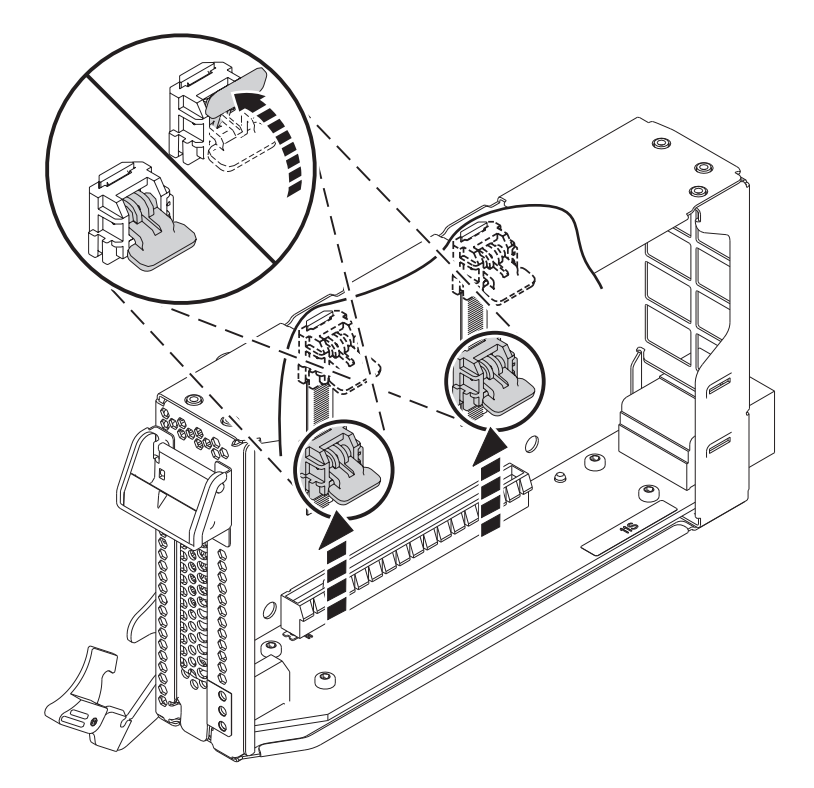

*Figure 4. Unlocking the cassette ratchets*

**Note:** The edge of the adapter that is located at the end of the cassette that contains the cassette latch is called the adapter **tailstock**.

- c. To unlock the filler tailstock, rotate the latch that is located at the tailstock end of the cassette as shown in Figure [5 on page 6.](#page-23-0)
- d. Remove the filler tailstock from the cassette, as shown in Figure [5 on page 6.](#page-23-0)

<span id="page-23-0"></span>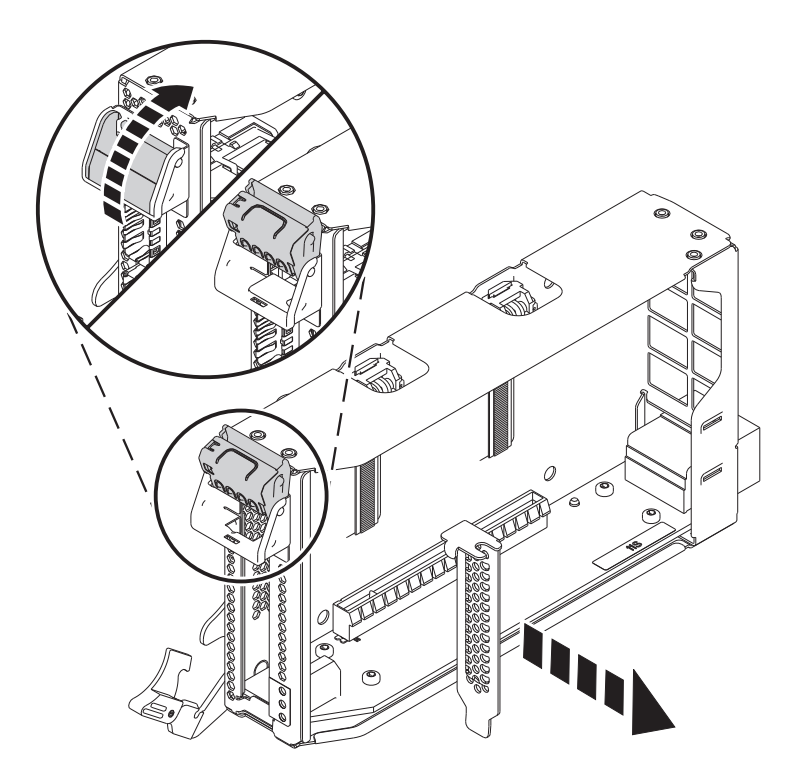

*Figure 5. Removing the PCIe adapter filler from the adapter cassette*

## **Installing a PCIe adapter in the 9080-MHE, 9080-MME, 9119-MHE, or 9119-MME system with the system power turned off**

Learn how to install the Peripheral Component Interconnect (PCI) Express (PCIe) adapters in the system with the system power turned off.

To install a PCIe adapter in the system, complete the following steps:

- 1. Ensure that you have the electrostatic discharge (ESD) wrist strap attached. If not, attach it now.
- 2. If necessary, remove the adapter from the antistatic package.

**Attention:** Avoid touching the components and gold connectors on the adapter.

- 3. Place the new PCIe adapter, component-side up, on a flat, static-protective surface.
- 4. To install a PCIe adapter into the cassette, follow the instructions that are shown as images on the cassette. You can also continue to use the following steps to install a PCIe adapter into the cassette.
- 5. To install a low-profile, short, PCIe adapter in the cassette, complete the following steps:
	- a. Ensure that the cassette ratchets are in the open position and are at the top edge of the cassette.
	- b. With the tailstock latch in the open position, insert the adapter firmly into the cassette.
	- c. To lock the adapter in place, rotate the tailstock latch as shown in Figure [6 on page 7.](#page-24-0)

<span id="page-24-0"></span>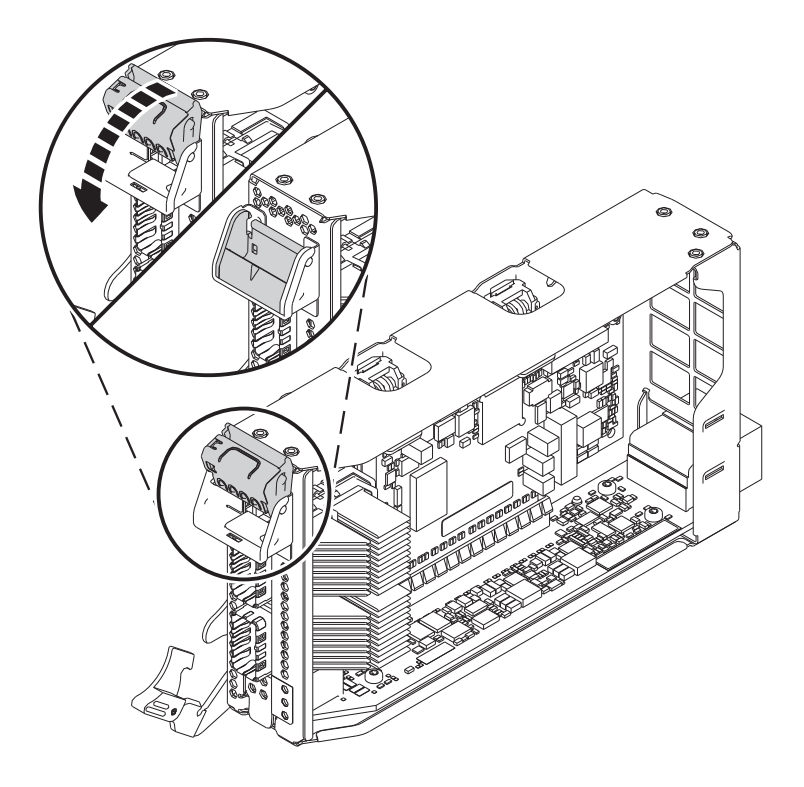

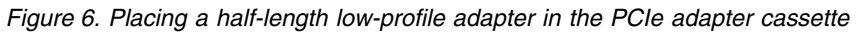

d. Rotate the cassette ratchets that are at the top edge of the cassette to lock the adapter in place. See Figure 7.

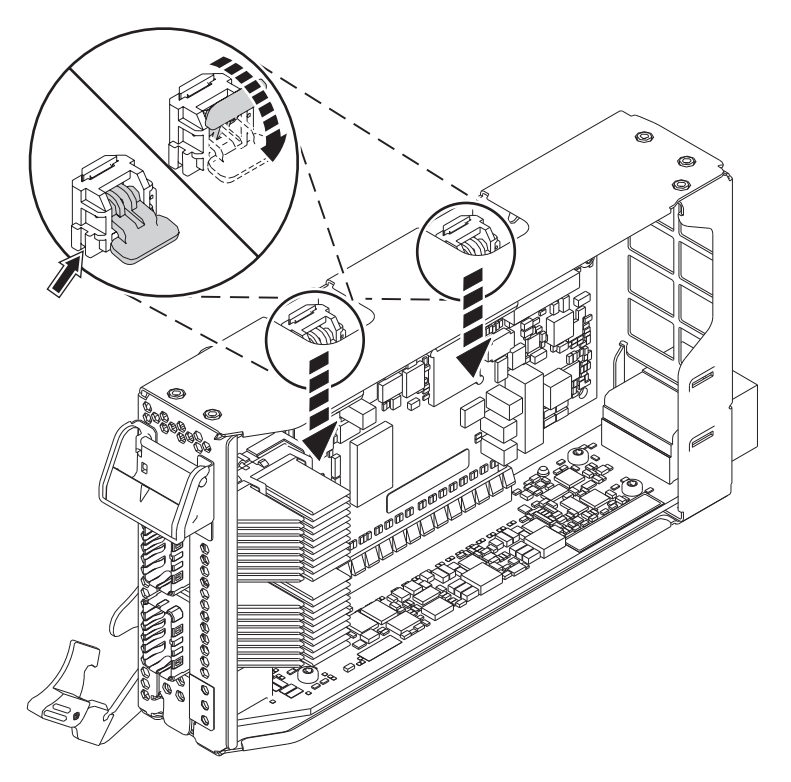

*Figure 7. Locking the cassette ratchets*

- 6. After the PCIe adapter is placed in the cassette, replace the cassette cover by completing the following steps:
	- a. Align and slide the cassette cover into position on the cassette as shown in Figure 8.
	- b. Press the cassette cover on the cassette to lock it in place.

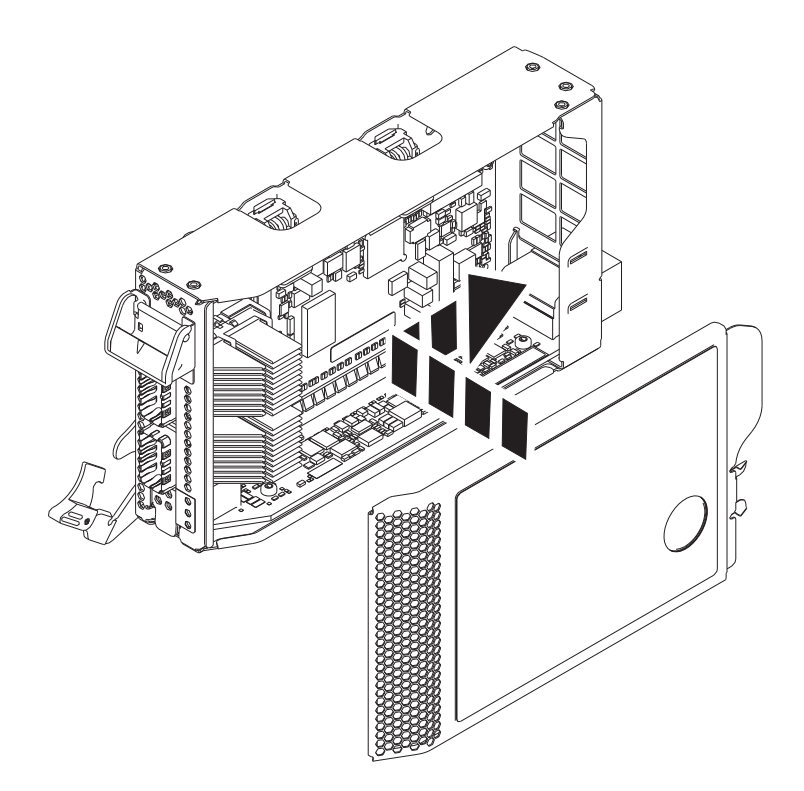

*Figure 8. Replacing the PCIe adapter cassette cover*

- 7. To install the PCIe adapter cassette in the identified slot in the system, complete the following steps:
	- a. With the cassette handle (**A**) in the open position, carefully grasp the adapter cassette by its edges, and then align the adapter cassette with the slot. See Figure [9 on page 9.](#page-26-0)
	- b. Slide the adapter cassette into the cassette slot.
	- c. When the cassette is fully inserted into the slot, rotate the terracotta cassette handle (**A**) in the direction that is shown in Figure [9 on page 9](#page-26-0) to lock the adapter cassette in the slot.

<span id="page-26-0"></span>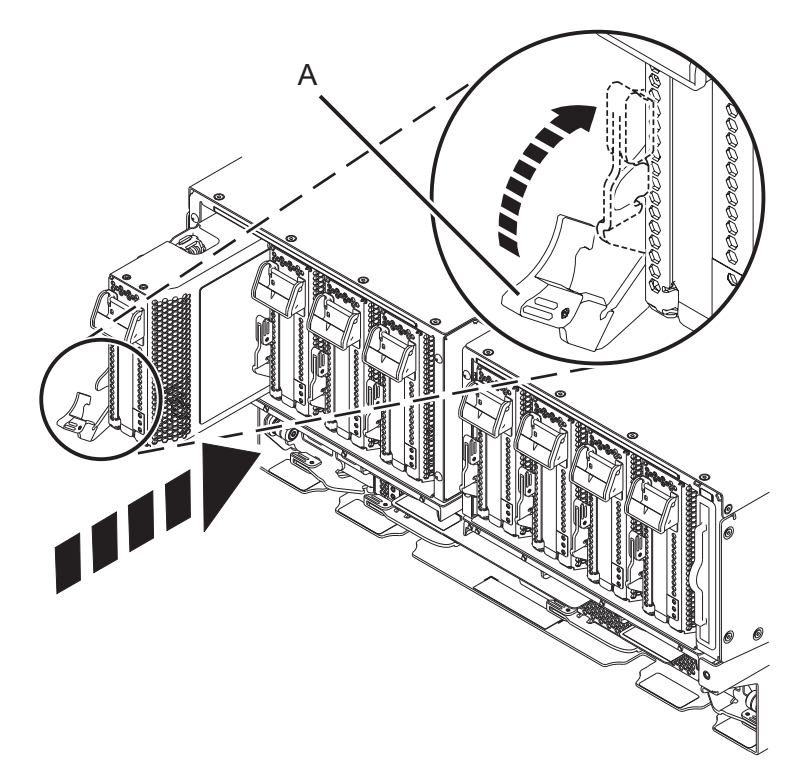

*Figure 9. Installing a PCIe adapter cassette in the system*

# **Preparing the 9080-MHE, 9080-MME, 9119-MHE, or 9119-MME system for operation after installing a PCIe adapter**

Learn how to prepare the system for operation after you install the Peripheral Component Interconnect (PCI) Express (PCIe) adapters in the system.

To prepare the system for operation, complete the following steps:

- 1. Ensure that you have the electrostatic discharge (ESD) wrist strap attached. If not, attach it now.
- 2. If removed, connect the cables or transceivers to the adapter.
- 3. If you installed a PCIe3 cable adapter and want to connect an EMX0 PCIe3 expansion drawer to your system, proceed to [Connecting an EMX0 PCIe Gen3 I/O expansion drawer to your system.](http://www.ibm.com/support/knowledgecenter/POWER8/p8egp/p8egp_connect_kickoff.htm)
- 4. Put the cable management bracket in the service position. See Figure [10 on page 10.](#page-27-0)
	- a. Turn the thumbscrews **(A)** counter-clockwise to loosen the cable management bracket.
	- b. Pull out the quarter-turn fasteners **(B)** and turn them to disengage them while you lift the cable management bracket to its raised position.
	- c. Turn the quarter-turn fasteners **(B)** to engage and lock the bracket into position.

<span id="page-27-0"></span>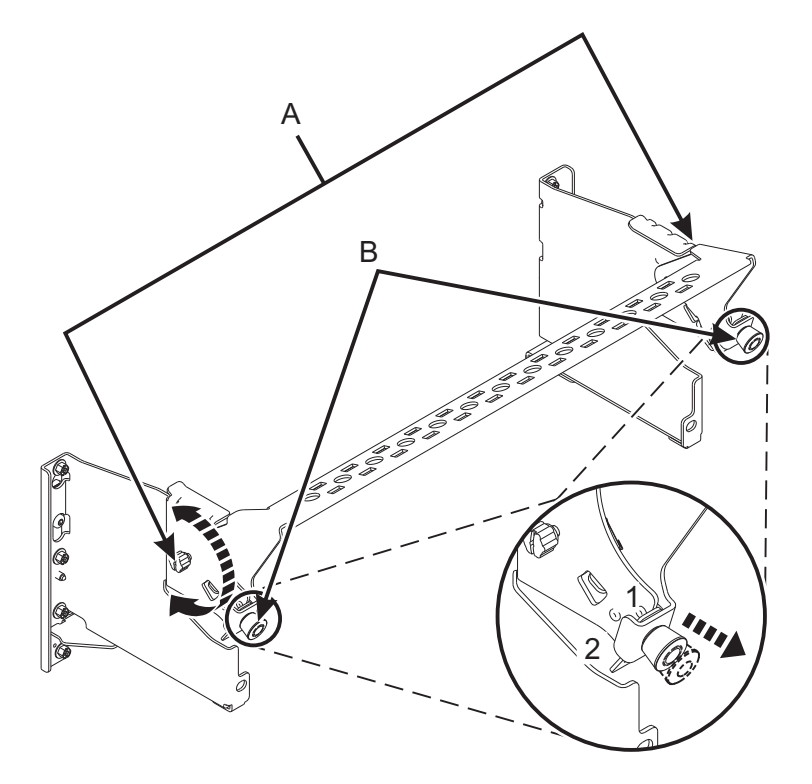

*Figure 10. Placing the cable management bracket in the service position*

- 5. Route the CXP, expansion drawer cables, and input/output  $(I/O)$  cables to the cable management bracket. See Figure [11 on page 11.](#page-28-0)
	- a. Label all of the CXP, expansion drawer cables, and I/O cables before installation.
	- b. For each CXP, expansion drawer, and I/O cable, remove the protective cover from the backshell before plugging it into the system.

**Important:** Never set the cable or cable end down without the protective cover. If the cable must be unplugged for any reason, reattach the protective cover until it is ready to be replugged.

- c. Inspect all of the CXP and expansion drawer cable backshells. If no damage is found, plug the cables into the system.
- d. Plug the I/O cables into the system by pushing the cables firmly until the latch is secure.
- e. Ensure that the I/O cable is not interwoven or threaded between the bulk wire of another cable.
- f. Using hook-and-loop fasteners, route the bulk wire and cable fiber to the cable management bracket as shown in Figure [11 on page 11.](#page-28-0)

#### **Notes:**

- The I/O cables must be placed directly behind the installed PCIe adapter when routed through the cable management bracket.
- v Any cable that is attached to the leftmost or rightmost card slots can be routed directly to the side of the rack instead of the cable management bracket.
- g. Route the remaining bulk wire along the cable management bracket to the side of the rack by using hook-and-loop fasteners.
- h. Secure the bulk wire to the side of the rack by using additional hook-and-loop fasteners.
- i. After routing and securing all of the CXP, expansion drawer, and I/O cables, proceed to the next step.

<span id="page-28-0"></span>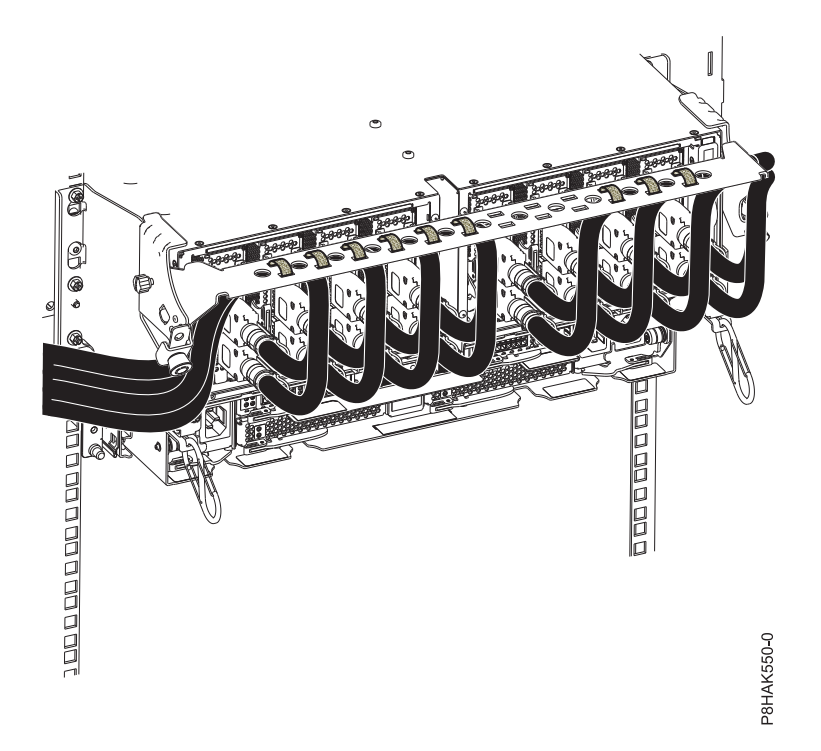

*Figure 11. Routing the cables to the cable management bracket*

- 6. Put the cable management bracket in the operating position. See Figure [12 on page 12.](#page-29-0)
	- a. Pull the quarter-turn fasteners **(B)** out and turn them to disengage them while moving the cable management bracket to its lower position.
	- b. Turn the quarter-turn fasteners **(B)** to engage and lock the bracket into position.
	- c. Turn the thumbscrews **(A)** clockwise to stabilize the cable management bracket.

<span id="page-29-0"></span>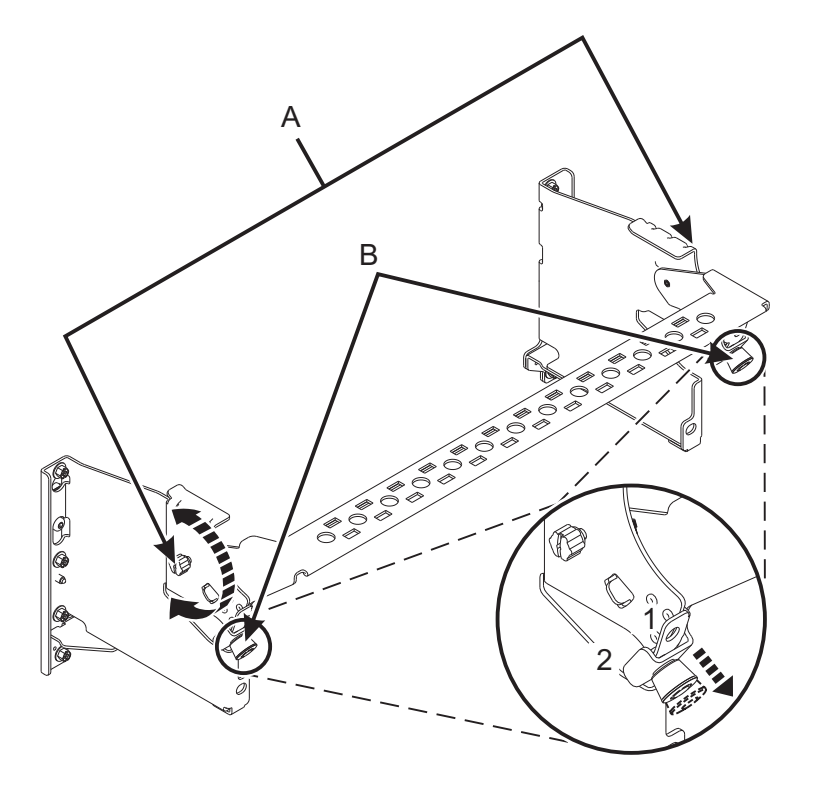

*Figure 12. Placing the cable management bracket in the operating position*

- 7. Reconnect the power cords to the system.
- 8. Close the rack door at the rear of the system.
- 9. Start the system or logical partition. For instructions, see ["Starting the system or logical partition" on](#page-80-0) [page 63.](#page-80-0)
- 10. Verify the installed part.
	- v If you replaced the part because of a service action, verify the installed part. For instructions, see [Verifying a repair.](#page-92-1)
	- v If you installed the part for any other reason, verify the installed part. For instructions, see ["Verifying the installed part" on page 66.](#page-83-0)

# **Installing a PCIe adapter in the 9080-MHE, 9080-MME, 9119-MHE, or 9119-MME system with the system power turned on in AIX**

Learn how to install the Peripheral Component Interconnect (PCI) Express (PCIe) adapters in an AIX® system or an AIX logical partition with the system power turned on.

Before you install a feature, ensure that the software that is required to support the feature is installed on your system. For information about software prerequisites, see the [IBM Prerequisite](http://www-912.ibm.com/e_dir/eServerPrereq.nsf) website (http://www-912.ibm.com/e\_dir/eServerPrereq.nsf). If the required software is not installed, see the following websites to download it, and then install it before you continue:

- v To download system firmware updates, software updates, and fix packs, see the [Fix Central](http://www.ibm.com/support/fixcentral/) website (http://www.ibm.com/support/fixcentral/).
- v To download Hardware Management Console (HMC) updates and fixes, see the [Hardware](http://www14.software.ibm.com/webapp/set2/sas/f/hmcl/home.html) [Management Console Support and downloads](http://www14.software.ibm.com/webapp/set2/sas/f/hmcl/home.html) website (www14.software.ibm.com/webapp/set2/sas/ f/hmcl/home.html).

To install a PCIe adapter, complete the following steps:

<span id="page-30-0"></span>**Note:** Installing this feature is a customer task. You can complete this task yourself, or contact a service provider to complete the task for you. You might be charged a fee by the service provider for this service.

- 1. "Preparing the 9080-MHE, 9080-MME, 9119-MHE, or 9119-MME system to install a PCIe adapter with the system power turned on in AIX"
- 2. ["Installing a PCIe adapter in the 9080-MHE, 9080-MME, 9119-MHE, or 9119-MME system with the](#page-34-0) [system power turned on in AIX" on page 17](#page-34-0)
- 3. ["Preparing the 9080-MHE, 9080-MME, 9119-MHE, or 9119-MME system for operation after installing a](#page-37-0) [PCIe adapter in AIX" on page 20](#page-37-0)

# **Preparing the 9080-MHE, 9080-MME, 9119-MHE, or 9119-MME system to install a PCIe adapter with the system power turned on in AIX**

Learn about steps you must complete before you install the Peripheral Component Interconnect (PCI) Express (PCIe) adapters in the system.

To prepare the system to install a PCIe adapter in the system, complete the following steps:

1. Determine the slot in which you want to install a PCIe adapter. The PCIe adapter slots are at the rear of a system. Figure 13 shows the PCIe adapter location codes.

**Note:** Eight PCIe slots are available in the system. PCIe adapters are installed in low-profile, gen3, double-wide, blind-swap cassettes. The PCIe adapter cassettes are installed in the slots in the system. For the PCIe adapter placement information about the available slots in this system, see [PCIe](http://www.ibm.com/support/knowledgecenter/POWER8/p8eab/p8eab_87x_88x_slot_details.htm) [adapter placement rules and slot priorities for the 9080-MHE, 9080-MME, 9119-MHE, or 9119-MME.](http://www.ibm.com/support/knowledgecenter/POWER8/p8eab/p8eab_87x_88x_slot_details.htm)

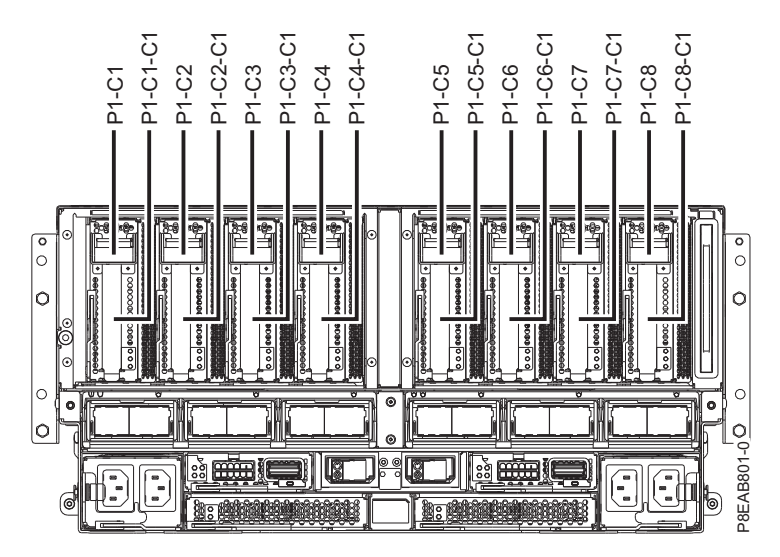

*Figure 13. PCIe adapter slot locations in the system*

- 2. Take appropriate precautions for avoiding electric shock and for handling static-sensitive devices. For information, see ["Avoiding electric shock" on page 46](#page-63-0) and ["Handling static-sensitive devices" on](#page-64-0) [page 47.](#page-64-0)
- 3. Use a console to access the PCI Hot Plug Manager.

To access the PCI Hot Plug Manager, complete the following steps:

- a. Log in as root user.
- b. At the command line, type smitty.
- c. Select **Devices**.
- d. Select **PCI Hot Plug Manager** and press **Enter**. The PCI Hot-Plug Manager menu displays.

For details about the menu options in the PCI Hot-Plug Manager screen, see ["PCI hot-plug](#page-70-0) [manager menu" on page 53.](#page-70-0)

- 4. From the PCI Hot-Plug Manager menu, select **Add a PCI Hot-Plug Adapter**, and then press **Enter**. The Add a Hot-Plug Adapter window displays.
- 5. Select the appropriate PCIe slot from the list that is displayed on the screen, and then press **Enter**.
- 6. Open the rack door at the rear of the system.
- 7. Attach the electrostatic discharge (ESD) wrist strap.

#### **Attention:**

- v Attach an electrostatic discharge (ESD) wrist strap to the front ESD jack, to the rear ESD jack, or to an unpainted metal surface of your hardware to prevent the electrostatic discharge from damaging your hardware.
- v When you use an ESD wrist strap, follow all electrical safety procedures. An ESD wrist strap is used for static control. It does not increase or decrease your risk of receiving electric shock when using or working on electrical equipment.
- v If you do not have an ESD wrist strap, just prior to removing the product from ESD packaging and installing or replacing hardware, touch an unpainted metal surface of the system for a minimum of 5 seconds.
- 8. To remove the PCIe adapter cassette from the selected slot, complete the following steps:
	- a. Label and disconnect all cables that are attached to the adapter you are removing.
	- b. Rotate the terracotta cassette handle **(A)** in the direction that is shown in Figure 14 and then press down on the handle **(A)** to disengage the cassette from the slot connectors.

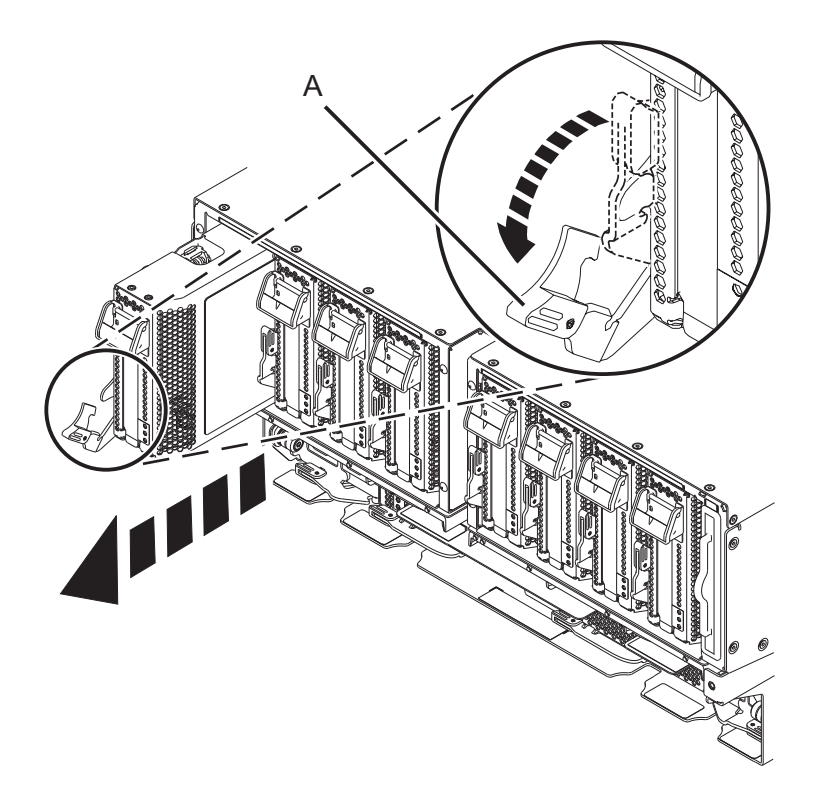

*Figure 14. Removing a PCIe adapter cassette from the system*

- c. Holding the cassette by its edge, pull out the cassette from the slot.
- 9. Place the cassette with the cover facing up on an approved electrostatic discharge (ESD) surface.
- 10. Remove the cassette cover by completing the following steps:
- a. Press the terracotta button on the cassette cover as shown in Figure 15 to disengage the cover from the cassette.
- b. Slide the cover off from the cassette.

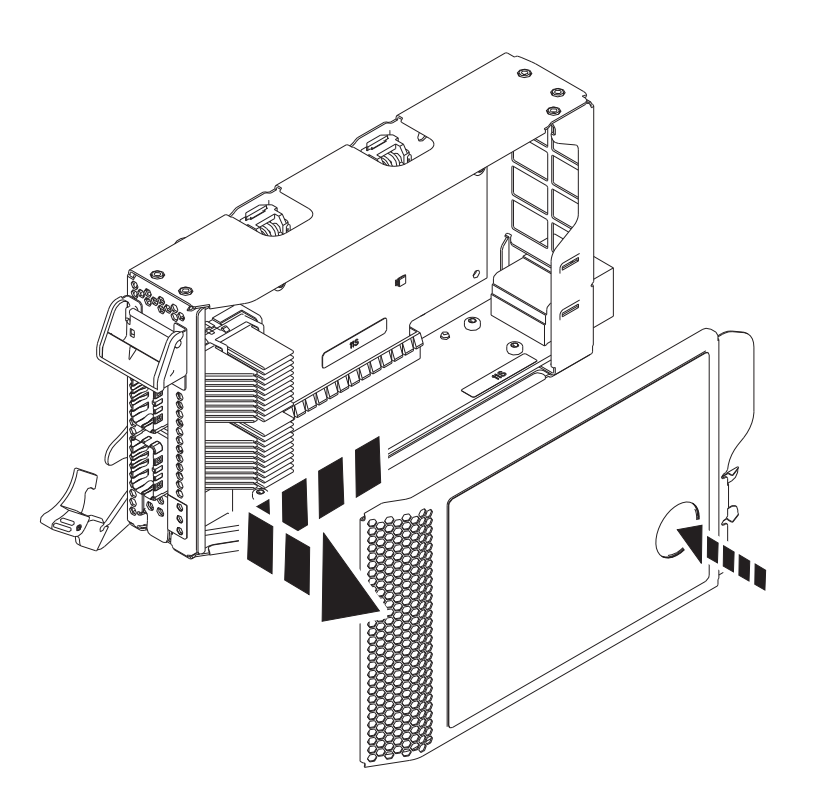

*Figure 15. Removing the PCIe adapter cassette cover*

- 11. To remove the PCIe filler from the cassette, follow the instructions that are shown as images on the cassette. You can also continue to use the following steps to remove the PCIe filler from the cassette.
- 12. Remove the PCIe filler from the cassette by completing the following steps:
	- a. Unlock both the cassette ratchets by rotating them, as shown in Figure [16 on page 16.](#page-33-0)
	- b. Push up the cassette ratchets to the top edge of the cassette, as shown in Figure [16 on page 16.](#page-33-0)

<span id="page-33-0"></span>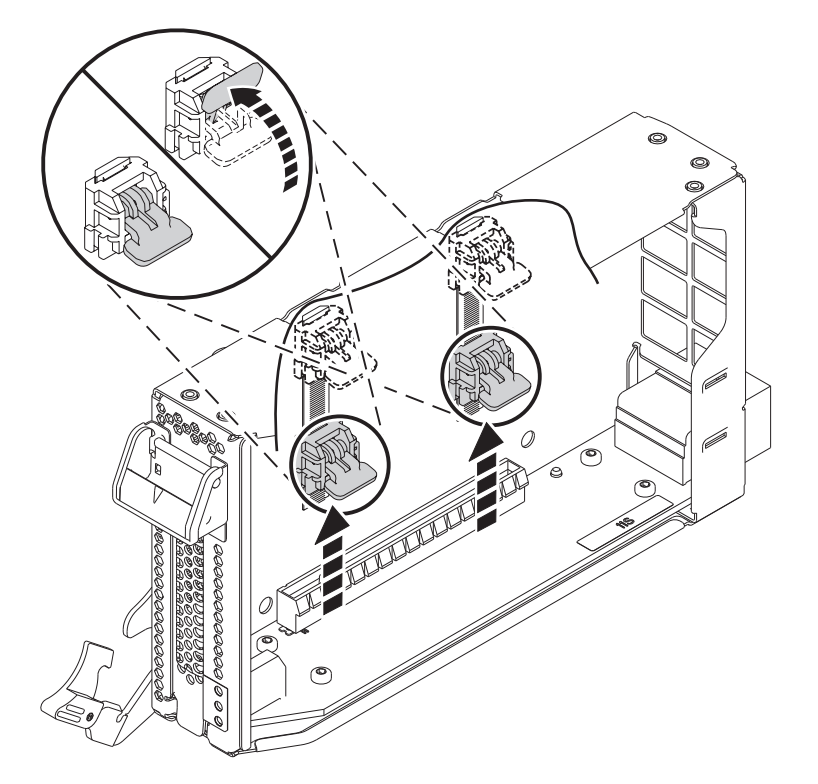

*Figure 16. Unlocking the cassette ratchets*

**Note:** The edge of the adapter that is located at the end of the cassette that contains the cassette latch is called the adapter **tailstock**.

- c. To unlock the filler tailstock, rotate the latch that is located at the tailstock end of the cassette as shown in Figure [17 on page 17.](#page-34-0)
- d. Remove the filler tailstock from the cassette, as shown in Figure [17 on page 17.](#page-34-0)

<span id="page-34-0"></span>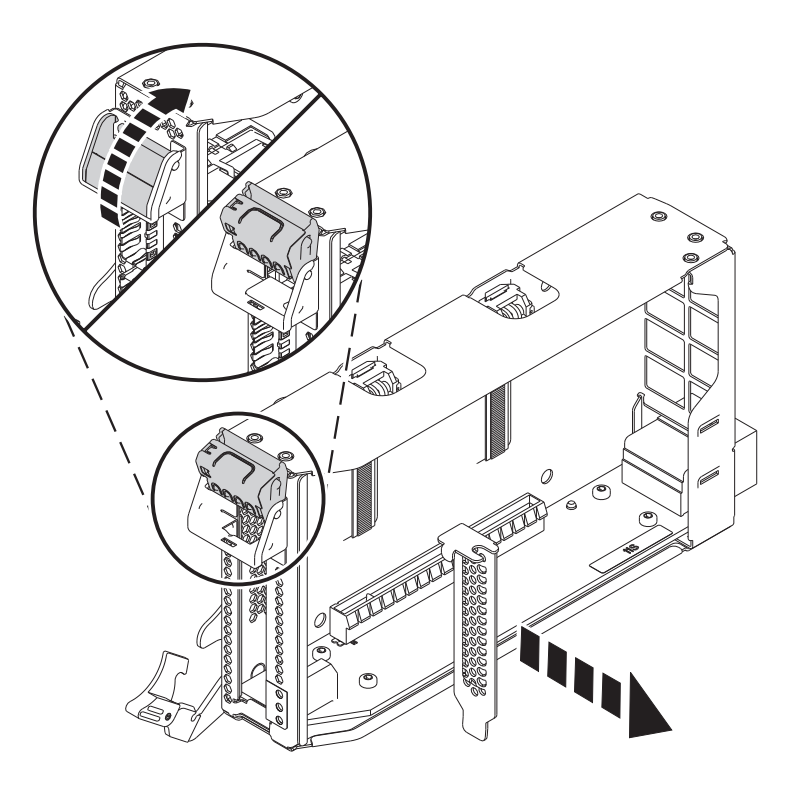

*Figure 17. Removing the PCIe adapter filler from the adapter cassette*

# **Installing a PCIe adapter in the 9080-MHE, 9080-MME, 9119-MHE, or 9119-MME system with the system power turned on in AIX**

Learn how to install the Peripheral Component Interconnect (PCI) Express (PCIe) adapters in an AIX system or an AIX logical partition with the system power turned on.

To install a PCIe adapter in the system, complete the following steps:

- 1. Ensure that you have the electrostatic discharge (ESD) wrist strap attached. If not, attach it now.
- 2. If necessary, remove the adapter from the antistatic package.

**Attention:** Avoid touching the components and gold connectors on the adapter.

- 3. Place the new PCIe adapter, component-side up, on a flat, static-protective surface.
- 4. To install a PCIe adapter into the cassette, follow the instructions that are shown as images on the cassette. You can also continue to use the following steps to install a PCIe adapter into the cassette.
- 5. To install a low-profile, short, PCIe adapter in the cassette, complete the following steps:
	- a. Ensure that the cassette ratchets are in the open position and are at the top edge of the cassette.
	- b. With the tailstock latch in the open position, insert the adapter firmly into the cassette.
	- c. To lock the adapter in place, rotate the tailstock latch as shown in Figure [18 on page 18.](#page-35-0)

<span id="page-35-0"></span>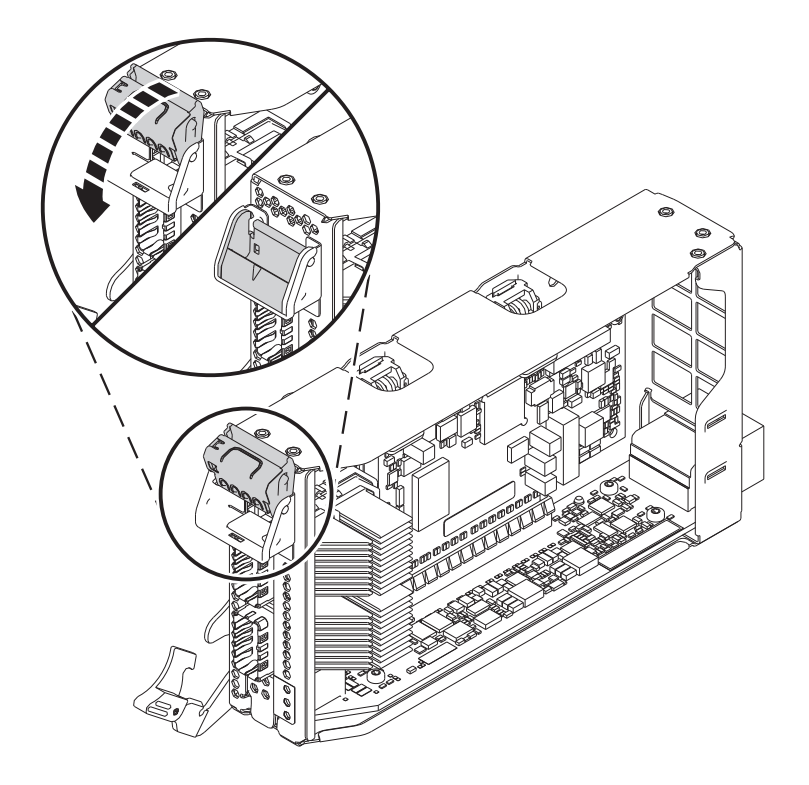

*Figure 18. Placing a half-length low-profile adapter in the PCIe adapter cassette*

d. Rotate the cassette ratchets that are at the top edge of the cassette to lock the adapter in place. See Figure 19.

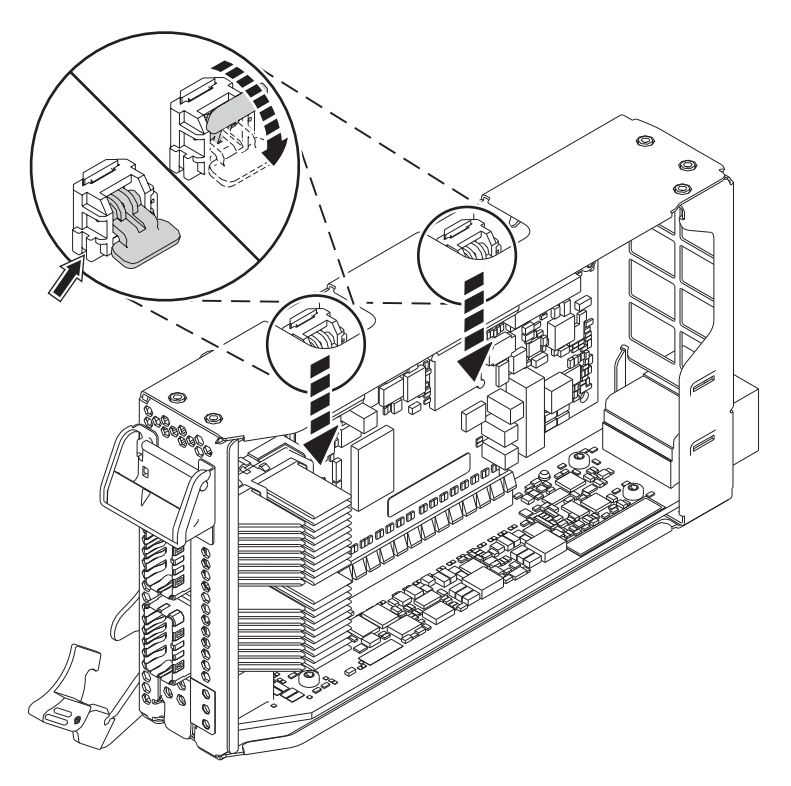

*Figure 19. Locking the cassette ratchets*
- 6. After the PCIe adapter is placed in the cassette, replace the cassette cover by completing the following steps:
	- a. Align and slide the cassette cover into position on the cassette as shown in Figure 20.
	- b. Press the cassette cover on the cassette to lock it in place.

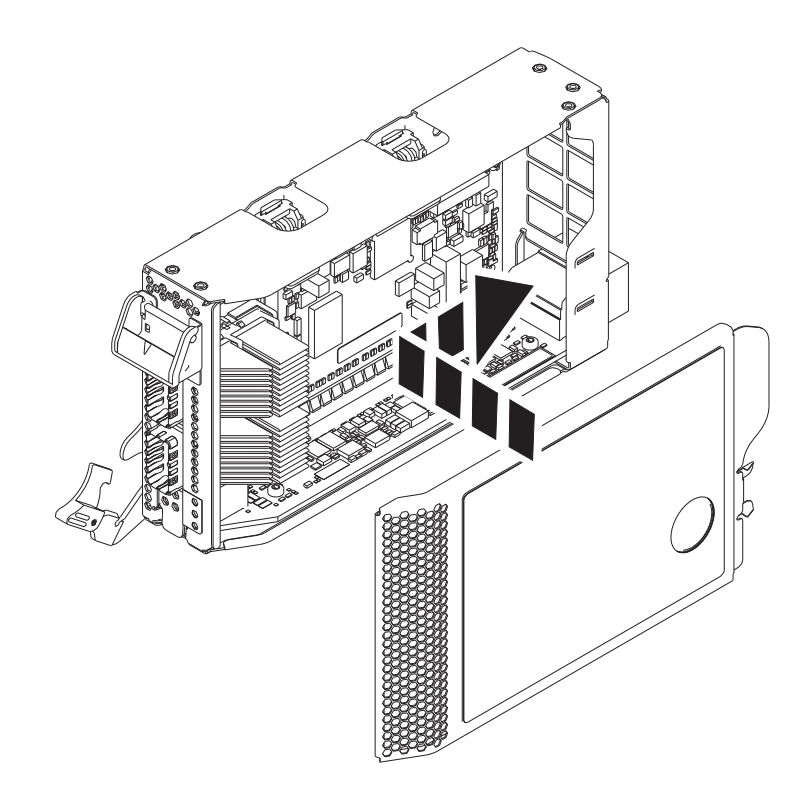

*Figure 20. Replacing the PCIe adapter cassette cover*

- 7. To install the PCIe adapter cassette in the identified slot in the system, complete the following steps:
	- a. With the cassette handle (**A**) in the open position, carefully grasp the adapter cassette by its edges, and then align the adapter cassette with the slot. See Figure [21 on page 20.](#page-37-0)
	- b. Slide the adapter cassette into the cassette slot.
	- c. When the cassette is fully inserted into the slot, rotate the terracotta cassette handle (**A**) in the direction that is shown in Figure [21 on page 20](#page-37-0) to lock the adapter cassette in the slot.

<span id="page-37-0"></span>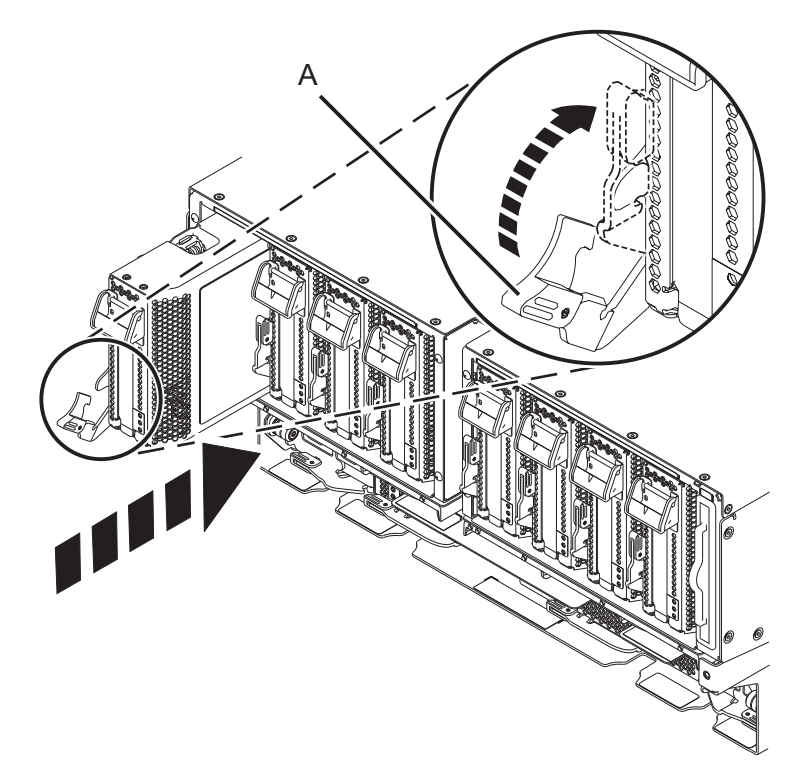

*Figure 21. Installing a PCIe adapter cassette in the system*

#### **Preparing the 9080-MHE, 9080-MME, 9119-MHE, or 9119-MME system for operation after installing a PCIe adapter in AIX**

Learn how to prepare the system for operation after you install the Peripheral Component Interconnect (PCI) Express (PCIe) adapters in the system.

To prepare the system for operation, complete the following steps:

- 1. Ensure that you have the electrostatic discharge (ESD) wrist strap attached. If not, attach it now.
- 2. If removed, connect the cables or transceivers to the adapter.
- 3. If you installed a PCIe3 cable adapter and want to connect an EMX0 PCIe3 expansion drawer to your system, proceed to [Connecting an EMX0 PCIe Gen3 I/O expansion drawer to your system.](http://www.ibm.com/support/knowledgecenter/POWER8/p8egp/p8egp_connect_kickoff.htm)
- 4. Put the cable management bracket in the service position. See Figure [22 on page 21.](#page-38-0)
	- a. Turn the thumbscrews **(A)** counter-clockwise to loosen the cable management bracket.
	- b. Pull out the quarter-turn fasteners **(B)** and turn them to disengage them while you lift the cable management bracket to its raised position.
	- c. Turn the quarter-turn fasteners **(B)** to engage and lock the bracket into position.

<span id="page-38-0"></span>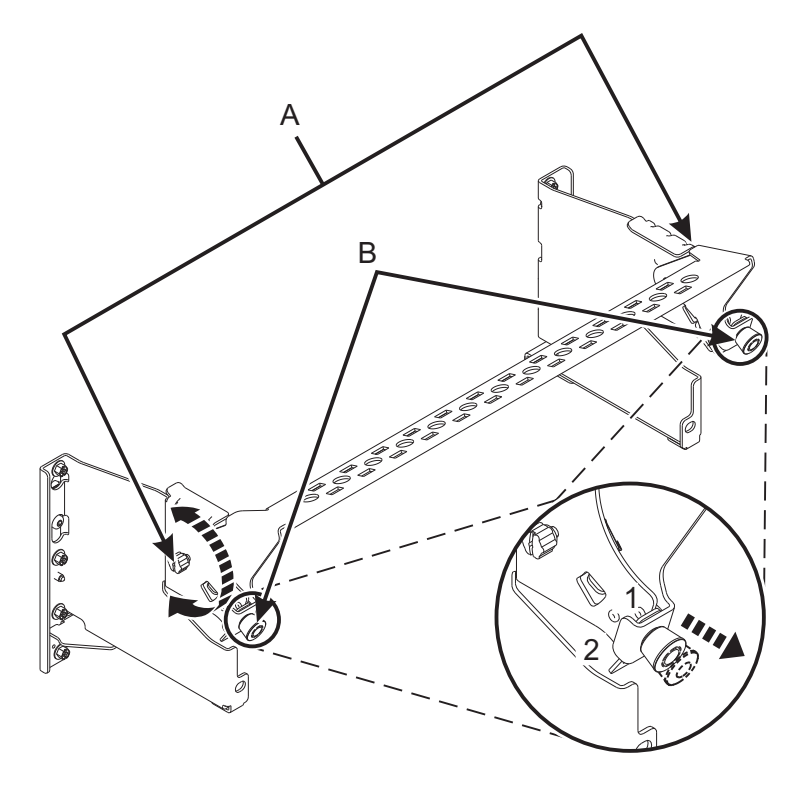

*Figure 22. Placing the cable management bracket in the service position*

- 5. Route the CXP, expansion drawer cables, and input/output (I/O) cables to the cable management bracket. See Figure [23 on page 22.](#page-39-0)
	- a. Label all of the CXP, expansion drawer cables, and I/O cables before installation.
	- b. For each CXP, expansion drawer, and I/O cable, remove the protective cover from the backshell before plugging it into the system.

**Important:** Never set the cable or cable end down without the protective cover. If the cable must be unplugged for any reason, reattach the protective cover until it is ready to be replugged.

- c. Inspect all of the CXP and expansion drawer cable backshells. If no damage is found, plug the cables into the system.
- d. Plug the I/O cables into the system by pushing the cables firmly until the latch is secure.
- e. Ensure that the I/O cable is not interwoven or threaded between the bulk wire of another cable.
- f. Using hook-and-loop fasteners, route the bulk wire and cable fiber to the cable management bracket as shown in Figure [23 on page 22.](#page-39-0)

#### **Notes:**

- The I/O cables must be placed directly behind the installed PCIe adapter when routed through the cable management bracket.
- v Any cable that is attached to the leftmost or rightmost card slots can be routed directly to the side of the rack instead of the cable management bracket.
- g. Route the remaining bulk wire along the cable management bracket to the side of the rack by using hook-and-loop fasteners.
- h. Secure the bulk wire to the side of the rack by using additional hook-and-loop fasteners.
- i. After routing and securing all of the CXP, expansion drawer, and I/O cables, proceed to the next step.

<span id="page-39-0"></span>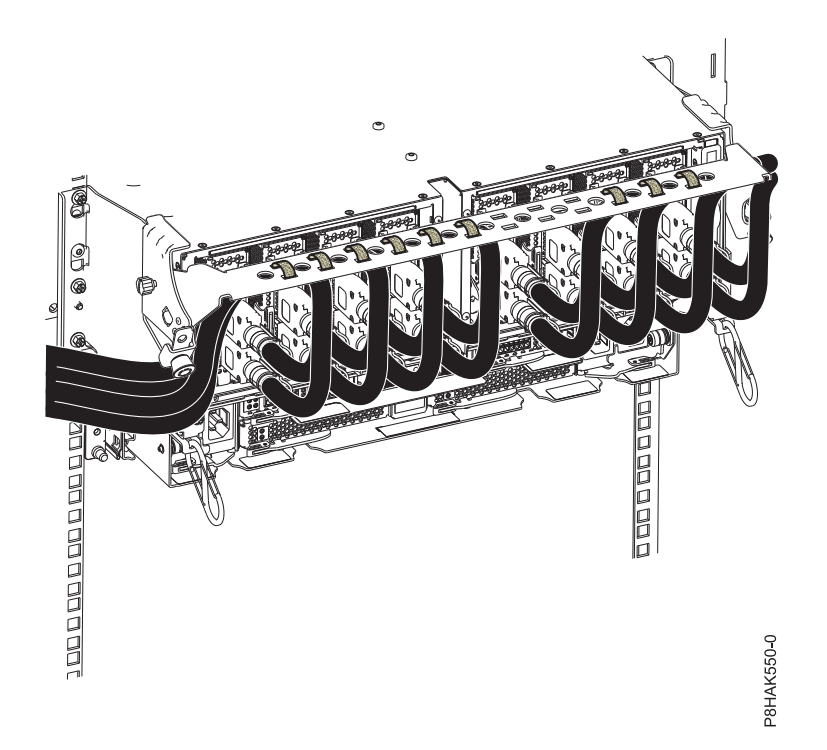

*Figure 23. Routing the cables to the cable management bracket*

- 6. Put the cable management bracket in the operating position. See Figure [24 on page 23.](#page-40-0)
	- a. Pull the quarter-turn fasteners **(B)** out and turn them to disengage them while moving the cable management bracket to its lower position.
	- b. Turn the quarter-turn fasteners **(B)** to engage and lock the bracket into position.
	- c. Turn the thumbscrews **(A)** clockwise to stabilize the cable management bracket.

<span id="page-40-0"></span>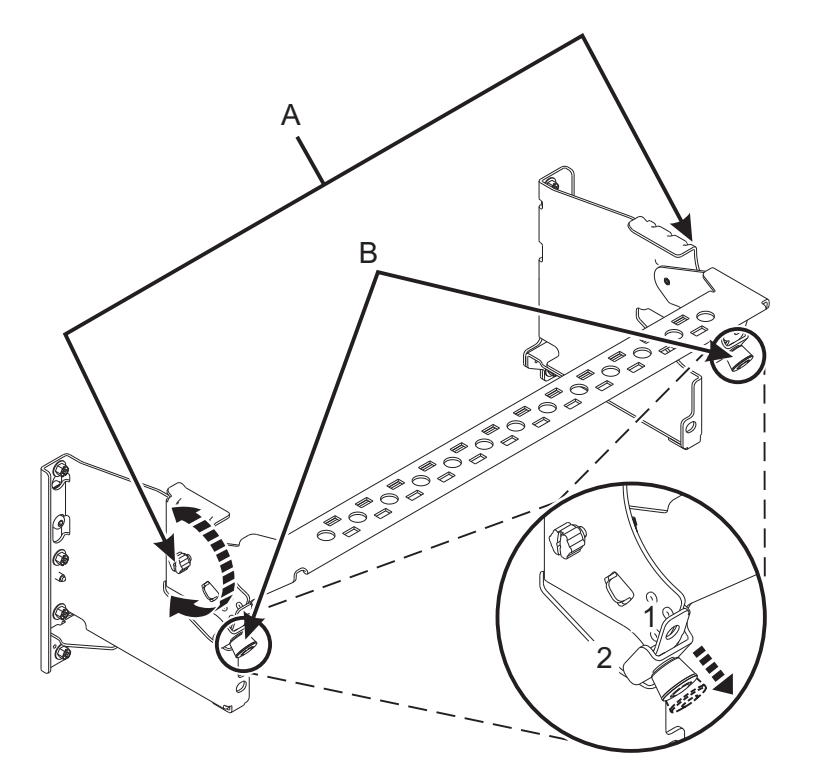

*Figure 24. Placing the cable management bracket in the operating position*

- 7. On the console, enter cfgmgr to configure the adapter.
- 8. Close the rack door at the rear of the system.
- 9. Verify the installed part.
	- v If you replaced the part because of a service action, verify the installed part. For instructions, see [Verifying a repair.](#page-92-0)
	- v If you installed the part for any other reason, verify the installed part. For instructions, see ["Verifying the installed part" on page 66.](#page-83-0)
- 10. On the console, enter cfgmgr to configure the adapter.

You can install the device drivers for the installed adapter. For instructions, see ["Installing the AIX device](#page-71-0) [driver software" on page 54.](#page-71-0)

# **Installing a PCIe adapter in the 9080-MHE, 9080-MME, 9119-MHE, or 9119-MME system with the system power turned on in IBM i**

Learn how to install the Peripheral Component Interconnect (PCI) Express (PCIe) adapters in an IBM i system or an IBM i logical partition with the system power turned on.

Before you install a feature, ensure that the software that is required to support the feature is installed on your system. For information about software prerequisites, see the [IBM Prerequisite](http://www-912.ibm.com/e_dir/eServerPrereq.nsf) website (http://www-912.ibm.com/e\_dir/eServerPrereq.nsf). If the required software is not installed, see the following websites to download it, and then install it before you continue:

- v To download system firmware updates, software updates, and fix packs, see the [Fix Central](http://www.ibm.com/support/fixcentral/) website (http://www.ibm.com/support/fixcentral/).
- To download [Hardware](http://www14.software.ibm.com/webapp/set2/sas/f/hmcl/home.html) Management Console (HMC) updates and fixes, see the Hardware [Management Console Support and downloads](http://www14.software.ibm.com/webapp/set2/sas/f/hmcl/home.html) website (www14.software.ibm.com/webapp/set2/sas/ f/hmcl/home.html).

<span id="page-41-0"></span>To install a PCIe adapter, complete the following steps:

**Note:** Installing this feature is a customer task. You can complete this task yourself, or contact a service provider to complete the task for you. You might be charged a fee by the service provider for this service.

- 1. "Preparing the 9080-MHE, 9080-MME, 9119-MHE, or 9119-MME system to install a PCIe adapter with the system power turned on in IBM i"
- 2. ["Installing a PCIe adapter in the 9080-MHE, 9080-MME, 9119-MHE, or 9119-MME system with the](#page-46-0) [system power turned on in IBM i" on page 29](#page-46-0)
- 3. ["Preparing the 9080-MHE, 9080-MME, 9119-MHE, or 9119-MME system for operation after installing a](#page-49-0) [PCIe adapter in IBM i" on page 32](#page-49-0)

# **Preparing the 9080-MHE, 9080-MME, 9119-MHE, or 9119-MME system to install a PCIe adapter with the system power turned on in IBM i**

Learn about steps you must complete before you install the Peripheral Component Interconnect (PCI) Express (PCIe) adapters in the system.

To prepare the system to install a PCIe adapter in the system, complete the following steps:

1. Determine the slot in which you want to install a PCIe adapter. The PCIe adapter slots are at the rear of a system. Figure 25 shows the PCIe adapter location codes.

**Note:** Eight PCIe slots are available in the system. PCIe adapters are installed in low-profile, gen3, double-wide, blind-swap cassettes. The PCIe adapter cassettes are installed in the slots in the system. For the PCIe adapter placement information about the available slots in this system, see [PCIe](http://www.ibm.com/support/knowledgecenter/POWER8/p8eab/p8eab_87x_88x_slot_details.htm) [adapter placement rules and slot priorities for the 9080-MHE, 9080-MME, 9119-MHE, or 9119-MME.](http://www.ibm.com/support/knowledgecenter/POWER8/p8eab/p8eab_87x_88x_slot_details.htm)

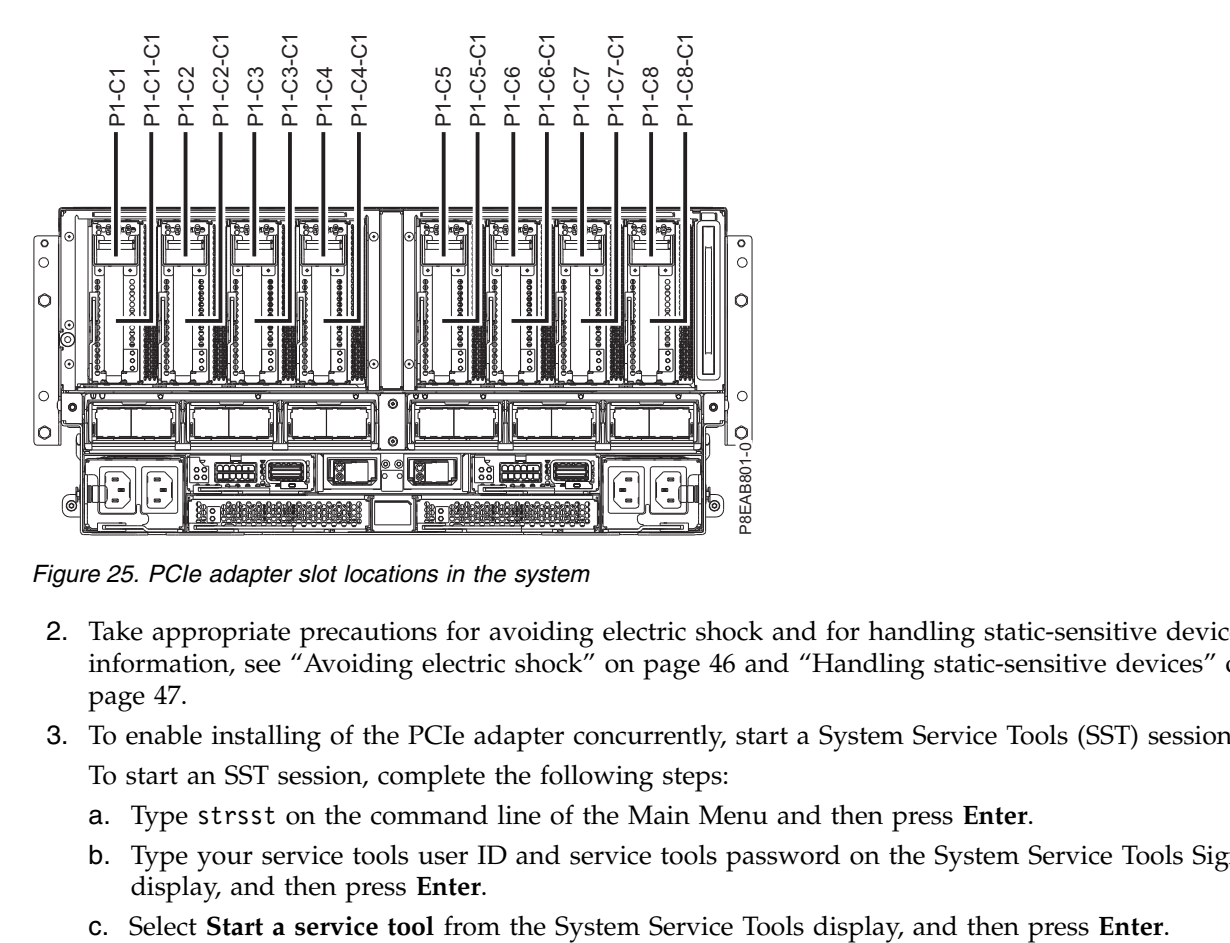

*Figure 25. PCIe adapter slot locations in the system*

- 2. Take appropriate precautions for avoiding electric shock and for handling static-sensitive devices. For information, see ["Avoiding electric shock" on page 46](#page-63-0) and ["Handling static-sensitive devices" on](#page-64-0) [page 47.](#page-64-0)
- 3. To enable installing of the PCIe adapter concurrently, start a System Service Tools (SST) session. To start an SST session, complete the following steps:
	- a. Type strsst on the command line of the Main Menu and then press **Enter**.
	- b. Type your service tools user ID and service tools password on the System Service Tools Sign On display, and then press **Enter**.
	-
- d. Select **Hardware service manager** from the System Service Tools display, and then press **Enter**.
- e. Select **Packaging hardware resources (system, frames, cards)** from the Hardware Service Manager display, and then press **Enter**.
- f. Type 9 (Hardware contained within package) in the **System Unit** field or **Expansion Unit** field of the unit where you are installing the PCIe adapter. Press **Enter**.
- g. Select the **Include empty positions** option.
- h. Select **Concurrent Maintenance** for the slot in which you want to install the adapter, and then press **Enter**.
- i. Select the **Toggle LED blink off/on** option. A light-emitting diode (LED) flashes identifying the slot you selected.
- j. Physically verify that this slot is where you want to install the adapter.
- k. Select the **Toggle LED blink off/on** option to stop the LED from flashing.
- 4. Open the rack door at the rear of the system.
- 5. Attach the electrostatic discharge (ESD) wrist strap.

#### **Attention:**

- v Attach an electrostatic discharge (ESD) wrist strap to the front ESD jack, to the rear ESD jack, or to an unpainted metal surface of your hardware to prevent the electrostatic discharge from damaging your hardware.
- v When you use an ESD wrist strap, follow all electrical safety procedures. An ESD wrist strap is used for static control. It does not increase or decrease your risk of receiving electric shock when using or working on electrical equipment.
- v If you do not have an ESD wrist strap, just prior to removing the product from ESD packaging and installing or replacing hardware, touch an unpainted metal surface of the system for a minimum of 5 seconds.
- 6. To remove the PCIe adapter cassette from the selected slot, complete the following steps:
	- a. Label and disconnect all cables that are attached to the adapter you are removing.
	- b. Rotate the terracotta cassette handle **(A)** in the direction that is shown in Figure [26 on page 26](#page-43-0) and then press down on the handle **(A)** to disengage the cassette from the slot connectors.

<span id="page-43-0"></span>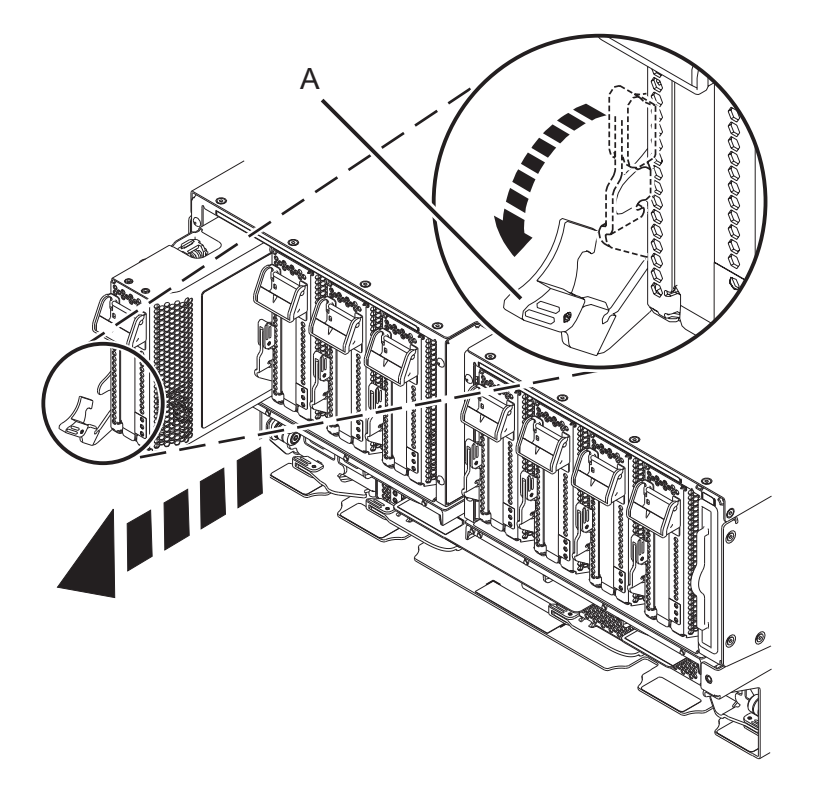

*Figure 26. Removing a PCIe adapter cassette from the system*

- c. Holding the cassette by its edge, pull out the cassette from the slot.
- 7. Place the cassette with the cover facing up on an approved electrostatic discharge (ESD) surface.
- 8. Remove the cassette cover by completing the following steps:
	- a. Press the terracotta button on the cassette cover as shown in Figure [27 on page 27](#page-44-0) to disengage the cover from the cassette.
	- b. Slide the cover off from the cassette.

<span id="page-44-0"></span>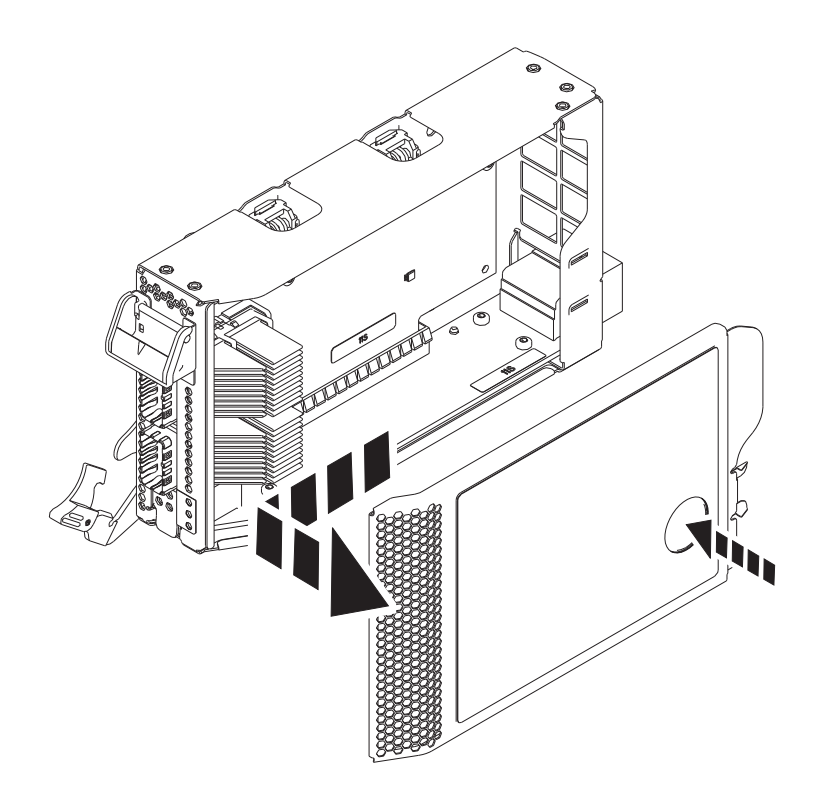

*Figure 27. Removing the PCIe adapter cassette cover*

- 9. To remove the PCIe filler from the cassette, follow the instructions that are shown as images on the cassette. You can also continue to use the following steps to remove the PCIe filler from the cassette.
- 10. Remove the PCIe filler from the cassette by completing the following steps:
	- a. Unlock both the cassette ratchets by rotating them, as shown in Figure [28 on page 28.](#page-45-0)
	- b. Push up the cassette ratchets to the top edge of the cassette, as shown in Figure [28 on page 28.](#page-45-0)

<span id="page-45-0"></span>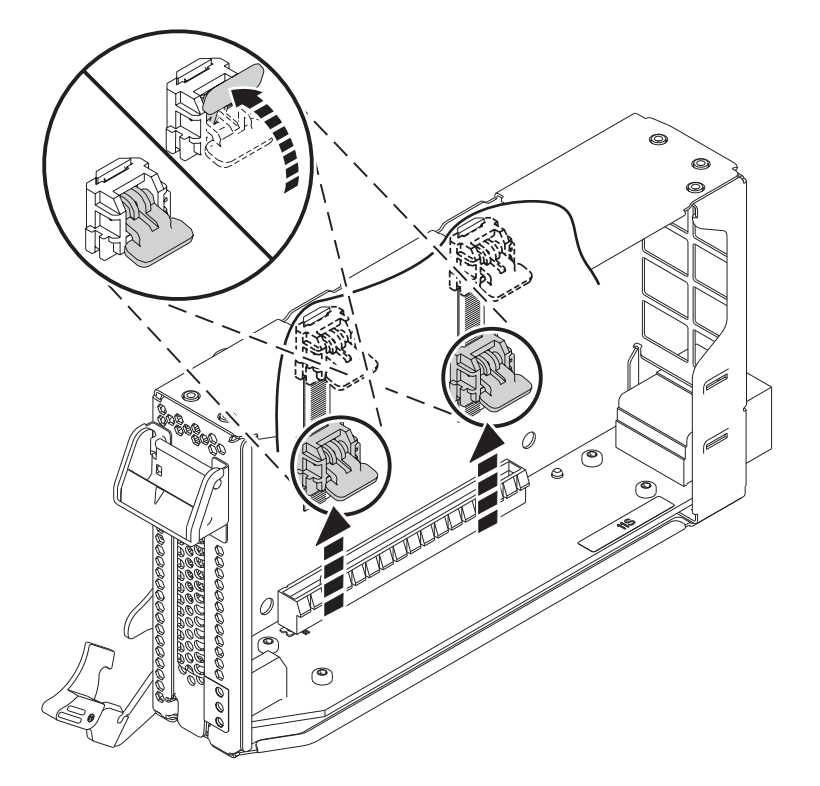

*Figure 28. Unlocking the cassette ratchets*

**Note:** The edge of the adapter that is located at the end of the cassette that contains the cassette latch is called the adapter **tailstock**.

- c. To unlock the filler tailstock, rotate the latch that is located at the tailstock end of the cassette as shown in Figure [29 on page 29.](#page-46-0)
- d. Remove the filler tailstock from the cassette, as shown in Figure [29 on page 29.](#page-46-0)

<span id="page-46-0"></span>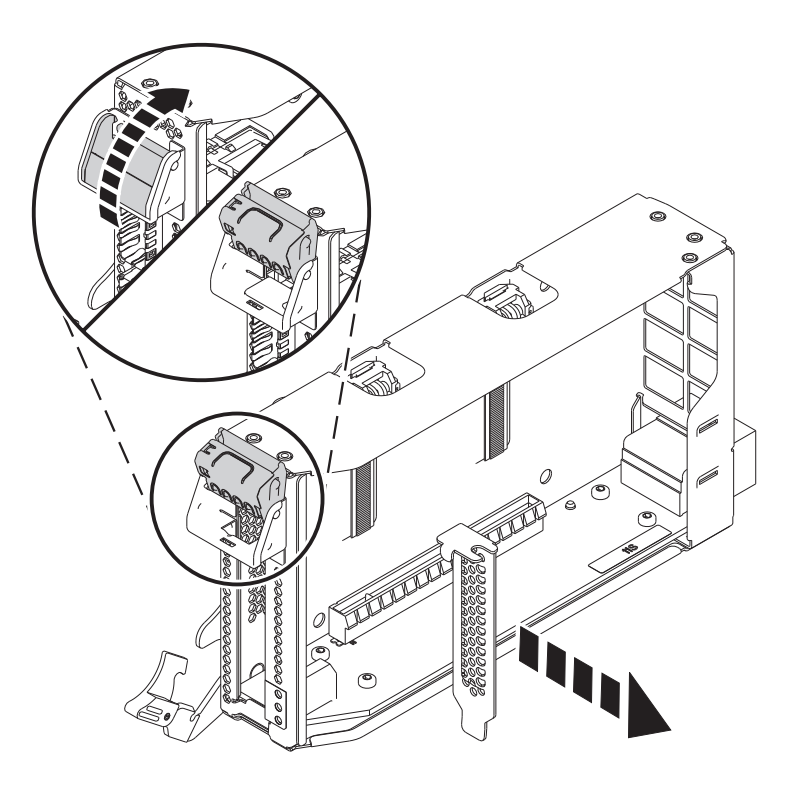

*Figure 29. Removing the PCIe adapter filler from the adapter cassette*

### **Installing a PCIe adapter in the 9080-MHE, 9080-MME, 9119-MHE, or 9119-MME system with the system power turned on in IBM i**

Learn how to install the Peripheral Component Interconnect (PCI) Express (PCIe) adapters in an IBM i system or an IBM i logical partition with the system power turned on.

To complete this procedure, you must have prepared the system to install a PCIe adapter. For instructions, see ["Preparing the 9080-MHE, 9080-MME, 9119-MHE, or 9119-MME system to install a PCIe](#page-41-0) [adapter with the system power turned on in IBM i" on page 24.](#page-41-0)

To install a PCIe adapter in the system, complete the following steps:

1. If necessary, remove the adapter from the antistatic package.

**Attention:** Avoid touching the components and gold connectors on the adapter.

- 2. Place the new PCIe adapter, component-side up, on a flat, static-protective surface.
- 3. To install a PCIe adapter into the cassette, follow the instructions that are shown as images on the cassette. You can also continue to use the following steps to install a PCIe adapter into the cassette.
- 4. To install a low-profile, short, PCIe adapter in the cassette, complete the following steps:
	- a. Ensure that the cassette ratchets are in the open position and are at the top edge of the cassette.
	- b. With the tailstock latch in the open position, insert the adapter firmly into the cassette.
	- c. To lock the adapter in place, rotate the tailstock latch as shown in Figure [30 on page 30.](#page-47-0)

<span id="page-47-0"></span>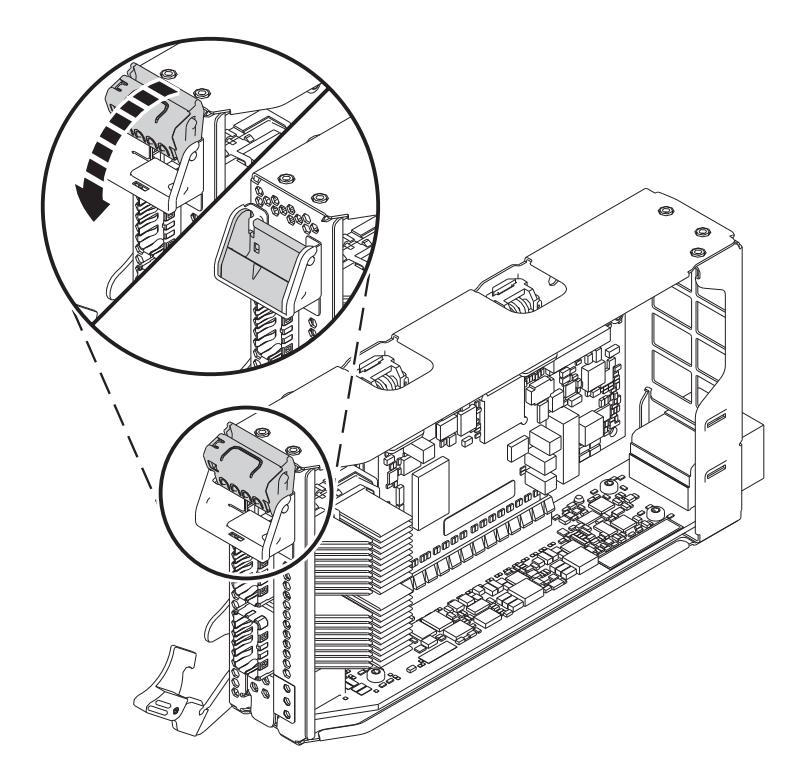

*Figure 30. Placing a half-length low-profile adapter in the PCIe adapter cassette*

d. Rotate the cassette ratchets that are at the top edge of the cassette to lock the adapter in place. See Figure 31.

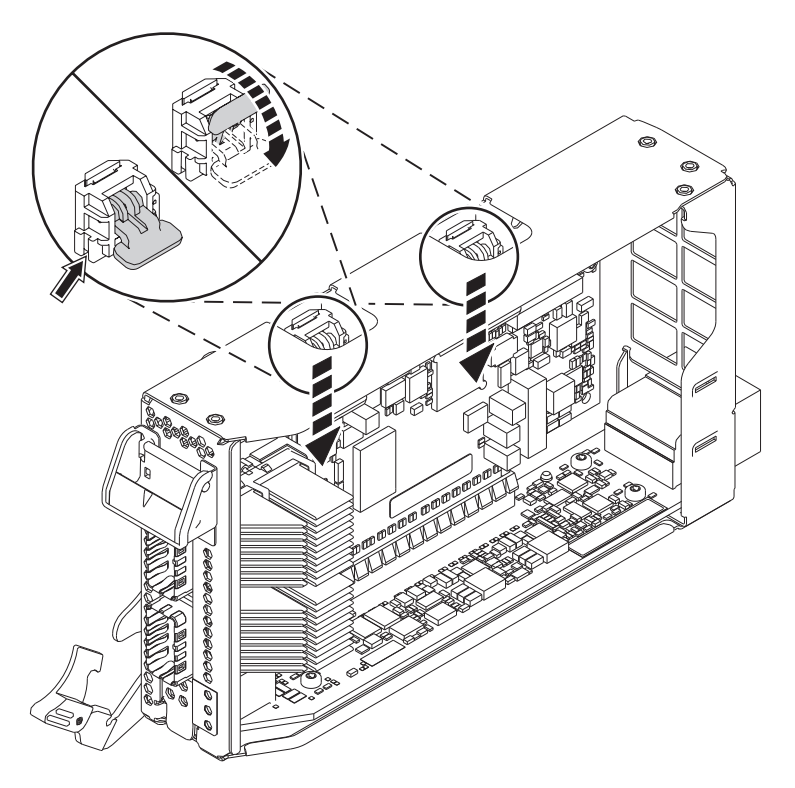

*Figure 31. Locking the cassette ratchets*

- 5. After the PCIe adapter is placed in the cassette, replace the cassette cover by completing the following steps:
	- a. Align and slide the cassette cover into position on the cassette as shown in Figure 32.
	- b. Press the cassette cover on the cassette to lock it in place.

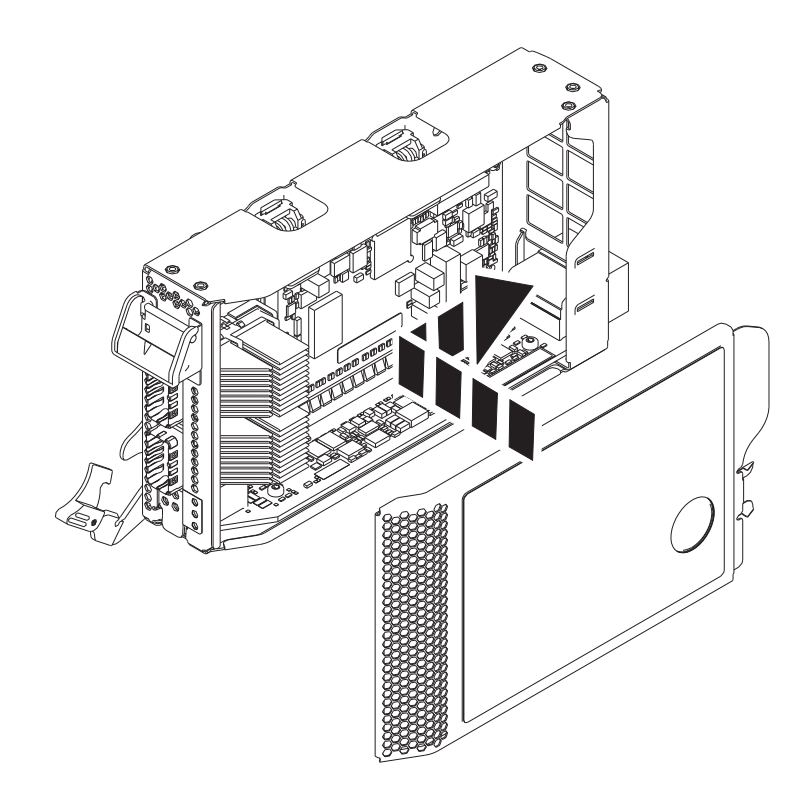

*Figure 32. Replacing the PCIe adapter cassette cover*

- 6. To install the PCIe adapter cassette in the identified slot in the system, complete the following steps:
	- a. With the cassette handle (**A**) in the open position, carefully grasp the adapter cassette by its edges, and then align the adapter cassette with the slot. See Figure [33 on page 32.](#page-49-0)
	- b. Slide the adapter cassette into the cassette slot.
	- c. When the cassette is fully inserted into the slot, rotate the terracotta cassette handle (**A**) in the direction that is shown in Figure [33 on page 32](#page-49-0) to lock the adapter cassette in the slot.

<span id="page-49-0"></span>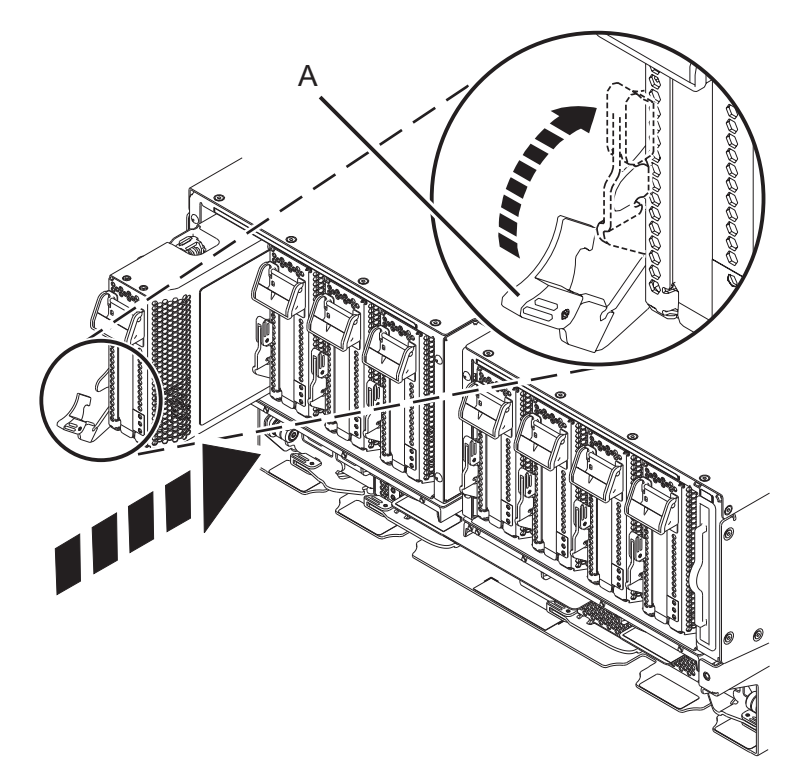

*Figure 33. Installing a PCIe adapter cassette in the system*

## **Preparing the 9080-MHE, 9080-MME, 9119-MHE, or 9119-MME system for operation after installing a PCIe adapter in IBM i**

Learn how to prepare the system for operation after you install the Peripheral Component Interconnect (PCI) Express (PCIe) adapters in the system.

To complete this procedure, you must have installed a PCIe adapter in the system. For instructions, see ["Installing a PCIe adapter in the 9080-MHE, 9080-MME, 9119-MHE, or 9119-MME system with the system](#page-46-0) [power turned on in IBM i" on page 29.](#page-46-0)

To prepare the system for operation, complete the following steps:

- 1. Ensure that you have the electrostatic discharge (ESD) wrist strap attached. If not, attach it now.
- 2. If removed, connect the cables or transceivers to the adapter.
- 3. If you installed a PCIe3 cable adapter and want to connect an EMX0 PCIe3 expansion drawer to your system, proceed to [Connecting an EMX0 PCIe Gen3 I/O expansion drawer to your system.](http://www.ibm.com/support/knowledgecenter/POWER8/p8egp/p8egp_connect_kickoff.htm)
- 4. Put the cable management bracket in the service position. See Figure [34 on page 33.](#page-50-0)
	- a. Turn the thumbscrews **(A)** counter-clockwise to loosen the cable management bracket.
	- b. Pull out the quarter-turn fasteners **(B)** and turn them to disengage them while you lift the cable management bracket to its raised position.
	- c. Turn the quarter-turn fasteners **(B)** to engage and lock the bracket into position.

<span id="page-50-0"></span>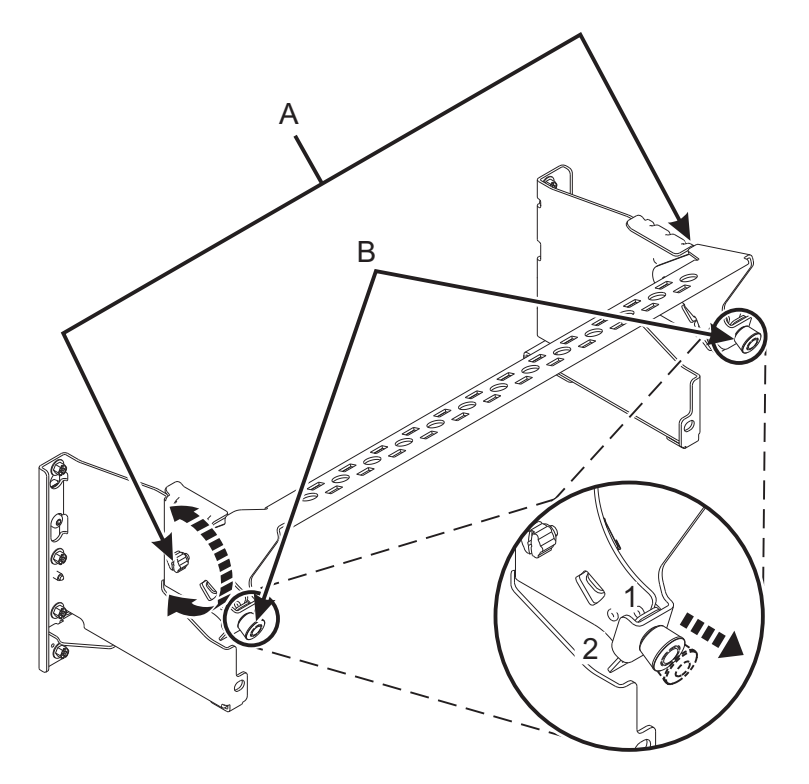

*Figure 34. Placing the cable management bracket in the service position*

- 5. Route the CXP, expansion drawer cables, and input/output  $(I/O)$  cables to the cable management bracket. See Figure [35 on page 34.](#page-51-0)
	- a. Label all of the CXP, expansion drawer cables, and I/O cables before installation.
	- b. For each CXP, expansion drawer, and I/O cable, remove the protective cover from the backshell before plugging it into the system.

**Important:** Never set the cable or cable end down without the protective cover. If the cable must be unplugged for any reason, reattach the protective cover until it is ready to be replugged.

- c. Inspect all of the CXP and expansion drawer cable backshells. If no damage is found, plug the cables into the system.
- d. Plug the I/O cables into the system by pushing the cables firmly until the latch is secure.
- e. Ensure that the I/O cable is not interwoven or threaded between the bulk wire of another cable.
- f. Using hook-and-loop fasteners, route the bulk wire and cable fiber to the cable management bracket as shown in Figure [35 on page 34.](#page-51-0)

#### **Notes:**

- The I/O cables must be placed directly behind the installed PCIe adapter when routed through the cable management bracket.
- v Any cable that is attached to the leftmost or rightmost card slots can be routed directly to the side of the rack instead of the cable management bracket.
- g. Route the remaining bulk wire along the cable management bracket to the side of the rack by using hook-and-loop fasteners.
- h. Secure the bulk wire to the side of the rack by using additional hook-and-loop fasteners.
- i. After routing and securing all of the CXP, expansion drawer, and I/O cables, proceed to the next step.

<span id="page-51-0"></span>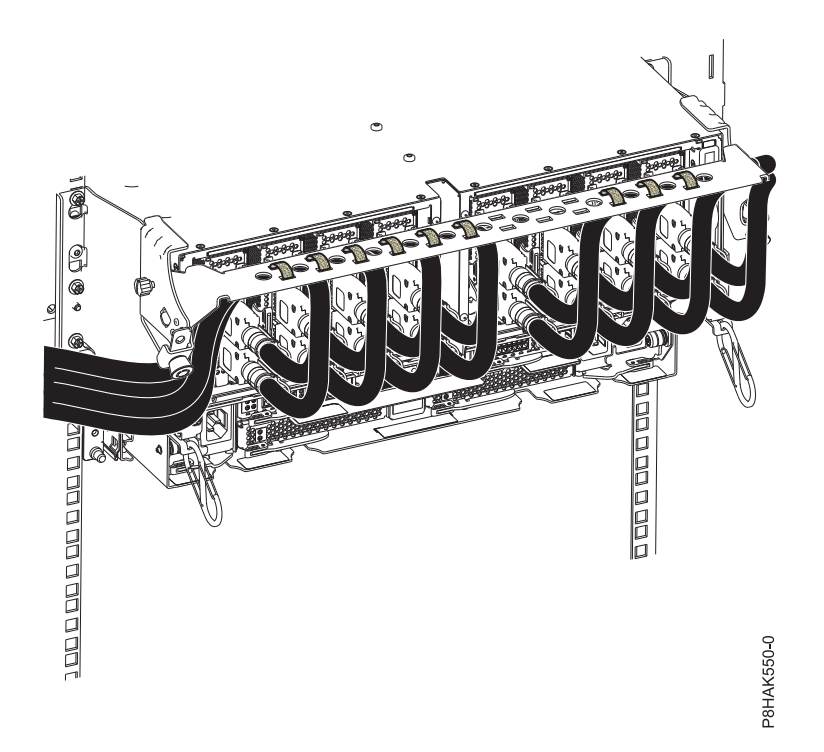

*Figure 35. Routing the cables to the cable management bracket*

- 6. Put the cable management bracket in the operating position. See Figure [36 on page 35.](#page-52-0)
	- a. Pull the quarter-turn fasteners **(B)** out and turn them to disengage them while moving the cable management bracket to its lower position.
	- b. Turn the quarter-turn fasteners **(B)** to engage and lock the bracket into position.
	- c. Turn the thumbscrews **(A)** clockwise to stabilize the cable management bracket.

<span id="page-52-0"></span>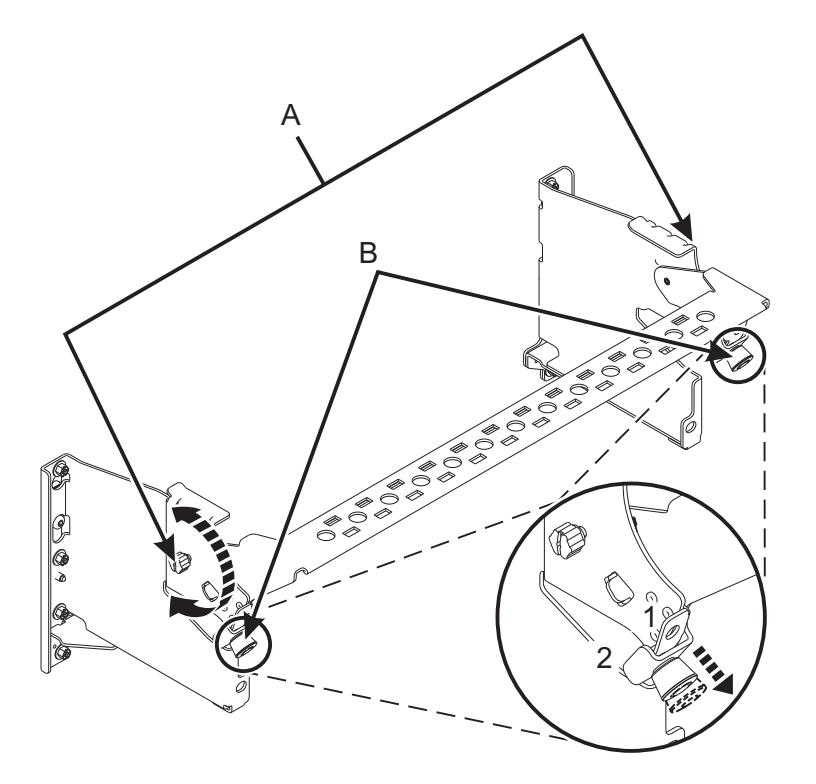

*Figure 36. Placing the cable management bracket in the operating position*

- 7. Close the rack door at the rear of the system.
- 8. Complete the installation procedure by using the console. Return to the Hardware Resource Concurrent Maintenance display and complete the following steps:
	- a. Select **Power on domain**, and then press **Enter**.
	- b. Select **Assign to** on the resource that has an asterisk (\*) on the Work with Controlling Resource display, and then press **Enter**.
	- c. Wait for the Hardware Resource Concurrent Maintenance display to show the following message: Power on complete

# **Installing a PCIe adapter in the 9080-MHE, 9080-MME, 9119-MHE, or 9119-MME system with the system power turned on in Linux**

Learn how to install the Peripheral Component Interconnect (PCI) Express (PCIe) adapters in a Linux system or a Linux logical partition with the system power turned on.

Before you install a feature, ensure that the software that is required to support the feature is installed on your system. For information about software prerequisites, see the [IBM Prerequisite](http://www-912.ibm.com/e_dir/eServerPrereq.nsf) website (http://www-912.ibm.com/e\_dir/eServerPrereq.nsf). If the required software is not installed, see the following websites to download it, and then install it before you continue:

- v To download system firmware updates, software updates, and fix packs, see the [Fix Central](http://www.ibm.com/support/fixcentral/) website (http://www.ibm.com/support/fixcentral/).
- v To download Hardware Management Console (HMC) updates and fixes, see the [Hardware](http://www14.software.ibm.com/webapp/set2/sas/f/hmcl/home.html) [Management Console Support and downloads](http://www14.software.ibm.com/webapp/set2/sas/f/hmcl/home.html) website (www14.software.ibm.com/webapp/set2/sas/ f/hmcl/home.html).

To install a PCIe adapter, complete the following steps:

**Note:** Installing this feature is a customer task. You can complete this task yourself, or contact a service provider to complete the task for you. You might be charged a fee by the service provider for this service.

- 1. "Preparing the 9080-MHE, 9080-MME, 9119-MHE, or 9119-MME system to install a PCIe adapter with the system power turned on in Linux"
- 2. ["Installing a PCIe adapter in the 9080-MHE, 9080-MME, 9119-MHE, or 9119-MME system with the](#page-57-0) [system power turned on in Linux" on page 40](#page-57-0)
- 3. ["Preparing the 9080-MHE, 9080-MME, 9119-MHE, or 9119-MME system for operation after installing a](#page-60-0) [PCIe adapter in Linux" on page 43](#page-60-0)

# **Preparing the 9080-MHE, 9080-MME, 9119-MHE, or 9119-MME system to install a PCIe adapter with the system power turned on in Linux**

Learn about steps you must complete before you install the Peripheral Component Interconnect (PCI) Express (PCIe) adapters in the system.

To prepare the system to install a PCIe adapter in the system, complete the following steps:

- 1. Before you hot-plug an adapter, ensure that the server or partition is at the correct level of the Linux operating system.
- 2. Verify that the Linux, hot-plug PCI tools are installed. For instructions, see ["Verifying that the](#page-75-0) [hot-plug PCI tools are installed for Linux" on page 58.](#page-75-0)
- 3. Determine the slot in which you want to install a PCIe adapter. The PCIe adapter slots are at the rear of a system. Figure 37 shows the PCIe adapter location codes.

**Note:** Eight PCIe slots are available in the system. PCIe adapters are installed in low-profile, gen3, double-wide, blind-swap cassettes. The PCIe adapter cassettes are installed in the slots in the system. For the PCIe adapter placement information about the available slots in this system, see [PCIe](http://www.ibm.com/support/knowledgecenter/POWER8/p8eab/p8eab_87x_88x_slot_details.htm) [adapter placement rules and slot priorities for the 9080-MHE, 9080-MME, 9119-MHE, or 9119-MME.](http://www.ibm.com/support/knowledgecenter/POWER8/p8eab/p8eab_87x_88x_slot_details.htm)

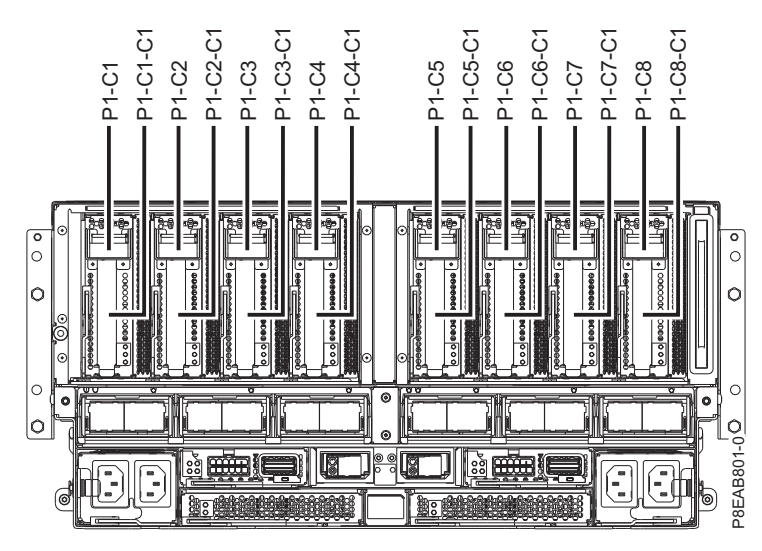

*Figure 37. PCIe adapter slot locations in the system*

- 4. Take appropriate precautions for avoiding electric shock and for handling static-sensitive devices. For information, see ["Avoiding electric shock" on page 46](#page-63-0) and ["Handling static-sensitive devices" on](#page-64-0) [page 47.](#page-64-0)
- 5. To identify the hot-plug PCIe slots in the Linux system or a Linux virtual machine (VM), complete the following steps
	- a. Log in to the system console as the root user.
	- b. Run the following command by using the **lsslot** command:

```
lsslot -c pci -a
```
The following screen is an example of the information displayed by this command:

# Slot Description Device(s) U7879.001.DQD014E-P1-C1 PCI-X capable, 64 bit, 133MHz slot Empty U7879.001.DQD014E-P1-C4 PCI-X capable, 64 bit, 133MHz slot Empty U7879.001.DQD014E-P1-C5 PCI-X capable, 64 bit, 133MHz slot Empty

- c. Select the appropriate empty PCIe slot from the slots listed by the command.
- 6. Open the rack door at the rear of the system.
- 7. Attach the electrostatic discharge (ESD) wrist strap.

#### **Attention:**

- v Attach an electrostatic discharge (ESD) wrist strap to the front ESD jack, to the rear ESD jack, or to an unpainted metal surface of your hardware to prevent the electrostatic discharge from damaging your hardware.
- v When you use an ESD wrist strap, follow all electrical safety procedures. An ESD wrist strap is used for static control. It does not increase or decrease your risk of receiving electric shock when using or working on electrical equipment.
- v If you do not have an ESD wrist strap, just prior to removing the product from ESD packaging and installing or replacing hardware, touch an unpainted metal surface of the system for a minimum of 5 seconds.
- 8. To remove the PCIe adapter cassette from the selected slot, complete the following steps:
	- a. Label and disconnect all cables that are attached to the adapter you are removing.
	- b. Rotate the terracotta cassette handle **(A)** in the direction that is shown in Figure 38 and then press down on the handle **(A)** to disengage the cassette from the slot connectors.

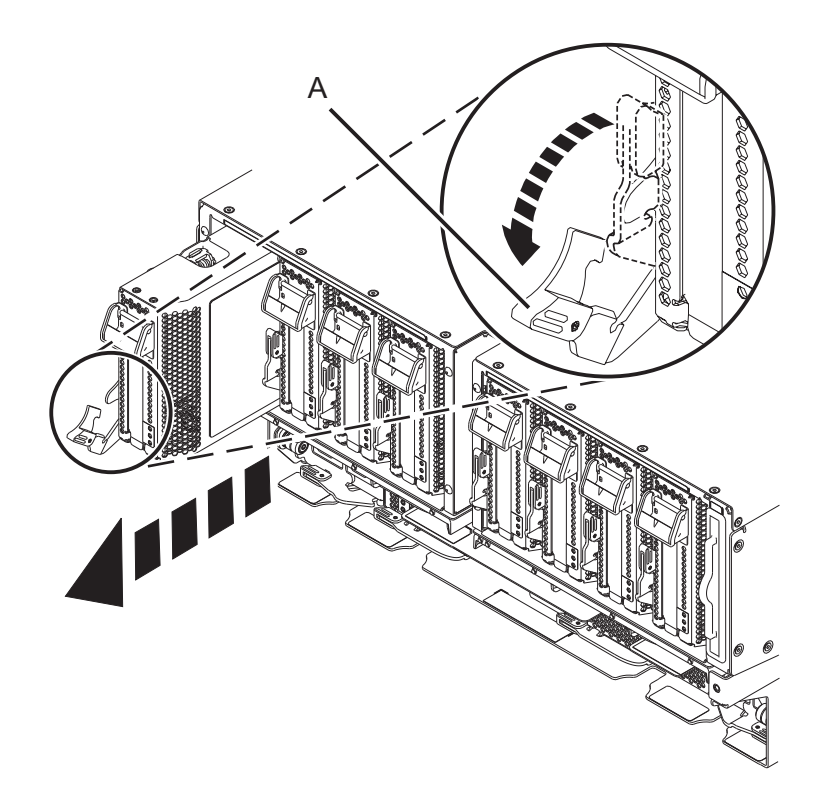

*Figure 38. Removing a PCIe adapter cassette from the system*

- c. Holding the cassette by its edge, pull out the cassette from the slot.
- 9. Place the cassette with the cover facing up on an approved electrostatic discharge (ESD) surface.
- 10. Remove the cassette cover by completing the following steps:
	- a. Press the terracotta button on the cassette cover as shown in Figure 39 to disengage the cover from the cassette.
	- b. Slide the cover off from the cassette.

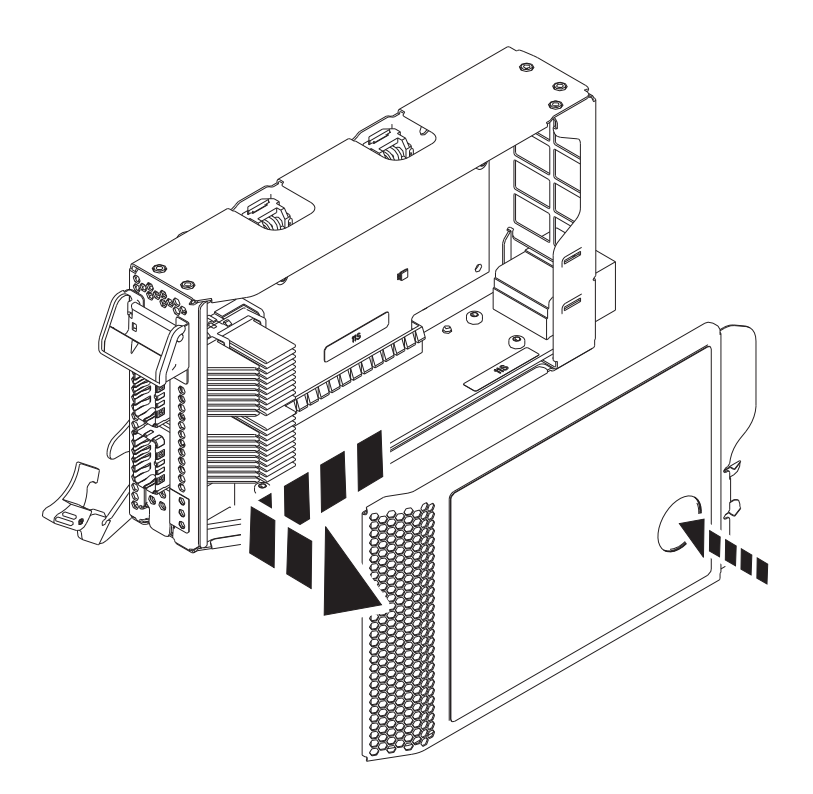

*Figure 39. Removing the PCIe adapter cassette cover*

- 11. To remove the PCIe filler from the cassette, follow the instructions that are shown as images on the cassette. You can also continue to use the following steps to remove the PCIe filler from the cassette.
- 12. Remove the PCIe filler from the cassette by completing the following steps:
	- a. Unlock both the cassette ratchets by rotating them, as shown in Figure [40 on page 39.](#page-56-0)
	- b. Push up the cassette ratchets to the top edge of the cassette, as shown in Figure [40 on page 39.](#page-56-0)

<span id="page-56-0"></span>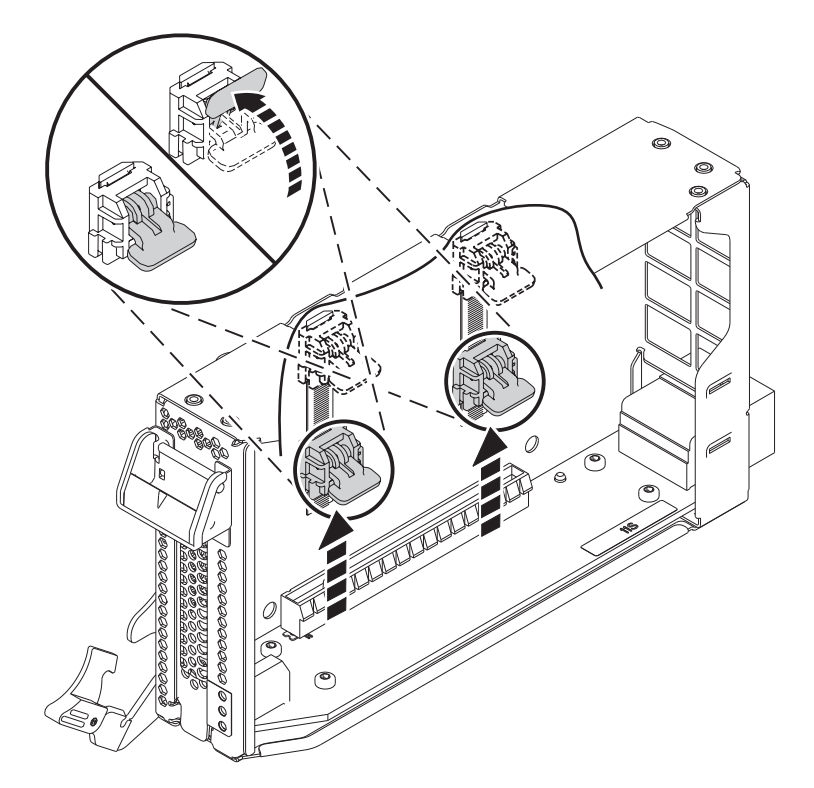

*Figure 40. Unlocking the cassette ratchets*

**Note:** The edge of the adapter that is located at the end of the cassette that contains the cassette latch is called the adapter **tailstock**.

- c. To unlock the filler tailstock, rotate the latch that is located at the tailstock end of the cassette as shown in Figure [41 on page 40.](#page-57-0)
- d. Remove the filler tailstock from the cassette, as shown in Figure [41 on page 40.](#page-57-0)

<span id="page-57-0"></span>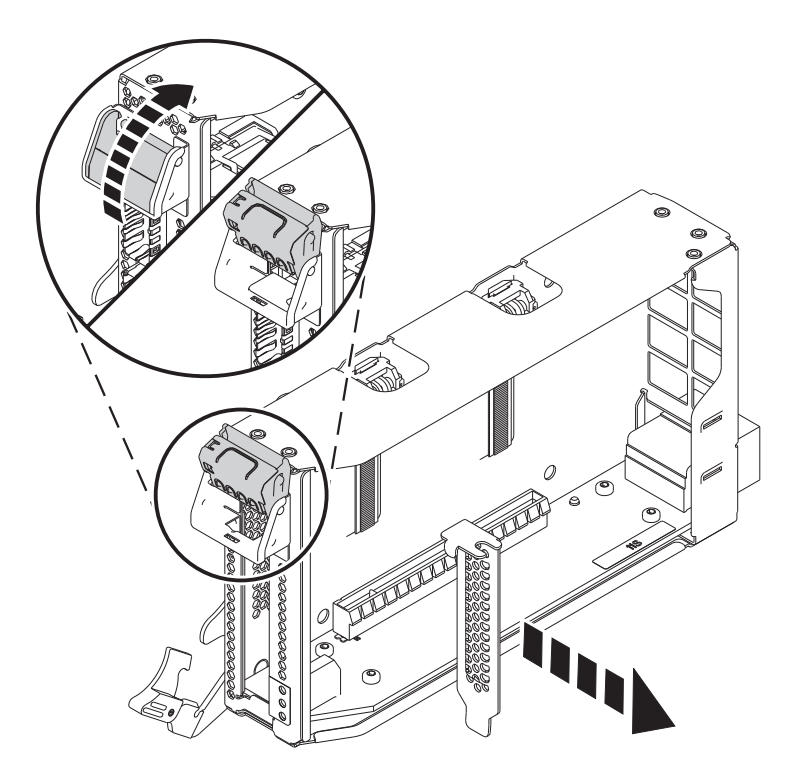

*Figure 41. Removing the PCIe adapter filler from the adapter cassette*

#### **Installing a PCIe adapter in the 9080-MHE, 9080-MME, 9119-MHE, or 9119-MME system with the system power turned on in Linux**

Learn how to install the Peripheral Component Interconnect (PCI) Express (PCIe) adapters in a Linux system or a Linux logical partition with the system power turned on.

To install a PCIe adapter in the system, complete the following steps:

- 1. Ensure that you have the electrostatic discharge (ESD) wrist strap attached. If not, attach it now.
- 2. If necessary, remove the adapter from the antistatic package.

**Attention:** Avoid touching the components and gold connectors on the adapter.

- 3. Place the new PCIe adapter, component-side up, on a flat, static-protective surface.
- 4. To install a PCIe adapter into the cassette, follow the instructions that are shown as images on the cassette. You can also continue to use the following steps to install a PCIe adapter into the cassette.
- 5. To install a low-profile, short, PCIe adapter in the cassette, complete the following steps:
	- a. Ensure that the cassette ratchets are in the open position and are at the top edge of the cassette.
	- b. With the tailstock latch in the open position, insert the adapter firmly into the cassette.
	- c. To lock the adapter in place, rotate the tailstock latch as shown in Figure [42 on page 41.](#page-58-0)

<span id="page-58-0"></span>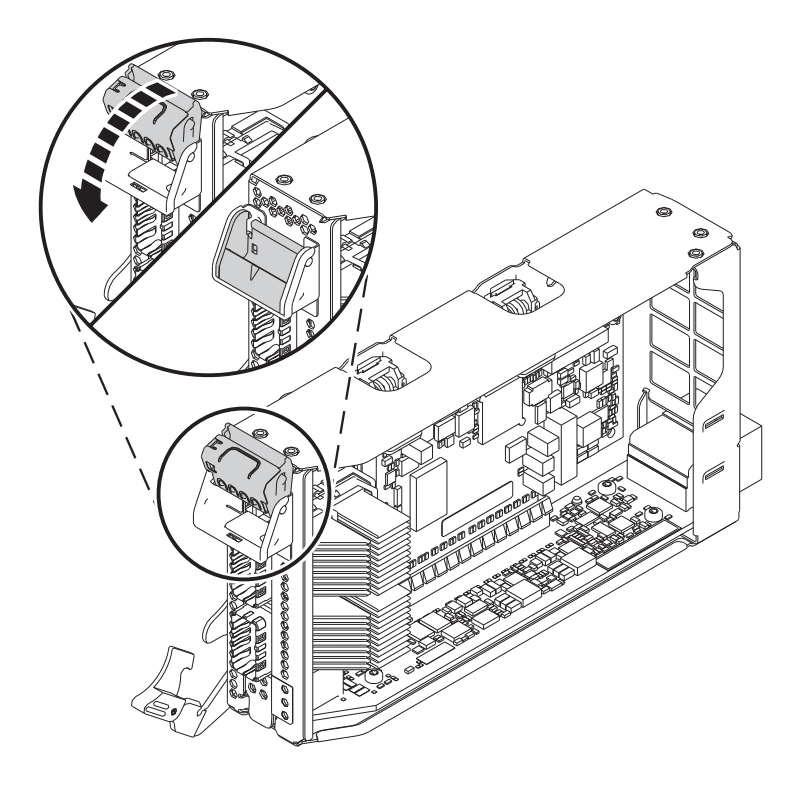

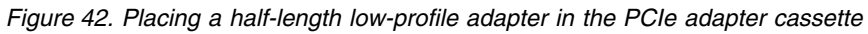

d. Rotate the cassette ratchets that are at the top edge of the cassette to lock the adapter in place. See Figure 43.

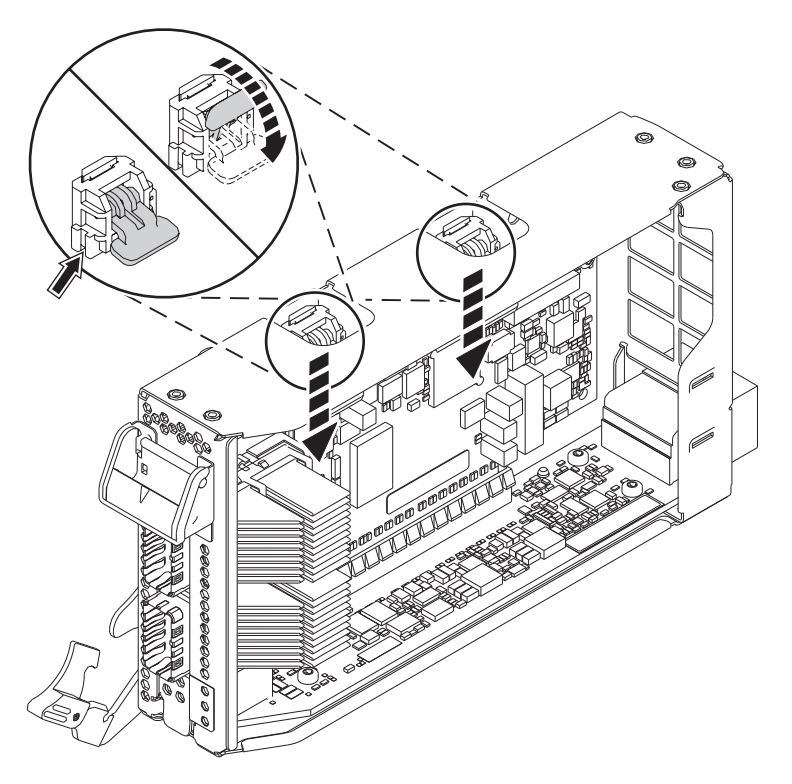

*Figure 43. Locking the cassette ratchets*

- 6. After the PCIe adapter is placed in the cassette, replace the cassette cover by completing the following steps:
	- a. Align and slide the cassette cover into position on the cassette as shown in Figure 44.
	- b. Press the cassette cover on the cassette to lock it in place.

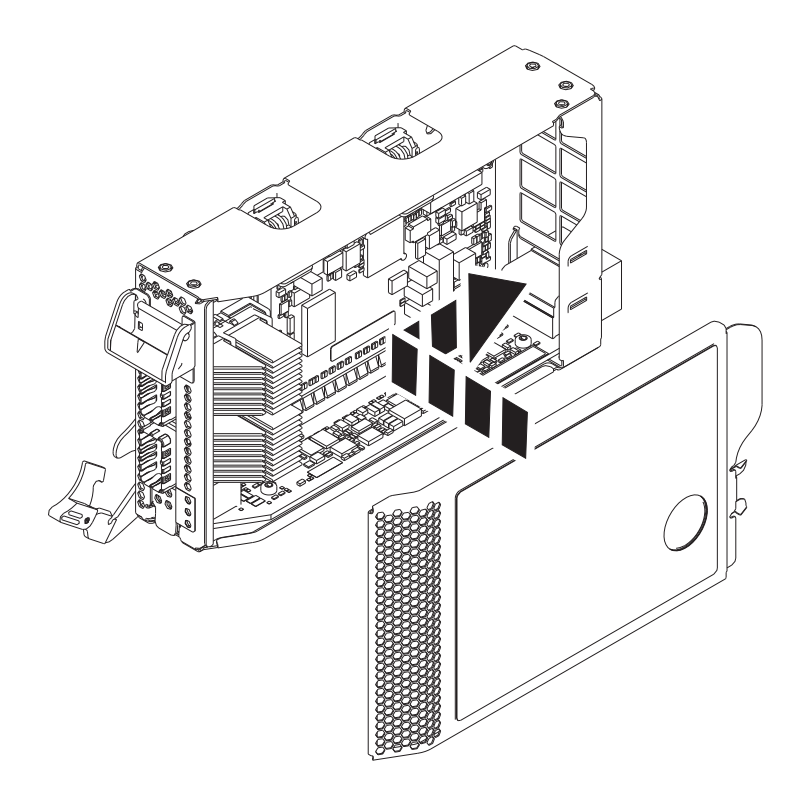

*Figure 44. Replacing the PCIe adapter cassette cover*

- 7. To select the PCIe slot, return to the Linux session on the console and complete the following steps:
	- a. Run the **drmgr** command to enable an adapter to be installed.

For example, to install an adapter in slot U7879.001.DQD014E-P1-C3, run: drmgr -c pci -r -s *locationcode*. The following screen is displayed:

The visual indicator for the specified PCI slot has been set to the identify state. Press Enter to continue or enter x to exit.

b. Press **Enter**. The following screen is displayed:

```
The visual indicator for the specified PCI slot has been set to the
action state. Insert the PCI card into the identified slot, connect any
devices to be configured and press Enter to continue. Enter x to exit.
```
- 8. To install the PCIe adapter cassette in the identified slot in the system, complete the following steps:
	- a. With the cassette handle (**A**) in the open position, carefully grasp the adapter cassette by its edges, and then align the adapter cassette with the slot. See Figure [45 on page 43.](#page-60-0)
	- b. Slide the adapter cassette into the cassette slot.
	- c. When the cassette is fully inserted into the slot, rotate the terracotta cassette handle (**A**) in the direction that is shown in Figure [45 on page 43](#page-60-0) to lock the adapter cassette in the slot.

<span id="page-60-0"></span>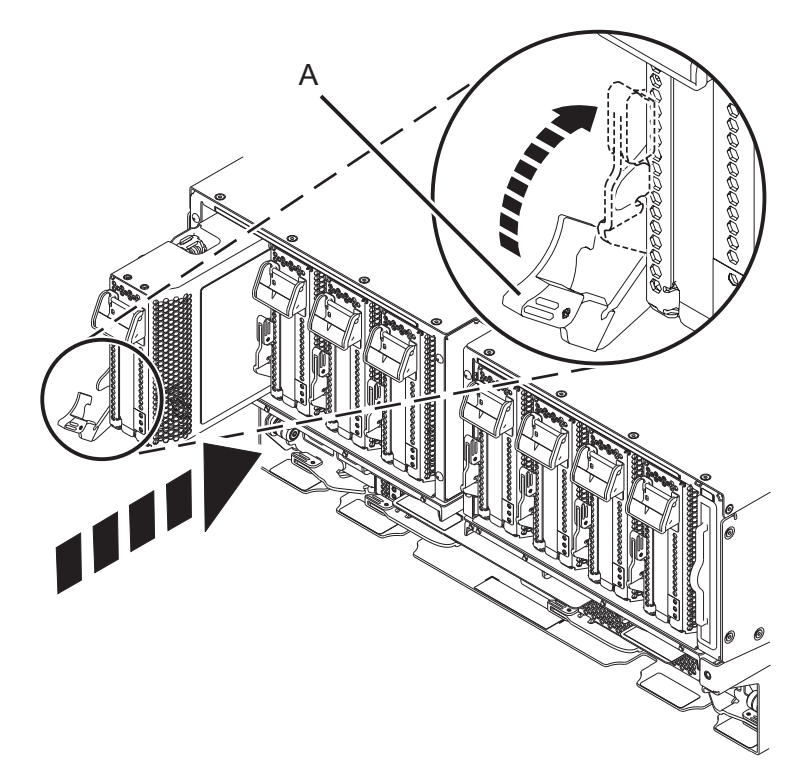

*Figure 45. Installing a PCIe adapter cassette in the system*

### **Preparing the 9080-MHE, 9080-MME, 9119-MHE, or 9119-MME system for operation after installing a PCIe adapter in Linux**

Learn how to prepare the system for operation after you install the Peripheral Component Interconnect (PCI) Express (PCIe) adapters in the system.

To prepare the system for operation, complete the following steps:

- 1. Ensure that you have the electrostatic discharge (ESD) wrist strap attached. If not, attach it now.
- 2. If removed, connect the cables or transceivers to the adapter.
- 3. Put the cable management bracket in the service position. See Figure [46 on page 44.](#page-61-0)
	- a. Turn the thumbscrews **(A)** counter-clockwise to loosen the cable management bracket.
	- b. Pull out the quarter-turn fasteners **(B)** and turn them to disengage them while you lift the cable management bracket to its raised position.
	- c. Turn the quarter-turn fasteners **(B)** to engage and lock the bracket into position.

<span id="page-61-0"></span>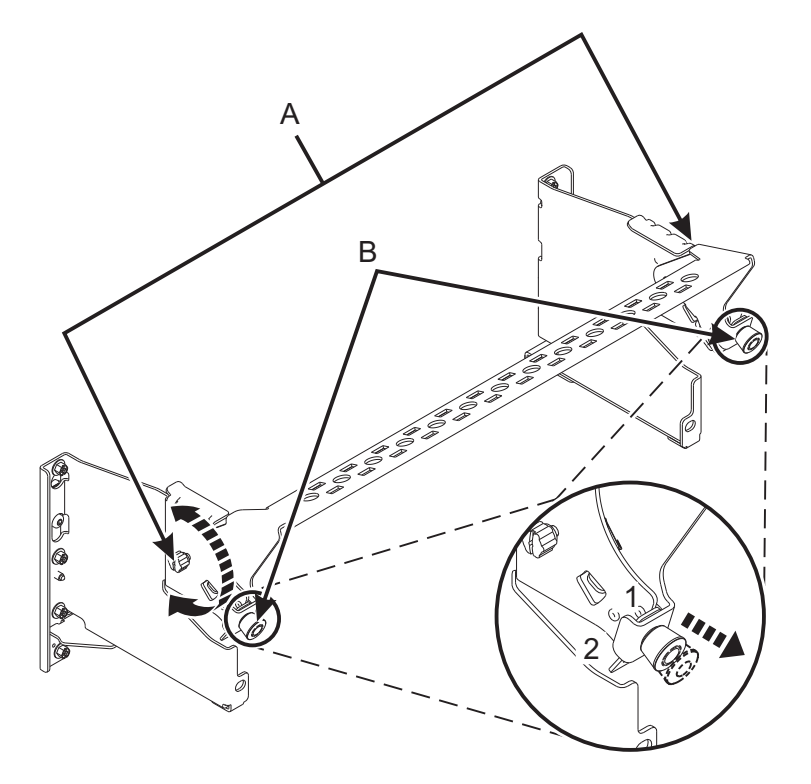

*Figure 46. Placing the cable management bracket in the service position*

- 4. Route the CXP, expansion drawer cables, and input/output (I/O) cables to the cable management bracket. See Figure [47 on page 45.](#page-62-0)
	- a. Label all of the CXP, expansion drawer cables, and I/O cables before installation.
	- b. For each CXP, expansion drawer, and I/O cable, remove the protective cover from the backshell before plugging it into the system.

**Important:** Never set the cable or cable end down without the protective cover. If the cable must be unplugged for any reason, reattach the protective cover until it is ready to be replugged.

- c. Inspect all of the CXP and expansion drawer cable backshells. If no damage is found, plug the cables into the system.
- d. Plug the I/O cables into the system by pushing the cables firmly until the latch is secure.
- e. Ensure that the I/O cable is not interwoven or threaded between the bulk wire of another cable.
- f. Using hook-and-loop fasteners, route the bulk wire and cable fiber to the cable management bracket as shown in Figure [47 on page 45.](#page-62-0)

#### **Notes:**

- The I/O cables must be placed directly behind the installed PCIe adapter when routed through the cable management bracket.
- v Any cable that is attached to the leftmost or rightmost card slots can be routed directly to the side of the rack instead of the cable management bracket.
- g. Route the remaining bulk wire along the cable management bracket to the side of the rack by using hook-and-loop fasteners.
- h. Secure the bulk wire to the side of the rack by using additional hook-and-loop fasteners.
- i. After routing and securing all of the CXP, expansion drawer, and I/O cables, proceed to the next step.

<span id="page-62-0"></span>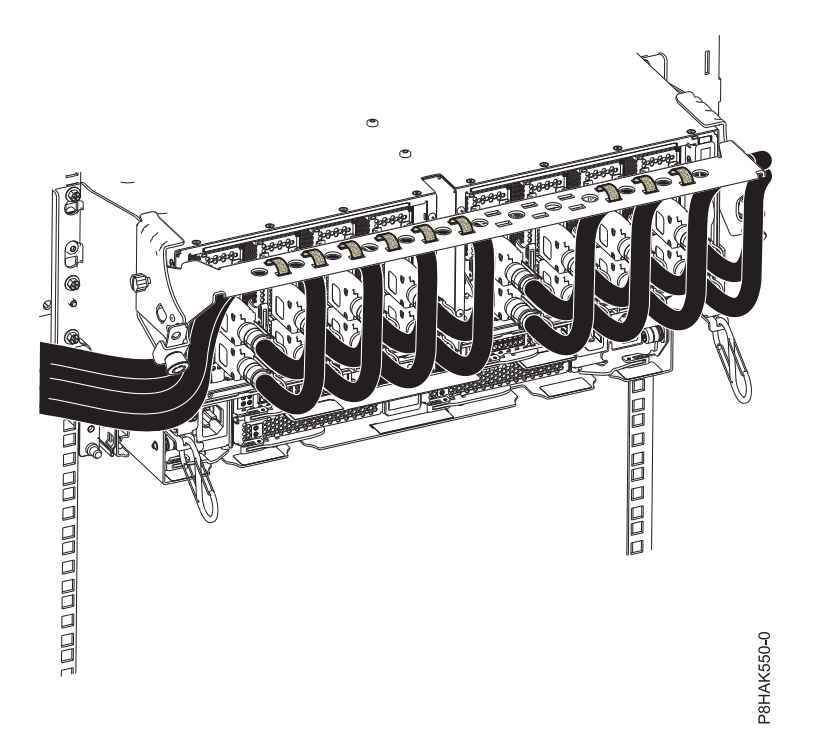

*Figure 47. Routing the cables to the cable management bracket*

- 5. Put the cable management bracket in the operating position. See Figure [48 on page 46.](#page-63-0)
	- a. Pull the quarter-turn fasteners **(B)** out and turn them to disengage them while moving the cable management bracket to its lower position.
	- b. Turn the quarter-turn fasteners **(B)** to engage and lock the bracket into position.
	- c. Turn the thumbscrews **(A)** clockwise to stabilize the cable management bracket.

<span id="page-63-0"></span>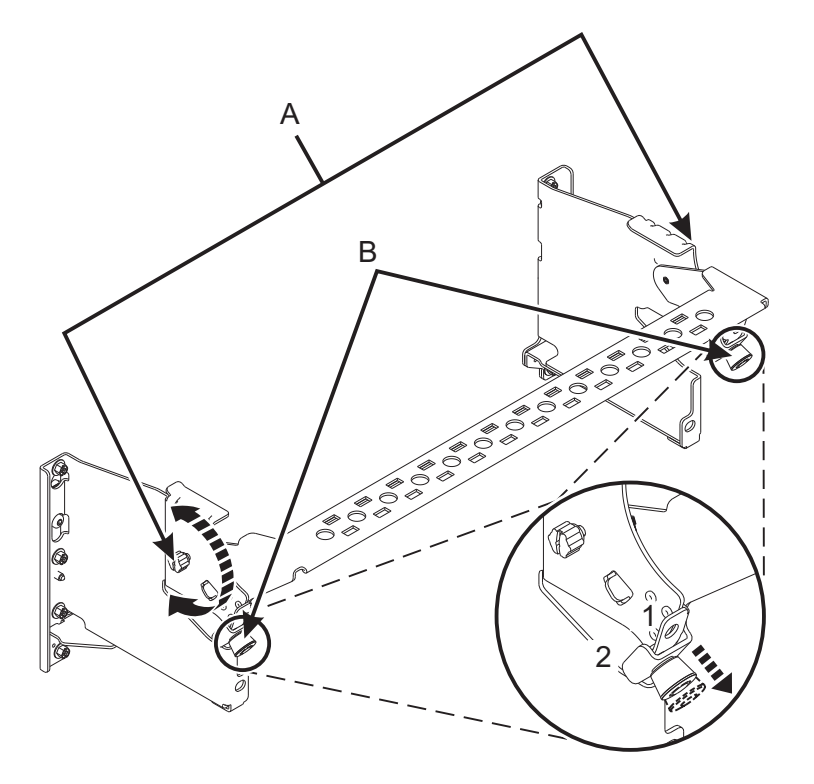

*Figure 48. Placing the cable management bracket in the operating position*

- 6. Close the rack door at the rear of the system.
- 7. In the Linux session on the console, press Enter after you have installed the adapter.
- 8. On the console, use the **lsslot** command to verify that you have installed the PCI adapter in the correct slot.

To verify the installation, complete the following steps:

- a. Enter **lsslot** -c pci -a. The information about the slots is displayed.
- b. Enter the slot information with the **lsslot** command, as shown in the following example. For example, if the slot in which you installed the PCIe adapter was U7879.001.DQD014E-P1-C3 Enter **lsslot** -c pci -s U7879.001.DQD014E-P1-C3

The following screen is an example of the information that is displayed by this command:

```
# Slot Description Device(s)
U7879.001.DQD014E-P1-C3 PCI-X capable, 64 bit, 133MHz slot 0001:40:01.0
```
## **Related procedures for installing PCI adapters**

Find procedures that are related to installing PCI adapters.

## **Avoiding electric shock**

Learn about precautions you should take to avoid electric shock when working on our around a computer system.

**DANGER:** When working on or around the system, observe the following precautions:

Electrical voltage and current from power, telephone, and communication cables are hazardous. To avoid a shock hazard:

- <span id="page-64-0"></span>v If IBM supplied the power cord(s), connect power to this unit only with the IBM provided power cord. Do not use the IBM provided power cord for any other product.
- Do not open or service any power supply assembly.
- v Do not connect or disconnect any cables or perform installation, maintenance, or reconfiguration of this product during an electrical storm.
- The product might be equipped with multiple power cords. To remove all hazardous voltages, disconnect all power cords.
	- For AC power, disconnect all power cords from their AC power source.
	- For racks with a DC power distribution panel (PDP), disconnect the customer's DC power source to the PDP.
- When connecting power to the product ensure all power cables are properly connected.
	- For racks with AC power, connect all power cords to a properly wired and grounded electrical outlet. Ensure that the outlet supplies proper voltage and phase rotation according to the system rating plate.
	- For racks with a DC power distribution panel (PDP), connect the customer's DC power source to the PDP. Ensure that the proper polarity is used when attaching the DC power and DC power return wiring.
- v Connect any equipment that will be attached to this product to properly wired outlets.
- When possible, use one hand only to connect or disconnect signal cables.
- Never turn on any equipment when there is evidence of fire, water, or structural damage.
- v Do not attempt to switch on power to the machine until all possible unsafe conditions are corrected.
- v Assume that an electrical safety hazard is present. Perform all continuity, grounding, and power checks specified during the subsystem installation procedures to ensure that the machine meets safety requirements.
- v Do not continue with the inspection if any unsafe conditions are present.
- Before you open the device covers, unless instructed otherwise in the installation and configuration procedures: Disconnect the attached AC power cords, turn off the applicable circuit breakers located in the rack power distribution panel (PDP), and disconnect any telecommunications systems, networks, and modems.

#### **DANGER:**

v Connect and disconnect cables as described in the following procedures when installing, moving, or opening covers on this product or attached devices.

To Disconnect:

- 1. Turn off everything (unless instructed otherwise).
- 2. For AC power, remove the power cords from the outlets.
- 3. For racks with a DC power distribution panel (PDP), turn off the circuit breakers located in the PDP and remove the power from the Customer's DC power source.
- 4. Remove the signal cables from the connectors.
- 5. Remove all cables from the devices.

To Connect:

- 1. Turn off everything (unless instructed otherwise).
- 2. Attach all cables to the devices.
- 3. Attach the signal cables to the connectors.
- 4. For AC power, attach the power cords to the outlets.
- 5. For racks with a DC power distribution panel (PDP), restore the power from the Customer's DC power source and turn on the circuit breakers located in the PDP.
- 6. Turn on the devices.

Sharp edges, corners and joints may be present in and around the system. Use care when handling equipment to avoid cuts, scrapes and pinching. (D005)

## **Handling static-sensitive devices**

Learn about precautions you must take to prevent damage to electronic components from static electricity discharge.

Electronic boards, adapters, media drives, and disk drives are sensitive to static electricity discharge. These devices are wrapped in antistatic bags to prevent this damage. Take the following precautions to prevent damage to these devices from static electricity discharge.

- v Attach a wrist strap to an unpainted metal surface of your hardware to prevent electrostatic discharge from damaging your hardware.
- When you are using a wrist strap, follow all electrical safety procedures. A wrist strap is for static control. It does not increase or decrease your risk of receiving electric shock when you are using or working on electrical equipment.
- v If you do not have a wrist strap, before you remove the product from ESD packaging and installing or replacing hardware, touch an unpainted metal surface of the system for a minimum of 5 seconds.
- v Do not remove the device from the antistatic bag until you are ready to install the device in the system.
- v With the device still in its antistatic bag, touch it to the metal frame of the system.
- v Grasp cards and boards by the edges. Avoid touching the components and gold connectors on the adapter.
- v If you need to lay the device down while it is out of the antistatic bag, lay it on the antistatic bag. Before you pick it up again, touch the antistatic bag and the metal frame of the system at the same time.
- Handle the devices carefully to prevent permanent damage.

# **Updating the worldwide port name for a new 5735 IOA**

If you exchange a 5735 Fibre Channel input/output adapter (IOA), the IBM external storage subsystem must be updated to use the worldwide port name (WWPN) of the new 5735 IOA. Any SAN hardware that uses the WWPN zoning might also need updating.

For instructions on how to update the external storage subsystem or SAN hardware configurations, see the documentation for those systems.

The WWPN for the Fibre Channel IOA can be found by using the Hardware Service Manager in SST or DST to display details about the 5735 IOA Logical Hardware Resource information, and use the port worldwide name field.

The 16-digit WWPN can also be determined by appending the digits 1000 to the beginning of the 12-digit IEEE address that is found on the tailstock label of the Fibre Channel IO adapter.

## **Removing and replacing the tailstock on a PCIe adapter**

Find information about removing and replacing the tailstock on a PCIe adapter. You can replace the tailstock on an adapter if the adapter has a different tailstock.

You must have removed the PCIe adapter or the adapter filler from the system.

The tailstock for individual PCIe adapters can be either tall (high-profile) or short (low-profile). New systems ship with the correct tailstock on the cards already installed. Through unique feature codes, a miscellaneous equipment specification (MES) also ships with the correct sized tailstock. For repairs, however, replacement parts usually ship with high-profile tailstock. If the failed adapter was a low-profile adapter installed in the system, then you must exchange the tall tailstock that was shipped on the replacement card with the low-profile tailstock from the failed card.

**Note:** A Phillips screwdriver is required to complete the procedure.

To remove and replace a PCIe adapter tailstock, choose from the following options:

• [Removing the tailstock from a failed adapter or adapter filler](#page-66-0)

- <span id="page-66-1"></span>• [Removing the tailstock from a new adapter](#page-67-0)
- [Replacing the tailstock in a new adapter](#page-68-0)

#### <span id="page-66-0"></span>**Removing the tailstock from a failed adapter or adapter filler**

- 1. Ensure that you have the electrostatic discharge (ESD) wrist strap on and that the ESD clip is connected to an unpainted metal surface. If not, do so now.
- 2. Using a Phillips screwdriver, unscrew the two screws **(A)** that attach the tailstock **(B)** to the PCIe adapter, as shown in Figure 49.

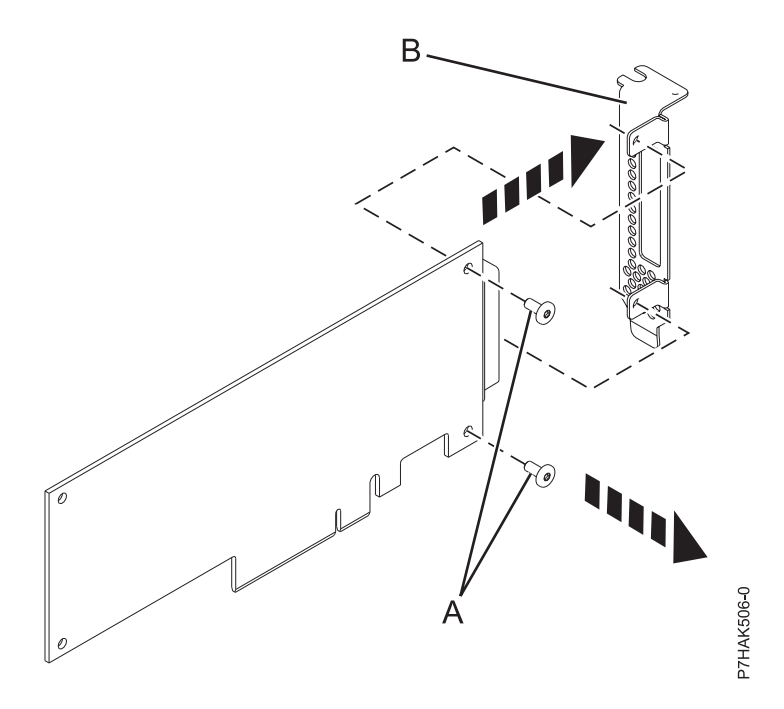

*Figure 49. Removing the low-profile tailstock from a PCIe adapter*

- 3. Detach the tailstock from the PCIe adapter and place the tailstock and the screws on a flat, static-protective surface.
- 4. If you are removing the tailstock from a 4-Port 10/100/1000 Base-TX PCIe adapter, there is only one screw to remove. After removing the screw, disengage the tabs from the card hardware and remove the tailstock.
- 5. If you are removing the tailstock from an Ethernet or Fibre Channel adapter that has small form-factor pluggable (SFP) transceivers, you must first remove the SFP transceivers. To remove the SFP transceivers, complete the following steps:
	- a. Place the card flat on a static-protective surface.
	- b. Open the latch **(A)** by rotating it down and away from the card as shown in Figure [50 on page](#page-67-1) [50.](#page-67-1)
	- c. Slide the transceiver **(B)** out of the adapter hardware.
	- d. Repeat for the other transceiver.

<span id="page-67-1"></span>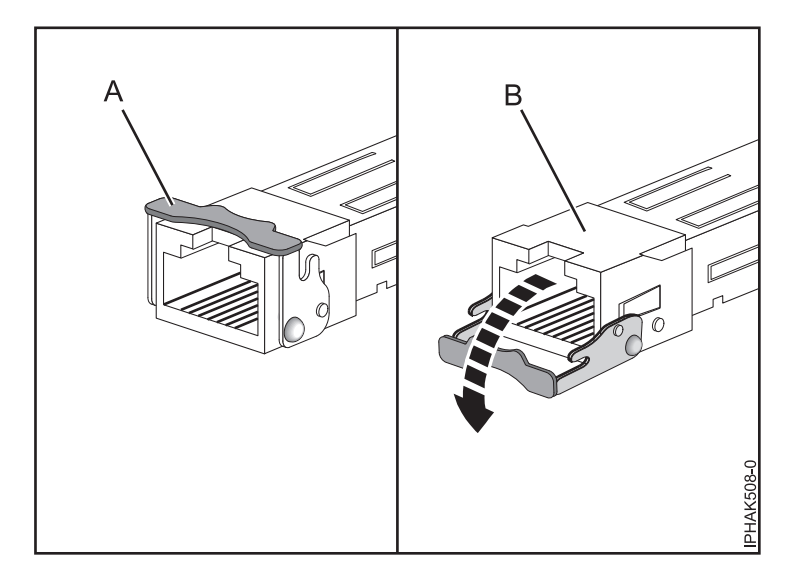

*Figure 50. Removing SFP transceivers from adapters*

6. If necessary, remove the adapter from the antistatic package.

<span id="page-67-0"></span>**Attention:** Avoid touching the components and gold connectors on the adapter. **Removing the tailstock from a new adapter**

- 7. Ensure that you have the electrostatic discharge (ESD) wrist strap on and that the ESD clip is connected to an unpainted metal surface. If not, do so now.
- 8. Using a Phillips screwdriver, unscrew the two retaining screws **(A)** that attach the high-profile tailstock **(B)** to the new PCIe adapter, as shown in Figure 51.

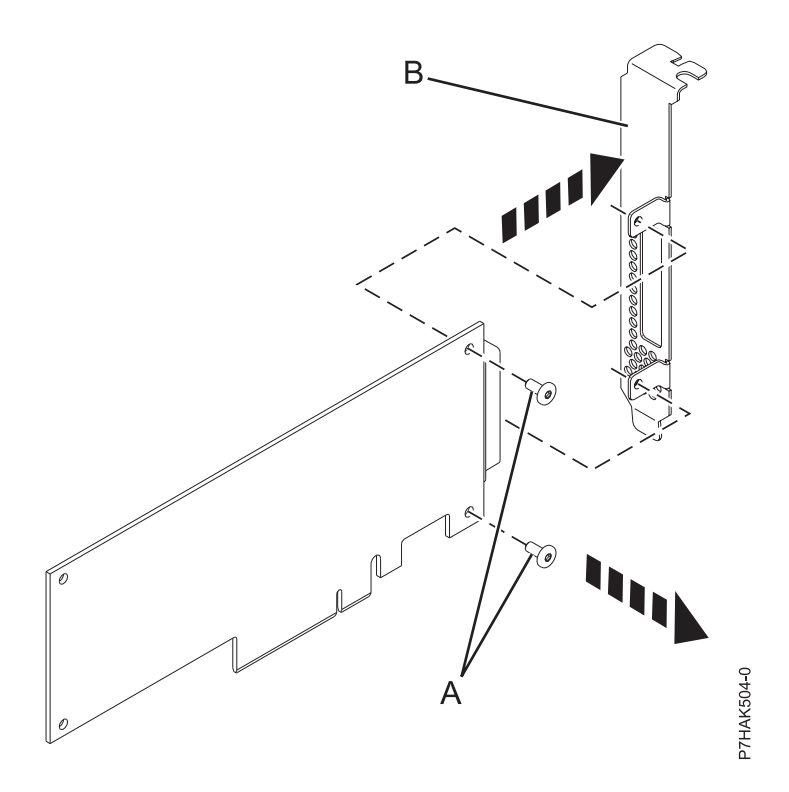

*Figure 51. Removing the high-profile tailstock from a new PCIe adapter*

- 9. If the new adapter is a 4-Port 10/100/1000 Base-TX PCIe adapter, see [4 on page 49](#page-66-1) for removing the tailstock and then return here.
- 10. If the new adapter is an Ethernet or Fibre Channel adapter, see [5 on page 49](#page-66-1) for removing the tailstock and then return here.
- 11. Detach the tailstock from the new PCIe adapter and store the tailstock and its screws in the antistatic package that the new adapter shipped in.

#### <span id="page-68-0"></span>**Replacing the tailstock in a new adapter**

- 12. Ensure that you have the electrostatic discharge (ESD) wrist strap on and that the ESD clip is connected to an unpainted metal surface. If not, do so now.
- 13. Place the adapter, component-side up, on a flat, antistatic surface.

**Note:** Some PCIe adapters are shipped from the manufacturer with a blue handle or support bracket along the back edge of the adapter. To use adapters of this type, you must remove the blue handle or the support bracket from the adapter.

**Attention:** A pin on the tailstock of the adapter resembles a removable screw. Do not remove this pin. It is required for correct alignment and seating.

14. Using a Phillips screwdriver and the two retaining screws **(B)**, attach the tailstock **(A)** from the failed PCIe adapter onto the new PCIe adapter, as shown in Figure 52.

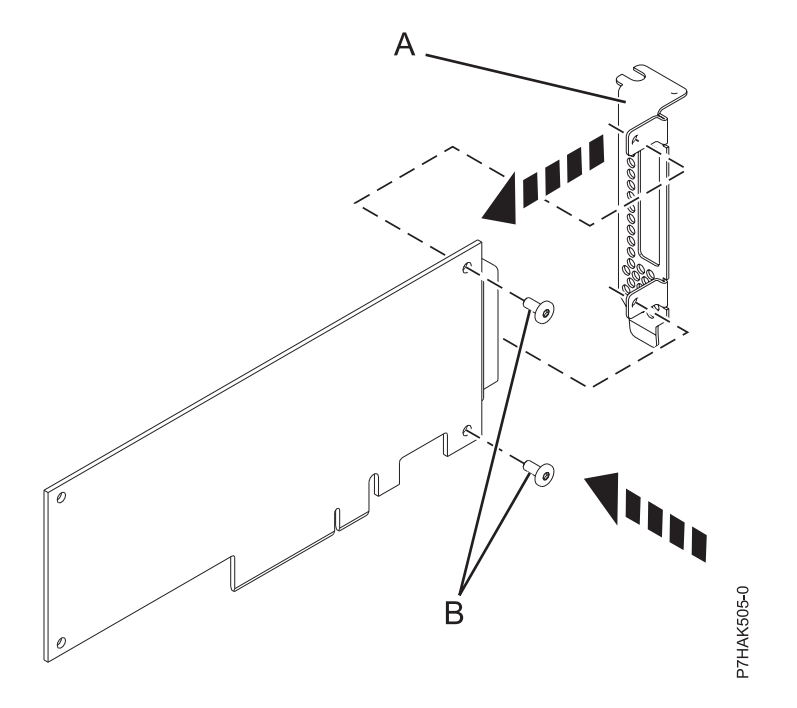

*Figure 52. Attaching the low-profile tailstock to a PCIe adapter*

- 15. If the new adapter is a 4-Port 10/100/1000 Base-TX PCI Express adapter, first engage the tailstock with the tabs on the card hardware. After the tailstock is attached, secure the tailstock with its screw.
- 16. If the new adapter is an Ethernet or Fibre Channel adapter, you must attach the SFP transceivers after you replace the tailstock. To attach the SFP transceivers, complete the following steps:
	- a. Place the card flat on a static-protective surface.
	- b. Slide the transceiver **(A)** into the adapter hardware.
	- c. With the latch **(B)** in the open position, push the latch by rotating it up and toward the card as shown in Figure [53 on page 52.](#page-69-0)

<span id="page-69-0"></span>d. Repeat for the other transceiver.

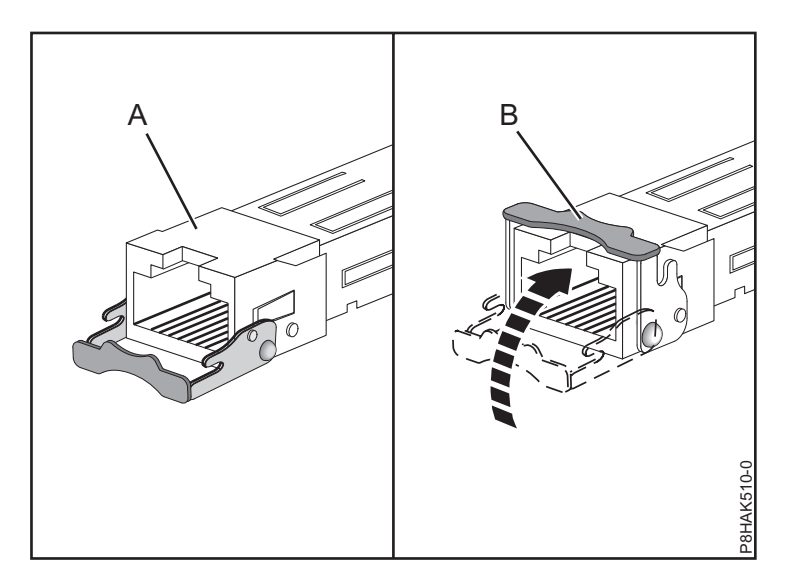

*Figure 53. Replacing SFP transceivers in the adapter*

17. Put the failed PCIe adapter in the shipping material and return it.

Return to the procedure that sent you here.

## **PCIe hot-plug manager access for AIX**

You might need to service PCIe adapters with the system power on in AIX. Use the procedures in this section to perform this task.

The instructions for servicing PCIe adapters with the system power on in AIX refer you to these procedures when it is appropriate to perform them.

**Note:** For an adapter to be serviced with the system power on, both the adapter and the system unit must support hot-plug procedures. To identify adapters that are hot-pluggable in the system you are servicing, refer to the following placement information: PCI adapter placement.

#### **Accessing hot-plug management functions**

You can use the PCI hot-plug manager to service PCIe adapters with the system power turned on in AIX.

**Note:** Procedures that are completed with the system power turned on also known as hot-plug procedures. The hot-plug procedure for PCIe adapter in an AIX system requires the system administrator to take the PCIe adapter offline before starting the procedure. Before taking an adapter offline, the devices attached to the adapter must be taken offline as well. This action prevents a service representative or user from causing an unexpected outage for system users.

To access the hot-plug menus, complete the following steps:

- 1. Log in as root user.
- 2. At the command line, type smitty.
- 3. Select **Devices**.
- 4. Select **PCI Hot Plug Manager** and press Enter.

The PCI Hot-Plug Manager menu displays.

For details about the menu options in the PCI Hot-Plug Manager screen, see ["PCI hot-plug manager](#page-70-0) [menu" on page 53.](#page-70-0)

<span id="page-70-0"></span>Return to the procedure that directed you here.

#### **PCI hot-plug manager menu**

You can use the PCI Hot Plug Manager to service PCI adapters with the system power on in AIX. The following options are available from the PCI Hot Plug Manager menu.

**Note:** For information about the PCI slot LED states, see "Component LEDs."

*Table 1. PCI Hot Plug Manager menu options*

| Menu option                                            | Description                                                                                                    |
|--------------------------------------------------------|----------------------------------------------------------------------------------------------------|
| List PCI hot-plug<br>slots                             | Provides a descriptive list of all slots that support PCI hot-plug capability. If the listing for a<br>slot indicates it holds an unknown device, select the Install/configure Devices added after<br>IPL to configure the adapter in that slot.                                                                                                    |
| Add a PCI hot-plug<br>adapter                          | Allows the user to add a new PCI hot-plug-capable adapter to the slot with the system<br>turned on. You will be asked to identify the PCI slot that you have selected prior to the<br>actual operation. The selected PCI slot will go into the Action state and finally into the On<br>state.<br>Note: The system will indicate the slot holds an unknown device until you perform the<br>Install/configure devices added after IPL option to configure the adapter. |
| Replace/remove a<br>PCI hot-plug<br>adapter            | Allows the user to remove an existing adapter, or replace an existing adapter with an<br>identical one. For this option to work, the adapter must be in the Defined state (see the<br>"Unconfigure a Device" option). You will be asked to identify the PCI slot prior to the actual<br>operation. The selected PCI slot will go into the Action state.                                                                                                    |
| <b>Identify a PCI</b><br>hot-plug slot                 | Allows the user to identify a PCI slot. The selected PCI slot will go into the Identify state. See<br>"Component LEDs."                                                                                                    |
| Unconfigure a<br>device                                | Allows the user to put an existing PCI adapter into the Defined state if the device is no<br>longer in use.<br>This step must be completed successfully before starting any removal or replacement<br>operation. If this step fails, the customer must take action to release the device.                                                                                                    |
| Configure a defined<br>device                          | Allows a new PCI adapter to be configured into the system if software support is already<br>available for the adapter. The selected PCI slot will go into the On state.                                                                                                    |
| Install/configure<br>devices added after<br><b>IPL</b> | The system attempts to configure any new devices and tries to find and install any required<br>software from a user-selected source.                                                                                                    |

The add, remove, and replace functions return information to the user indicating whether the operation was successful. If additional instructions are provided on the screen, complete the recommended actions. If the instructions do not resolve the problem, do the following:

- v If the adapter is listed as Unknown, perform the **Install/configure devices Added After IPL** option to configure the adapter.
- v If you receive a warning indicating that needed device packages are not installed, the system administrator must install the specified packages before you can configure or diagnose the adapter.
- v If you receive a failure message indicating a hardware error, the problem might be either the adapter or the PCI slot. Isolate the problem by retrying the operation in a different PCI slot, or trying a different adapter in the slot. If you determine that you have failing hardware, call your service representative.
- v *Do not* use **Install/configure devices added after IPL** if your system is set up to run HACMP™ clustering. Consult with your system administrator or software support to determine the correct method to configure the replacement device.

#### **Component LEDs**

Individual LEDs are located on or near the failing components. Use the information in this section to interpret the LEDs.

<span id="page-71-0"></span>The LEDs are located either on the component itself or on the carrier of the component (for example, memory card, fan, memory module, or processor). LEDs are either green or amber.

Green LEDs indicate either of the following:

- Electrical power is present.
- Activity is occurring on a link. (The system could be sending or receiving information.)

Amber LEDs indicate a fault or identify condition. If your system or one of the components on your system has an amber LED turned on or flashing, identify the problem and take the appropriate action to restore the system to normal.

#### **Resetting the LEDs in AIX:**

Individual LEDs are located on or near the failing components. You can use this procedure to reset the LEDs after you have completed a repair action.

After the repair action is completed, do the following:

- 1. Log in as root user.
- 2. At the command line, type diag.
- 3. Select **Task Selection**.
- 4. Select **Log Repair Action**.
- 5. Select the device that was repaired.
- 6. Press F10 to exit diagnostics.

If the Attention LED remains on after you have completed the repair action and reset the LEDs, call for service support.

## **Installing the AIX device driver software**

Learn how to install the AIX device driver software for a PCI adapter.

If you are installing the AIX operating system at this time, install the adapter before you install the operating system. When you install AIX, the adapter device driver is automatically installed and the following procedure does not apply to your situation.

If you are installing only the device driver for a PCI adapter, perform these steps:

- 1. Log in to the system unit as root user.
- 2. Insert the media containing the device driver software (for example, the CD) into the media device. If your system does not have a CD-ROM drive, refer to your system documentation for performing a Network Installation Management (NIM) installation.
- 3. Type the following command at the System Management Interface Tool (SMIT) fast path: smit devinst.
- 4. Press Enter. The Install Additional Device Software window highlights the **INPUT device / directory for software** option.
- 5. Type the name of the input device that you are using, or press **F4** to select the input device from a list.
- 6. Press **Enter**. The Install Additional Device Software window highlights the **SOFTWARE to install** option.
- 7. Press **F4** to select List.
- 8. Type / to display the Find window.
- 9. Type the device package name, and press **Enter**. The system finds and highlights this device driver software.
- 10. Press **F7** to select the highlighted device driver software, and press **Enter**. The INSTALL ADDITIONAL DEVICE SOFTWARE window is displayed. The entry fields are automatically updated.
- 11. Press **Enter** to accept the information. The ARE YOU SURE window is displayed.
- 12. Press **Enter** to accept the information. The COMMAND STATUS window is displayed.
	- The message RUNNING is highlighted to indicate that the installation and configuration command is in progress.
	- v When RUNNING changes to OK, scroll to the bottom of the page and locate the installation summary.
	- v After a successful installation, SUCCESS is displayed in the **Result** column of the installation summary at the bottom of the page.
- 13. Remove the installation media from the drive.
- 14. Press **F10** to exit SMIT.

You can verify whether the AIX device driver software is installed. For instructions, see "Verifying the AIX device driver software."

## **Verifying the AIX device driver software**

Learn to verify the AIX device driver is installed for a PCI adapter.

To verify that the AIX device driver for an adapter is installed, complete the following steps:

- 1. If necessary, log in as root user.
- 2. At the command line, type lslpp -l devices.*xxxxxxxxxx* where *xxxxxxxxxx* is the device package name.
- 3. Press Enter.

If the adapter device driver is installed, the following is an example of the data that is displayed on the window.

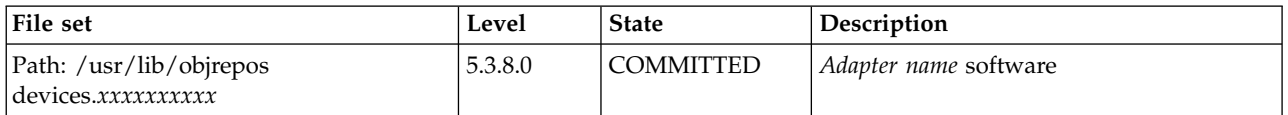

Verify that the file sets are installed at the AIX version level you are running. Level 5.3.8.0 is an example. If no data is displayed on your screen, the adapter device driver was not installed correctly. Try reinstalling the driver.

## **Installing or replacing a PCI adapter with the system power on in Virtual I/O Server**

You can install or replace a PCI adapter in the Virtual I/O Server logical partition or in the Integrated Virtualization Manager management partition.

The Virtual I/O Server includes a PCI Hot Plug Manager that is similar to the PCI Hot Plug Manager in the AIX operating system. The PCI Hot Plug Manager allows you to hot plug PCI adapters into the system and then activate them for the logical partition without having to reboot the system. Use the PCI Hot Plug Manager for adding, identifying, or replacing PCI adapters in the system that are currently assigned to the Virtual I/O Server.

#### **Getting started**

**Prerequisites:**

- v If you are installing a new adapter, an empty system slot must be assigned to the Virtual I/O Server logical partition. This task can be done through dynamic logical partitioning (DLPAR) operations.
	- If you are using a Hardware Management Console (HMC), you must also update the logical partition profile of the Virtual I/O Server so that the new adapter is configured to the Virtual I/O Server after you restart the system.
	- If you are using the Integrated Virtualization Manager, an empty slot is probably already assigned to the Virtual I/O Server logical partition because all slots are assigned to the Virtual I/O Server by default. You only need to assign an empty slot to the Virtual I/O Server logical partition if you previously assigned all empty slots to other logical partitions.
- v If you are installing a new adapter, ensure that you have the software required to support the new adapter and determine whether there are any existing PTF prerequisites to install. For information about software prerequisites, see the [IBM Prerequisite website](http://www-912.ibm.com/e_dir/eServerPrereq.nsf) (http://www-912.ibm.com/e\_dir/ eServerPrereq.nsf).
- v If you need help determining the PCI slot in which to place a PCI adapter, see the PCI adapter placement.

Follow these steps to access the Virtual I/O Server, PCI Hot Plug Manager:

- 1. If you are using the Integrated Virtualization Manager, connect to the command-line interface.
- 2. Use the **diagmenu** command to open the Virtual I/O Server diagnostic menu. The menus are similar to the AIX diagnostic menus.
- 3. Select **Task Selection**, then press Enter.
- 4. At the Task Selection list, select **PCI Hot Plug Manager**.

#### **Installing a PCI adapter**

To install a PCI adapter with the system power on in Virtual I/O Server, complete the following steps:

- 1. From the PCI Hot Plug Manager, select **Add a PCI Hot Plug Adapter**, then press Enter. The Add a Hot-Plug Adapter window is displayed.
- 2. Select the appropriate empty PCI slot from those listed, and press Enter. A fast-blinking amber LED located at the back of the server near the adapter indicates that the slot has been identified.
- 3. Follow the instructions on the screen to install the adapter until the LED for the specified PCI slot is set to the Action state.
	- a. Set the adapter LED to the action state so that the indicator light for the adapter slot flashes
	- b. Physically install the adapter
	- c. Finish the adapter installation task in **diagmenu**.
- 4. Enter **cfgdev** to configure the device for the Virtual I/O Server.

If you are installing a PCI, Fibre Channel adapter, it is now ready to be attached to a SAN and have LUNs assigned to the Virtual I/O Server for virtualization.

#### **Replacing a PCI adapter**

**Prerequisite:** Before you can remove or replace a storage adapter, you must unconfigure that adapter. See ["Unconfiguring storage adapters" on page 57](#page-74-0) for instructions.

To replace a PCI adapter with the system power on in Virtual I/O Server, complete the following steps:

- 1. From the PCI Hot Plug Manager, select **Unconfigure a Device**, then press Enter.
- 2. Press F4 (or Esc +4) to display the **Device Names** menu.
- 3. Select the adapter you are removing in the **Device Names** menu.
- 4. In the **Keep Definition** field, use the Tab key to answer Yes. In the **Unconfigure Child Devices** field, use the Tab key again to answer YES, then press Enter.
- <span id="page-74-0"></span>5. Press Enter to verify the information on the **ARE YOU SURE** screen. Successful unconfiguration is indicated by the OK message displayed next to the Command field at the top of the screen.
- 6. Press F4 (or Esc +4) twice to return to the Hot Plug Manager.
- 7. Select **replace/remove PCI Hot Plug adapter**.
- 8. Select the slot that has the device to be removed from the system.
- 9. Select **replace**. A fast-blinking amber LED located at the back of the machine near the adapter indicates that the slot has been identified.
- 10. Press Enter which places the adapter in the action state, meaning it is ready to be removed from the system.

#### **Unconfiguring storage adapters**

Before you can remove or replace a storage adapter, you must unconfigure that adapter. Storage adapters are generally parent devices to media devices, such as disk drives or tape drives. Removing the parent requires that all attached child devices either be removed or placed in the define state.

Unconfiguring a storage adapter involves the following tasks:

- v Closing all applications that are using the adapter you are removing, replacing, or moving
- Unmounting file systems
- v Ensuring that all devices connected to the adapter are identified and stopped
- v Listing all slots that are currently in use or a slot that is occupied by a specific adapter
- Identifying the adapter's slot location
- Making parent and child devices unavailable
- Making the adapter unavailable

If the adapter supports physical volumes that are in use by a client logical partition, then You can perform steps on the client logical partition before unconfiguring the storage adapter. For instructions, see "Preparing the client logical partitions." For example, the adapter might be in use because the physical volume was used to create a virtual target device, or it might be part of a volume group used to create a virtual target device.

To unconfigure SCSI, SSA, and Fibre Channel storage adapters, complete the following steps:

- 1. Connect to the Virtual I/O Server command-line interface.
- 2. Enter oem setup env to close all applications that are using the adapter you are unconfiguring.
- 3. Type lsslot-c pci to list all the hot plug slots in the system unit and display their characteristics.
- 4. Type lsdev -C to list the current state of all the devices in the system unit.
- 5. Type unmount to unmount previously mounted file systems, directories, or files using this adapter.
- 6. Type rmdev -l adapter -R to make the adapter unavailable.

**Attention:** Do not use the -d flag with the rmdev command for hot plug operations because this action removes your configuration.

#### **Preparing the client logical partitions**

If the virtual target devices of the client logical partitions are not available, the client logical partitions can fail or they might be unable to perform I/O operations for a particular application. If you use the HMC to manage the system, you might have redundant Virtual I/O Server logical partitions, which allow for Virtual I/O Server maintenance and avoid downtime for client logical partitions. If you are replacing an adapter on the Virtual I/O Server and your client logical partition is dependent on one or more of the physical volumes accessed by that adapter, then You can take action on the client before you unconfigure the adapter.

The virtual target devices must be in the define state before the Virtual I/O Server adapter can be replaced. Do not remove the virtual devices permanently.

To prepare the client logical partitions so that you can unconfigure an adapter, complete the following steps depending on your situation.

| <b>Situation</b>                                                                                                    | <b>Steps</b>                                                                                                    |
|----------------------------------------------------------------------------------------------------|----------------------------------------------------------------------------------------------------|
| You have redundant hardware on the Virtual I/O Server<br>for the adapter.                                                                                                    | No action is required on the client logical partition.                                                                                                    |
| HMC-managed systems only: You have redundant<br>Virtual I/O Server logical partitions that, in conjunction<br>with virtual client adapters, provide multiple paths to<br>the physical volume on the client logical partition. | No action is required on the client logical partition.<br>However, path errors might be logged on the client<br>logical partition.                                                                                                    |
| HMC-managed systems only: You have redundant<br>Virtual I/O Server logical partitions that, in conjunction<br>with virtual client adapters, provide multiple physical<br>volumes that are used to mirror a volume group.      | See the procedures for your client operating system. For<br>example, for AIX, see Replacing a disk on the Virtual<br>I/O Server in the IBM System p Advanced POWER®<br>Virtualization Best Practices Redpaper. The procedure for<br>Linux is similar to this procedure for AIX.                                                                                                    |
| You do not have redundant Virtual I/O Server logical<br>partitions.                                                                                                    | Shut down the client logical partition.<br>For instructions, see the following topics about shutting<br>down logical partitions:<br>• For systems that are managed by the HMC, see<br>"Shutting down AIX logical partitions using the<br>HMC", "Shutting down IBM i logical partitions using<br>the HMC", and "Shutting down Linux logical<br>partitions using the HMC" in the Logical partitioning. <sup>1</sup><br>For systems that are managed by the Integrated<br>$\bullet$<br>Virtualization Manager, see. |

*Table 2. Situations and steps for preparing the client logical partitions*

<span id="page-75-0"></span>[infocenter/systems/scope/hw/topic/p7hdx/power\\_systems.htm.](http://publib.boulder.ibm.com/infocenter/systems/scope/hw/topic/p7hdx/power_systems.htm)

# **Verifying that the hot-plug PCI tools are installed for Linux**

In the course of installing, removing, or replacing a PCI adapter with the system power on in Linux operating system you might need to use the hot-plug PCI tools. Learn to verify that you have the hot-plug PCI tools installed.

- 1. Enter the following command to verify that the hot-plug PCI tools are installed: rpm -aq | grep powerpc-utils. If the command does not list any powerpc-utils packages, the PCI Hot Plug tools are not installed.
- 2. Enter the following command to ensure that the rpaphp driver is loaded: ls -l /sys/bus/pci/slots/ The directory should contain data.
	- v If the directory is empty, the driver is not loaded or the system does not contain hot-plug PCI slots. The following is an example of the information displayed by this command:

drwxr-xr-x 15 root root 0 Feb 16 23:31 . drwxr-xr-x 5 root root 0 Feb 16 23:31 .. drwxr-xr-x 2 root root 0 Feb 16 23:31 0000:00:02.0 drwxr-xr-x 2 root root 0 Feb 16 23:31 0000:00:02.2 drwxr-xr-x 2 root root 0 Feb 16 23:31 0000:00:02.4 drwxr-xr-x 2 root root 0 Feb 16 23:31 0001:00:02.0 drwxr-xr-x 2 root root 0 Feb 16 23:31 0001:00:02.2 drwxr-xr-x 2 root root 0 Feb 16 23:31 0001:00:02.4 drwxr-xr-x 2 root root 0 Feb 16 23:31 0001:00:02.6 drwxr-xr-x 2 root root 0 Feb 16 23:31 0002:00:02.0 drwxr-xr-x 2 root root 0 Feb 16 23:31 0002:00:02.2 drwxr-xr-x 2 root root 0 Feb 16 23:31 0002:00:02.4 drwxr-xr-x 2 root root 0 Feb 16 23:31 0002:00:02.6

- v If the directory does not exist, run the following command to mount the filesystem: mount -t sysfs sysfs /sys
- 3. Ensure the following tools are available in the /usr/sbin directory.
	- v lsslot
	- drmgr -c pci
- 4. Return to the procedure that sent you here.

# **Common procedures for installing, removing, and replacing PCIe adapters**

Find procedures that are common for installing, removing, and replacing PCIe adapters.

## **Stopping a system or logical partition**

Learn how to stop a system or logical partition as a part of a system upgrade or service action.

**Attention:** Using either the power-on button on the control panel or entering commands at the Hardware Management Console (HMC) to stop the system can cause unpredictable results in the data files. Also, the next time you start the system, it might take longer if all applications are not ended before stopping the system.

To stop the system or logical partition, select the appropriate procedure.

## **Stopping a system that is not managed by an HMC**

You might need to stop the system to complete another task. If your system is not managed by the Hardware Management Console (HMC), use these instructions to stop the system by using the power button or the Advanced System Management Interface (ASMI).

Before you stop the system, follow these steps:

- 1. Ensure that all jobs are completed and end all applications.
- 2. If a Virtual I/O Server (VIOS) logical partition is running, ensure that all clients are shut down or that the clients have access to their devices by using an alternative method.

#### **Stopping a system by using the control panel**

You might need to stop the system to complete another task. If your system is not managed by the Hardware Management Console (HMC), use these instructions to stop the system by using the power button.

The following procedure describes how to stop a system that is not managed by the HMC.

- 1. Log in to the host partition as a user with the authority to run the **shutdown** or **pwrdwnsys** (Power Down System) command.
- 2. At the command line, enter one of the following commands:
	- v If your system is running the AIX operating system, type **shutdown**.
	- v If your system is running the Linux operating system, type **shutdown -h now**.
	- v If your system is running the IBM i operating system, type PWRDWNSYS. If your system is partitioned, use the **PWRDWNSYS** command to power down each of the secondary partitions. Then, use the **PWRDWNSYS** command to power down the primary partition.

The command stops the operating system. The system power turns off, the power-on light begins to slowly flash, and the system goes into a standby state.

- 3. Record the IPL type and the IPL mode from the control panel display to help you return the system to this state when the installation or replacement procedure is completed.
- 4. Set the power switches of any devices that are connected to the system to off.

#### **Stopping a system by using the ASMI**

You might need to stop the system to complete another task. If your system is not managed by the Hardware Management Console (HMC), use these instructions to stop the system by using the Advanced System Management Interface (ASMI).

To stop a system by using the ASMI, complete the following steps:

- 1. On the ASMI Welcome pane, specify your user ID and password, and click **Log In**.
- 2. In the navigation area, click **Power/Restart Control** > **Power On/Off System**. The power state of the system is displayed.
- 3. Specify the settings as required and click **Save setting and power off**.

# **Stopping a system by using the HMC**

You can use the Hardware Management Console (HMC) to stop the system or logical partition.

By default, the managed system is set to power off automatically when you shut down the last running logical partition on the managed system. If you set the managed system properties on the HMC so that the managed system does not power off automatically, you must use this procedure to power off your managed system.

**Attention:** Ensure that you shut down the running logical partitions on the managed system before you power off the managed system. Powering off the managed system without shutting down the logical partitions first causes the logical partitions to shut down abnormally and can cause data loss. If you use a Virtual I/O Server (VIOS) logical partition, ensure that all clients are shut down or that the clients have access to their devices by using an alternative method.

To power off a managed system, you must be a member of one of the following roles:

- Super administrator
- Service representative
- Operator
- Product engineer

**Note:** If you are a product engineer, verify that the customer has shut down all active partitions and has powered off the managed system. Continue with the procedure only after the status of the server changes to **Power Off**.

#### **Stopping a system by using the HMC Classic or HMC Enhanced interface**

Learn how to stop a system by using the HMC Classic or HMC Enhanced interface.

To stop the system or logical partition by using the HMC Classic or HMC Enhanced interface, complete the following steps:

- 1. In the navigation area, click **Systems Management** > **Servers**.
- 2. In the content pane, select the managed system.
- 3. In the Tasks area, click **Operations** > **Power Off**.
- 4. Select the appropriate power-off mode and click **OK**.

#### **Related information**:

[Shutting down and restarting logical partitions](http://www.ibm.com/support/knowledgecenter/POWER8/p8hat/p8hat_sdrestartlpar.htm)

#### **Stopping a system by using the HMC Enhanced + Tech Preview (Pre-GA) or HMC Enhanced+ interface**

Learn how to stop a system by using the HMC Enhanced + Tech Preview (Pre-GA) or HMC Enhanced+ interface.

To stop the system or logical partition by using the HMC Enhanced + Tech Preview (Pre-GA) or HMC Enhanced+ interface, complete the following steps:

1. You must deactivate all the active logical partitions before powering off the system. To deactivate logical partitions for a specific system, complete the following steps:

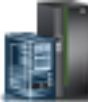

- a. In the navigation area, click the **Resources** icon , and then click **All Systems**.
- b. Click the system name for which you want to deactivate partitions.
- c. Select the logical partitions that you want to deactivate.
- d. In the content pane, click **Actions** > **Deactivate**.
- e. Click **OK**.
- 2. To power off the system, complete the following steps:

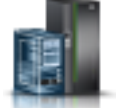

- a. In the navigation area, click the **Resources** icon , and then click **All Systems**.
- b. Select the system that you want to power off.
- c. In the content pane, click **Actions** > **View All Actions** > **Power Off**.
- d. Click **OK**.

## **Stopping an IBM PowerKVM system**

You can use the Intelligent Platform Management Interface (IPMI) to stop an IBM PowerKVM system.

To stop an IBM PowerKVM system, complete the following steps:

- 1. Log in to the host as a root user or with sudo authority.
- 2. To power off each of the guests, complete the following steps.
	- a. To obtain a list of all guests, type **virsh list**.
	- b. For each guest in the list, type **virsh shutdown** *domain name* or type **virsh shutdown** *domain ID*.

#### **Note:**

Type **virsh list** to verify whether all the guests are powered off. If any guest is not powered off, type **virsh destroy** *domain name* or type **virsh destroy** *domain ID* to power off the guest.

3. Run the **ipmitool -I lanplus -H** *FSP IP* **-P** *ipmipassword* **chassis power off** command from a remote system.

## **Starting the system or logical partition**

Learn how to start a system or logical partition after performing a service action or system upgrade.

## **Starting a system that is not managed by an HMC**

You can use the power button or the Advanced System Management Interface (ASMI) to start a system that is not managed by a Hardware Management Console (HMC).

#### **Starting a system by using the control panel**

You can use the power button on the control panel to start a system that is not managed by a Hardware Management Console (HMC).

To start a system by using the control panel, complete the following steps:

- 1. Open the front rack door, if necessary.
- 2. Before you press the power button on the control panel, ensure that power is connected to the system unit as follows:
	- All system power cables are connected to a power source.
	- The power LED, as shown in the following figure, is slowly flashing.
	- The top of the display, as shown in the following figure, shows  $\theta$ 1 V=F.

3. Press the power button **(A)**, as shown in the following figure, on the control panel.

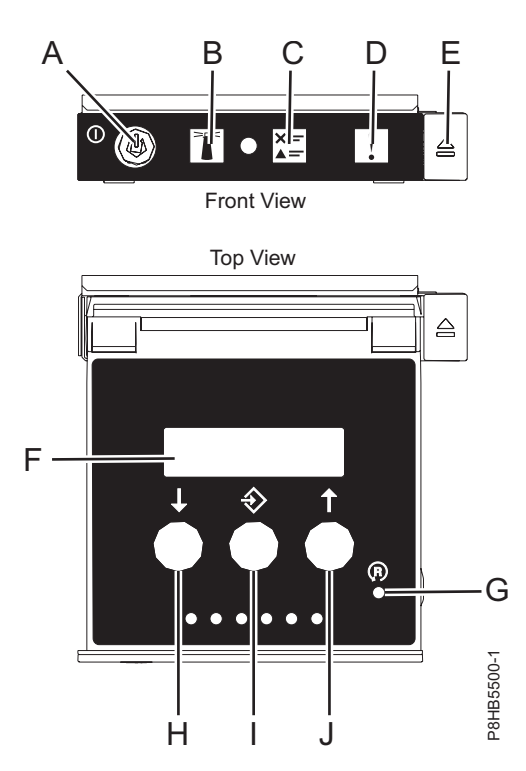

*Figure 54. Control panel*

- v **A**: Power-on button
	- A constant light indicates full system power to the unit.
	- A flashing light indicates standby power to the unit.
	- There is approximately a 30-second transition period from the time the power-on button is pressed to when the power LED goes from flashing to solid. During the transition period, the LED might flash faster.
- v **B**: Enclosure identify light
	- A constant light indicates the identify state, which is used to identify a part.
	- No light indicates that the system is operating normally.
- v **C**: System information light
	- No light indicates that the system is operating normally.
	- Light on indicates that the system requires attention.
- v **D**: Enclosure fault roll-up light
	- A constant light indicates a fault in the enclosure.
	- No light indicates that the system is operating normally.
- v **E**: Eject button
- v **F**: Function/Data display
- v **G**: Pinhole reset button
- v **H**: Decrement button
- v **I**: Enter button
- v **J**: Increment button
- 4. Observe the following aspects after pressing the power button:
	- The power-on light begins to flash faster.
- v The system cooling fans are activated after approximately 30 seconds and begin to accelerate to operating speed.
- v Progress indicators, also referred to as checkpoints, appear on the control panel display while the system is being started. The power-on light on the control panel stops flashing and remains on, indicating that the system power is on.

**Tip:** If pressing the power button does not start the system, then contact your next level of support or your service provider.

#### **Starting a system by using the ASMI**

You can use the Advanced System Management Interface (ASMI) to start a system that is not managed by a Hardware Management Console (HMC).

To start a system by using the ASMI, complete the following steps:

- 1. On the ASMI Welcome pane, specify your user ID and password, and click **Log In**.
- 2. In the navigation area, click **Power/Restart Control** > **Power On/Off System**. The power state of the system is displayed.
- 3. Specify the settings as required and click **Save setting and power on**.

# **Starting a system or logical partition by using the HMC**

You can use the Hardware Management Console (HMC) to start the system or logical partition after the required cables are installed and the power cables are connected to a power source.

#### **Starting a system or logical partition by using the HMC Classic or HMC Enhanced interface**

Learn how to start a system or logical partition by using the HMC Classic or HMC Enhanced interface.

To start the system by using the HMC Classic or HMC Enhanced interface, complete the following steps:

- 1. Verify that the logical partition start policy is set to **User-Initiated** by completing the following steps:
	- a. In the navigation area, expand **Systems Management** > **Servers**.
	- b. In the content pane, select the managed system.
	- c. In the Tasks area, click **Properties**.
	- d. Click the **Power-On Parameters** tab. Ensure that the **Partition start policy** field is set to **User-Initiated**.
- 2. Power on the managed system by completing the following steps:
	- a. In the navigation area, expand **Systems Management** > **Servers**.
	- b. In the content pane, select the managed system.
	- c. Click **Operations > Power on**.
	- d. Select the power-on option and click **OK**.

#### **Starting a system or logical partition by using the HMC Enhanced + Tech Preview (Pre-GA) or HMC Enhanced+ interface**

Learn how to start a system or logical partition by using the HMC Enhanced + Tech Preview (Pre-GA) or HMC Enhanced+ interface.

To start a system or logical partition by using the HMC Enhanced + Tech Preview (Pre-GA) or HMC Enhanced+ interface, complete the following steps:

1. To power on the managed system, complete the following steps:

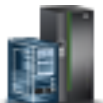

a. In the navigation area, click the **Resources** icon **All Figure 1.1** , and then click **All Systems**.

- b. Select the system that you want to power on.
- c. In the content pane, click **Actions** > **View All Actions** > **Power On**.
- d. Click **OK**.
- 2. To activate a logical partition, complete the following steps:
	- a. In the navigation area, click the **Resources** icon , and then click **All Partitions**.
	- b. Click the logical partition name that you want to activate.
	- c. In the navigation area, click **Partition Actions** > **Operations** > **Activate**.
	- d. Click **OK**.
- 3. To activate a logical partition for a specific system, complete the following steps:
	- a. In the navigation area, click the **Resources** icon , and then click **All Systems**.
	- b. Click the system name in which you want to activate the logical partition.
	- c. Select logical partitions that you want to activate.
	- d. In the content pane, click **Actions** > **Activate**.
	- e. Click **OK**.
- 4. To verify that the logical partition start policy is set to **User-Initiated**, complete the following steps:
	-
	- a. In the navigation area, click the **Resources** icon , and then click **All Systems**.
	- b. Click the system name to view details.
	- c. In the navigation area, click **Properties** > **Other Properties**.
	- d. Click the **Power-On Parameters** tab. Ensure that the **Partition start policy** field is set to **User-Initiated**.

# **Starting an IBM PowerKVM system**

You can use the Intelligent Platform Management Interface (IPMI) to start an IBM PowerKVM system.

To start an IBM PowerKVM system, run the **ipmitool -I lanplus -H** *FSP IP* **-P** *ipmipassword* **chassis power on** command from a remote system.

# **Verifying the installed part**

You can verify a newly installed or replaced part on your system, logical partition, or expansion unit by using the operating system, stand-alone diagnostics, or the Hardware Management Console (HMC).

# **Verifying a part by using the operating system or VIOS**

If you installed a new feature or replaced a part, you might want to use the tools in the operating system or Virtual I/O Server (VIOS) to verify that the feature or part is recognized by the system or logical partition.

#### **Verifying an installed feature or replaced part by using an AIX system or logical partition**

If you installed feature or replaced a part, you might want to use the tools in the AIX operating system to verify that the feature or part is recognized by the system or logical partition.

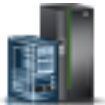

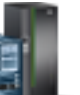

#### **Verifying an installed feature by using the AIX operating system:**

If you installed feature or replaced a part, you might want to use the tools in the AIX operating system to verify that the feature or part is recognized by the system or logical partition.

To verify the installed feature by using the AIX operating system, complete the following steps:

- 1. Log in as root user.
- 2. At the command line, type diag and press Enter.
- 3. Select **Advanced Diagnostics Routines** and press Enter.
- 4. From the **Diagnostic Mode Selection** menu, select **System Verification** and press Enter.
- 5. When the **Advanced Diagnostic Selection** menu appears, select one of the following options:
	- v To test a single resource, select the resource that you installed from the list of resources and press Enter.
	- v To test all the resources available to the operating system, select **All Resources** and press Enter.
- 6. Select **Commit**, and wait until the diagnostic programs run to completion, responding to any prompts that appear.
- 7. Did the diagnostics run to completion and display the message No trouble was found?
	- **No:** If a service request number (SRN) or other reference code is displayed, suspect a loose adapter or cable connection. Review the installation procedures to ensure that the new feature is installed correctly. If you cannot correct the problem, collect all SRNs or any other reference code information that you see. If the system is running in logical partitioning (LPAR) mode, note the logical partition in which you installed the feature. Contact your service provider for assistance.
	- v **Yes:** The new device is installed correctly. Exit the diagnostic programs and return the system to normal operations.

#### **Verifying a replaced part by using the AIX operating system:**

If you replaced a part, you might want to use the tools in the AIX operating system to verify that the part is recognized by the system or logical partition.

To verify the operation of a replacement part, complete the following steps:

- 1. Did you use either the AIX operating system or the online diagnostics service aid concurrent (hot-swap) service to replace the part?
	- **No:** Go to step 2.

Yes: Go to step [5 on page 68.](#page-85-0)

2. Is the system powered off?

**No:** Go to step [4 on page 68.](#page-85-0)

- **Yes:** Continue with the next step.
- 3. Start the system and wait until the AIX operating system login prompt is displayed or until apparent system activity on the operator panel or display has stopped.

Did the AIX login prompt display?

• **No:** If a service request number (SRN) or other reference code is displayed, suspect a loose adapter or cable connection. Review the procedures for the part that you replaced to ensure that the new part is installed correctly. If you cannot correct the problem, collect all SRNs or any other reference code information that you see. If the system does not start or you have no login prompt, see: [Problems with loading and starting the operating system.](http://www.ibm.com/support/knowledgecenter/POWER8/p8ecr/bootprb.htm)

If the system is partitioned, note the logical partition in which you replaced the part. Contact your service provider for assistance.

• Yes: Go to step [4 on page 68.](#page-85-0)

<span id="page-85-0"></span>4. At the command prompt, type diag —a and press Enter to check for missing resources. If you see a command prompt, go to step 5.

If the **Diagnostic selection** menu is shown with **M** appearing next to any resource, follow these steps:

- a. Select the resource and press Enter.
- b. Select **Commit**.
- c. Follow any instructions that are shown.
- d. If the *Do you want to review the previously displayed error?* message is shown, select **Yes** and press Enter.
- e. If an SRN is shown, suspect a loose card or connection. If no obvious problem is shown, record the SRN and contact your service provider for assistance.
- f. If no SRN is shown, go to step 5.
- 5. Test the part by doing the following steps:
	- a. At the command line, type diag and press Enter.
	- b. From the **Function Selection** menu, select **Advanced Diagnostics Routines** and press Enter.
	- c. From the **Diagnostic Mode Selection** menu, select **System Verification** and press Enter.
	- d. Select **All Resources**, or select the diagnostics for the individual part to test only the part you replaced and any devices that are attached to the part you replaced and press Enter.

Did the **Resource Repair Action** menu appear?

**No:** Go to step 6.

**Yes:** Go to step 7.

- 6. Did the *Testing Complete, No trouble was found* message appear?
	- v **No:** There is still a problem. Contact your service provider. **This ends the procedure.**
	- v **Yes:** Select **Log Repair Action**, if not previously logged, from the **Task Selection** menu to update the AIX error log. If the repair action was reseating a cable or adapter, select the resource associated with that repair action. If the resource associated with your action is not displayed on the resource list, select **sysplanar0** and press Enter.

**Tip:** This action changes the indicator light for the part from the fault state to the normal state. Go to step [9 on page 69.](#page-86-0)

7. Select the resource for the replaced part from the **Resource Repair Action** menu. When a test is run on a resource in system verification mode, and that resource has an entry in the AIX error log, if the test on the resource was successful, the **Resource Repair Action** menu appears. Complete the following steps to update the AIX error log to indicate that a system-detectable part has been replaced.

**Note:** On systems with an indicator light for the failing part, this action changes the indicator light to the normal state.

- a. Select the resource that has been replaced from the **Resource Repair Action** menu. If the repair action was reseating a cable or adapter, select the resource associated with that repair action. If the resource associated with your action does not appear on the resource list, select **sysplanar0** and press Enter.
- b. Select **Commit** after you make your selections. Did another **Resource Repair Action** display appear?

**No:** If the **No Trouble Found** display appears, go to step [9 on page 69](#page-86-0)

**Yes:** Go to step 8.

8. Select the parent or child of the resource for the replaced part from the **Resource Repair Action** menu if necessary. When a test is run on a resource in system verification mode, and that resource <span id="page-86-0"></span>has an entry in the AIX error log, if the test on the resource was successful, the **Resource Repair Action** menu appears. Complete the following steps to update the AIX error log to indicate that a system-detectable part has been replaced.

**Note:** This action changes the indicator light for the part from the fault state to the normal state.

- a. From the **Resource Repair Action** menu, select the parent or child of the resource that has been replaced. If the repair action was to reseat a cable or adapter, select the resource associated with that repair action. If the resource associated with your action does not appear on the resource list, select **sysplanar0** and press Enter.
- b. Select **Commit** after you make your selections.
- c. If the **No Trouble Found** display appears, go to step 9.
- 9. If you changed the service processor or network settings, as instructed in previous procedures, restore the settings to the values they had prior to servicing the system.
- 10. Did you do any hot-plug procedures before doing this procedure?

**No:** Go to step 11.

**Yes:** Go to step 12.

11. Start the operating system, with the system or logical partition in normal mode. Were you able to start the operating system?

**No:** Contact your service provider. **This ends the procedure.**

**Yes:** Go to step 12.

- 12. Are the indicator lights still on?
	- v **No. This ends the procedure.**
	- v **Yes.** Turn off the lights. See the following for instructions: [Changing service indicators](http://www.ibm.com/support/knowledgecenter/POWER8/p8hby/serviceindicators.htm) (http://www.ibm.com/support/knowledgecenter/POWER8/p8hby/serviceindicators.htm).

#### **Verifying the installed part by using an IBM i system or logical partition**

If you have installed a new feature or part, verify that the system recognizes the feature or part by using the IBM i system service tools.

To verify the installed part, complete the following steps:

- 1. Deactivate the failing item indicator light. For instructions, see ["Deactivating the indicator light by](#page-113-0) [using the IBM i operating system" on page 96.](#page-113-0)
- 2. Sign on **with at least service level authority**.
- 3. On the command line of the IBM i session, type strsst and press Enter.

**Note:** If you cannot get to the System Service Tools display, use function 21 from the control panel. Alternatively, if the system is managed by Hardware Management Console (HMC), use the Service Focal Point Utilities to get to the Dedicated Service Tools (DST) display.

4. Type your service tools user ID and service tools password on the System Service Tools (SST) Sign On display and press Enter.

**Note:** The service tools password is case-sensitive.

- 5. Select **Start a service tool** from the System Service Tools (SST) display and press Enter.
- 6. Select **Hardware service manager** from the Start a Service Tool display and press Enter.
- 7. Select **Logical hardware resources (buses, IOPs, controllers)** from the Hardware Service Manager display and press Enter. This option allows you to display and work with logical resources. Logical hardware resources are the functional resources of the system used by the operating system.

With the Logical Hardware Resources display, you can show logical hardware resource status or information, and associated packaging hardware resources. Use the online Help information to better understand specific functions, fields, or symbols.

### **Verifying an installed part by using a Linux system or logical partition**

Learn how to verify that the system recognizes a new or replacement part.

To verify the newly installed or replaced part, continue with "Verifying an installed part by using stand-alone diagnostics."

#### **Verifying an installed part by using stand-alone diagnostics**

If you have installed or replaced a part, verify that the system recognizes the new part. You can use stand-alone diagnostics to verify an installed part in an AIX or Linux system, expansion unit, or logical partition.

- v If this server is directly attached to another server or attached to a network, ensure communications with the other servers have stopped.
- v The stand-alone diagnostics require use of all of the logical partition resources. No other activity can be running on the logical partition.
- The stand-alone diagnostics require access to the system console.

You access these diagnostics from a CD-ROM or from the Network Installation Management (NIM) server. This procedure describes how to use the diagnostics from a CD-ROM. For information on running diagnostics from the NIM server, see [Running stand-alone diagnostics from a Network Installation](http://www.ibm.com/support/knowledgecenter/POWER8/p8ha5/standalone_nim.htm) [Management server.](http://www.ibm.com/support/knowledgecenter/POWER8/p8ha5/standalone_nim.htm)

To use stand-alone diagnostics, follow these steps:

- 1. Stop all jobs and applications and then stop the operating system on the system or logical partition.
- 2. Remove all tapes, diskettes, and CD-ROM.
- 3. Turn off the system unit power. The next step boots the server or logical partition from the stand-alone diagnostics CD-ROM. If the optical drive is not available as a boot device on the server or logical partition on which you are working, follow these steps:
	- a. Access the ASMI. For information on using the ASMI, see [Managing the Advanced System](http://www.ibm.com/support/knowledgecenter/POWER8/p8hby/p8hby_kickoff.htm) [Management Interface.](http://www.ibm.com/support/knowledgecenter/POWER8/p8hby/p8hby_kickoff.htm)
	- b. On the ASMI main menu, click **Power/Restart Control**.
	- c. Click **Power On/Off System**.
	- d. Select the **Service mode boot from default boot list** option in the AIX or Linux logical partition mode boot drop-down menu.
	- e. Click **Save settings and power on**. When the optical drive is powered on, insert the stand-alone diagnostic CD-ROM.
	- f. Go to step 5.
- 4. Turn on the system unit power and immediately insert the diagnostics CD-ROM into the optical drive.
- 5. After the **keyboard** POST indicator displays on the system console and before the last POST indicator (**speaker**) displays, press the numeric 5 key on the system console to indicate that a service mode boot must be initiated by using the default-service mode boot list.
- 6. Enter any requested password.
- 7. At the **Diagnostic Operating Instructions** display, press Enter.

**Tip:** If a service request number (SRN) or other reference code is displayed, suspect a loose adapter or cable connection.

**Note:** If you received an SRN or any other reference code when you attempted to start the system, contact your service provider for assistance.

8. If the terminal type is requested, select the **Initialize Terminal** option on the Function Selection menu to initialize the operating system.

- 9. From the Function Selection menu, select **Advanced Diagnostics Routines** and press Enter.
- 10. From the Diagnostic Mode Selection menu, select **System Verification** and press Enter.
- 11. When the Advanced Diagnostic Selection menu appears, select **All Resources**, or test only the part you replaced, and any devices that are attached to the part you replaced, by selecting the diagnostics for the individual part and press Enter.
- 12. Did the Testing Complete, No trouble was found message appear?
	- No: There is still a problem. Contact your service provider.
	- v **Yes:** Go to step 13.
- 13. If you changed the service processor or network settings, as instructed in previous procedures, restore the settings to the value they had prior to servicing the system.
- 14. If the indicator lights are still on, follow these steps:
	- a. Select **Identify and Attention Indicators** from the Task Selection menu to turn off the system attention and indicator lights and press Enter.
	- b. Select **Set System Attention Indicator to NORMAL** and press Enter.
	- c. Select **Set All Identify Indicators to NORMAL** and press Enter.
	- d. Choose **Commit**.

**Note:** This changes the system attention and identify indicators from the *Fault* state to the *Normal* state.

e. Exit to the command line.

#### **Verifying an installed part or replaced part on a system or logical partition by using Virtual I/O Server tools**

If you installed or replaced a part, you might want to use the tools in Virtual I/O Server (VIOS) to verify that the part is recognized by the system or logical partition.

#### **Verifying an installed part by using VIOS:**

You can verify the operation of an installed part by using the VIOS.

To verify an installed part, complete the following steps:

- 1. Log in as root user.
- 2. At the command line, type diagmenu and press Enter.
- 3. Select **Advanced Diagnostics Routines** and press Enter.
- 4. From the **Diagnostic Mode Selection** menu, select **System Verification** and press Enter.
- 5. When the **Advanced Diagnostic Selection** menu appears, do one of the following steps:
	- v To test a single resource, select the resource that you just installed from the list of resources and press Enter.
	- v To test all the resources available to the operating system, select **All Resources** and press Enter.
- 6. Select **Commit**, and wait until the diagnostic programs run to completion, responding to any prompts that appear.
- 7. Did the diagnostics run to completion and display the message No trouble was found?
	- v **No:** If a service request number (SRN) or other reference code is displayed, suspect a loose adapter or cable connection. Review the installation procedures to ensure that the new part is installed correctly. If you cannot correct the problem, collect all SRNs or any other reference code information that you see. If the system is running in LPAR mode, note the logical partition in which you installed the part. Contact your service provider for assistance.
	- v **Yes:** The new device is installed correctly. Exit the diagnostic programs and return the system to normal operations.

#### **Verify the replacement part by using VIOS:**

You can verify the operation of a replacement part by using the VIOS.

To verify the operation of a replacement part, complete the following steps:

- 1. Did you replace the part by using either VIOS or the online diagnostics service aid's concurrent (hot-swap) service operation?
	- **No:** Go to step 2.
	- Yes: Go to step 5.
- 2. Is the system powered off?
	- **No:** Go to step 4.
	- v **Yes:** Go to step 3.
- 3. Start the system and wait until the VIOS operating system login prompt displays or until apparent system activity on the operator panel or display has stopped. Did the VIOS login prompt display?
	- v **No:** If an SRN or other reference code is displayed, suspect a loose adapter or cable connection. Review the procedures for the part that you replaced to ensure that the new part is installed correctly. If you cannot correct the problem, collect all SRNs or any other reference code information that you see. If the system does not start or you have no login prompt, see [Problems](http://www.ibm.com/support/knowledgecenter/POWER8/p8ecr/bootprb.htm) [with loading and starting the operating system.](http://www.ibm.com/support/knowledgecenter/POWER8/p8ecr/bootprb.htm)

If the system is partitioned, note the logical partition in which you replaced the part. Contact your service provider for assistance.

- v **Yes:** Go to step 4.
- 4. At the command prompt, type diag —a and press Enter to check for missing resources. If you see a command prompt, go to step 5.

If the **Diagnostic selection** menu is shown with **M** appearing next to any resource, follow these steps:

- a. Select the resource and press Enter.
- b. Select **Commit**.
- c. Follow any instructions that are shown.
- d. If a *Do you want to review the previously displayed error?* message is shown, select **Yes** and press Enter.
- e. If an SRN is shown, suspect a loose card or connection. If no obvious problem is shown, record the SRN and contact your service provider for assistance.
- f. If no SRN is shown, go to 5.
- 5. Test the part by doing the following:
	- a. At the command line, type diagmenu and press Enter.
	- b. From the **Function Selection** menu, select **Advanced Diagnostics Routines** and press Enter.
	- c. From the **Diagnostic Mode Selection** menu, select **System Verification** and press Enter.
	- d. Select **All Resources**, or select the diagnostics for the individual part to test only the part you replaced, and any devices that are attached to the part you replaced and press Enter. Did the **Resource Repair Action** menu appear?
	- **No:** Go to step 6.
	- Yes: Go to step [7 on page 73.](#page-90-0)
- 6. Did the *Testing Complete, No trouble was found* message appear?
	- v **No:** There is still a problem. Contact your service provider. **This ends the procedure.**
	- v **Yes:** Select **Log Repair Action**, if not previously logged, from the **Task Selection** menu to update the error log. If the repair action was reseating a cable or adapter, select the resource associated with that repair action. If the resource associated with your action is not displayed on the Resource List, select **sysplanar0** and press Enter.

**Tip:** This action changes the indicator light for the part from the fault state to the normal state. Go to step 9.

- <span id="page-90-0"></span>7. Select the resource for the replaced part from the **Resource Repair Action** menu. When a test is run on a resource in system verification mode, and that resource has an entry in the error log, if the test on the resource was successful, the **Resource Repair Action** menu appears. Complete the following steps to update the error log to indicate that a system-detectable part has been replaced. On systems with a indicator light for the failing part, this changes the indicator light to the normal state.
	- a. Select the resource that has been replaced from the **Resource Repair Action** menu. If the repair action was reseating a cable or adapter, select the resource associated with that repair action. If the resource associated with your action does not appear on the Resource List, select **sysplanar0**. Press Enter.
	- b. Select **Commit** after you make your selections. Did another **Resource Repair Action** display appear?
	- v **No:** If the **No Trouble Found** display appears, go to step 9.
	- v **Yes:** Go to step 8.
- 8. Select the parent or child of the resource for the replaced part from the **Resource Repair Action** menu if necessary. When a test is run on a resource in system verification mode, and that resource has an entry in the error log, if the test on the resource was successful, the **Resource Repair Action** menu appears. Complete the following steps to update the error log to indicate that a system-detectable part has been replaced. This changes the indicator light for the part from the fault state to the normal state.
	- a. From the **Resource Repair Action** menu, select the parent or child of the resource that has been replaced. If the repair action was to reseat a cable or adapter, select the resource associated with that repair action. If the resource associated with your action does not appear on the Resource List, select **sysplanar0**. Press Enter.
	- b. Select **Commit** after you make your selections.
	- a. If the **No Trouble Found** display appears, go to step 9.
- 9. If you changed the service processor or network settings, as instructed in previous procedures, restore the settings to the values they had prior to servicing the system.
- 10. Did you do any hot-plug procedures before doing this procedure?
	- **No:** Go to step 11.
	- v **Yes:** Go to step 12.
- 11. Start the operating system, with the system or logical partition in normal mode. Were you able to start the operating system?
	- v **No:** Contact your service provider. **This ends the procedure.**
	- v **Yes:** Go to step 12.
- 12. Are the indicator lights still on?
	- **No:** This ends the procedure.
	- Yes. Turn off the lights. For instructions, see [Changing service indicators.](http://www.ibm.com/support/knowledgecenter/POWER8/p8hby/serviceindicators.htm)

# **Verifying the installed part by using the HMC**

If you have installed or replaced a part, use the Hardware Management Console (HMC) to update your HMC records after you have completed a service action on your server. If you have reference codes, symptoms, or location codes that you used during the service action, locate the records for use during this procedure.

To verify the installed part, complete the following steps:

- 1. At the HMC, examine the service action event log for any open service action events. See ["Viewing](#page-91-0) [serviceable events by using the HMC" on page 74](#page-91-0) for details.
- 2. Are there any service action events that are open?

<span id="page-91-0"></span>**No**: If the system attention LED is still on, use the HMC to turn off the LED. See ["Deactivating](#page-115-0) [LEDs by using the HMC" on page 98.](#page-115-0) **This ends the procedure.**

**Yes**: Continue with the next step.

- 3. Record the list of open service action events.
- 4. Examine the details of the open service action event. Is the error code associated with this service action event the same as you gathered earlier.
	- **No**: Select one of the following options:
		- Review the other serviceable events, find one that does match, and continue with the next step.
		- If the log does not match what you had gathered earlier, contact your service provider.
	- Yes: Continue with the next step.
- 5. Select and highlight the service action event from the Error Associated With This Serviceable Event window.
- 6. Click **Close Event**.
- 7. Add comments for the serviceable event. Include any unique additional information. Click **OK**.
- 8. Did you replace, add, or modify a field replaceable unit (FRU) of the open service action event?
	- v **No**: Select the **No FRU Replaced for this Serviceable Event** option, and click **OK** to close the service action event.
	- Yes: Perform the following steps:
		- a. From the FRU list, select a FRU that you need to update.
		- b. Double-click the FRU and update the FRU information.
		- c. Click **OK** to close the service action event.
- 9. If you continue to have problems, contact your service provider.

#### **Viewing serviceable events by using the HMC**

Use this procedure to view a serviceable event, including details, comments, and service history by using the Hardware Management Console (HMC).

To view serviceable events and other information about the events, you must be a member of one of the following roles:

- Super administrator
- Service representative
- Operator
- Product engineer

**Manager**.

• Viewer

To view serviceable events, follow these steps:

- 1. Choose one of the following navigation options depending on the interface type of the HMC:
	- v If you are using the HMC Classic or HMC Enhanced interface, in the navigation area, click **Service Management** > **Manage Serviceable Events**.
	- If you are using an HMC Enhanced + Tech Preview (Pre-GA) or HMC Enhanced+ interface, in the

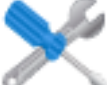

navigation area, click the **Serviceability** icon , and then click **Serviceable Events** 

2. Select the criteria for the serviceable events that you want to view, and click **OK**. The Serviceable Event Overview window opens. The list shows all serviceable events that match your selection criteria. You can use the menu options to complete actions on the serviceable events.

- <span id="page-92-0"></span>3. Select a line in the Serviceable Event Overview window, and select **Selected** > **View Details**. The Serviceable Event Details window opens, showing detailed information about the serviceable event. The upper table shows information, such as problem number and reference code. The lower table shows the field replaceable units (FRUs) associated with this event.
- 4. Select the error for which you want to view comments and history, and follow these steps:
	- a. Click **Actions** > **View Comments**.
	- b. When you are finished viewing the comments, click **Close**.
	- c. Click **Actions** > **View Service History**. The Service History window opens, showing service history that is associated with the selected error.
	- d. When you are finished viewing the service history, click **Close**.
- 5. When you are finished, click **Cancel** twice to close the Serviceable Event Details window and the Serviceable Event Overview window.

## **Verifying a repair**

Use these procedures to verify hardware operation after making repairs to the system.

Choose from the following options:

- v To verify the repair of a system that is currently powered off, go to step 1.
- v To verify the repair of a system that is currently powered on with no operating system loaded, go to step 3.
- v To verify the repair of a system that is currently powered on and that has an operating system loaded, go to step [5 on page 76.](#page-93-0)
- 1. Power on the server and all attached I/O enclosures.

**Did all the enclosures power on? Yes:** Go to step 3. **No:** Continue with the next step.

- 2. Choose from the following options:
- v If the original problem was that an enclosure would not power on and you have another FRU to replace, locate and replace the next field-replaceable unit (FRU).
- v If the next FRU in the FRU list is an isolation procedure, perform the isolation procedure.
- v If the original problem was that an enclosure would not power on and you have an isolation procedure to complete, perform the isolation procedure.
- v If the original problem was that an enclosure would not power on and there are no more FRUs or isolation procedures in the FRU list, contact your next level of support.
- v If you have a new problem, perform problem analysis and repair the new problem.
- 3. Load the operating system.

**Did the operating system load successfully? Yes:** Go to step [5.](#page-93-1) **No:** Continue with the next step.

4. Choose from the following options:

- <span id="page-93-0"></span>v If the original problem was a failing disk drive that contained the operating system software, go to step [5.](#page-93-1)
- v If the original problem was that the operating system would not load and you have another FRU to replace, go to your FRU locations section to locate the next FRU.
- v If the next FRU in the FRU list is an isolation procedure, perform the isolation procedure.
- v If the original problem was that the operating system would not load and you have an isolation procedure to complete, perform the isolation procedure.
- v If the original problem was that the operating system would not load and there are no more FRUs or isolation procedures in the FRU list, contact your next level of support.
- v If you have a new problem, perform problem analysis and repair the new problem.
- <span id="page-93-1"></span>5. Choose from the following options:
	- "Verifying the repair in AIX"
	- ["Verifying the repair in Linux" on page 80](#page-97-0)
	- v ["Verifying a repair by using an IBM i system or logical partition" on page 78](#page-95-0)
	- ["Verifying the repair on an IBM PowerKVM system" on page 80](#page-97-0)
	- ["Verifying the repair from the management console" on page 81](#page-98-0)

## **Verifying the repair in AIX**

You can use this procedure to verify that a repair is complete using the AIX operating system.

Use this maintenance analysis procedure (MAP) to check out the server after a repair is completed.

1. Did you replace a disk drive in the root volume group?

**No** Go to step 3.

**Yes** Continue with the next step.

2. Run stand-alone diagnostics either from a CD or from a Network Installation Management (NIM) server.

#### **Did you encounter any problems?**

- **No** Reinstall the operating system and continue with step 5.
- **Yes** If the original problem still exists, replace the field-replaceable unit (FRU) or perform the isolation procedure that is next in the FRU list. If you have reached the end of the FRU list, contact your next level of support.

If a new problem has occurred, go to [Beginning problem analysis.](http://www.ibm.com/support/knowledgecenter/POWER8/p8eal/p8eal_beginpa.htm)

- 3. Did you replace a FRU with the power turned on and concurrently with system operations?
	- **No** Go to step 5.
	- **Yes** Continue with the next step.
- 4. Did you use an AIX diagnostics service aid hot-swap operation to change the FRU?
	- **No** Go to step [7 on page 77.](#page-94-0)
	- Yes Go to step [6 on page 77.](#page-94-0)

**Note:** The AIX diagnostic service aid was used if a resource was removed by using the **Hot Plug** task.

- 5. If any FRUs have been removed that should be reinstalled, reinstall them now:
	- a. If the system is not powered on, power it on now.
	- b. Wait until the AIX operating system login prompt is displayed or until system activity on the operator panel or display has stopped.
- <span id="page-94-0"></span>c. Did you encounter any problems?
- **No** Continue at step 6.
- **Yes** If the original problem still exists, replace the FRU or perform the isolation procedure that is next in the FRU list. If you have reached the end of the FRU list, contact your next level of support.
	- If a new problem occurs, go to [Beginning problem analysis.](http://www.ibm.com/support/knowledgecenter/POWER8/p8eal/p8eal_beginpa.htm)
- 6. If the Resource Repair Action menu is already displayed, go to step 9; otherwise, perform the following steps:
	- a. Log into the operating system either with root authority (if needed, ask the customer to enter the password) or use the CE login.
	- b. Enter diag -a command and check for missing resources. Follow any instructions that are displayed. If an SRN displays, suspect a loose card or connection. If no instructions are displayed, no resources were detected as missing. Continue with the next step.
- 7. Perform the following steps:
	- a. Enter diag at the command prompt.
	- b. Press Enter.
	- c. Select the **Diagnostics Routines** option.
	- d. When the Diagnostic Mode Selection menu is displayed, select **System verification**.
	- e. When the Diagnostic Selection menu is displayed, select the **All Resources** option or test the FRUs you exchanged and any devices that are attached to the FRUs you exchanged by selecting the diagnostics for the individual FRU.
	- Did the Resource Repair Action menu (801015) display?
	- **No** Continue with the next step.
	- **Yes** Go to step 9.
- 8. Did the TESTING COMPLETE, no trouble was found menu (801010) display?
	- **No** If the original problem still exists, replace the FRU or perform the isolation procedure that is next in the FRU list. If you have reached the end of the FRU list, contact your next level of support.

If a new problem occurs go to [Beginning problem analysis.](http://www.ibm.com/support/knowledgecenter/POWER8/p8eal/p8eal_beginpa.htm)

**Yes** Use the **Log Repair Action** option, if not previously logged, in the TASK SELECTION menu to update the AIX error log. If the repair action was reseating a cable or adapter, select the resource associated with that repair action.

If the resource associated with your action is not displayed on the resource list, select **sysplanar0**.

**Note:** If the check log indicator is on, this action will set it back to the normal state.

Go to step [11 on page 78.](#page-95-0)

9. When a test is run on a resource in system verification mode, that resource has an entry in the AIX error log. If the test on that resource was successful, the Resource Repair Action menu is displayed. After replacing a FRU, you must select the resource for that FRU from the Resource Repair Action menu. This updates the AIX error log to indicate that a system-detectable FRU has been replaced.

**Note:** If the check log indicator is on, this action will set it back to the normal state.

Perform the following steps:

a. Select the resource that has been replaced from the Resource Repair Action menu. If the repair action was reseating a cable or adapter, select the resource associated with that repair action. If the resource associated with your action is not displayed on the resource list, select **sysplanar0**. <span id="page-95-0"></span>b. Press **Commit** after you make your selections.

#### **Did another Resource Repair Action (801015) display?**

- **No** If the No Trouble Found menu displays, go to step 11.
- **Yes** Continue with the next step.
- 10. The parent or child of the resource you just replaced might also require that you run the Resource Repair Action service aid on it.

When a test is run on a resource in system verification mode, that resource has an entry in the AIX error log. If the test on the resource was successful, the Resource Repair Action menu displays.

After replacing that FRU, you must select the resource for that FRU from the Resource Repair Action menu. This updates the AIX error log to indicate that a system-detectable FRU has been replaced.

**Note:** If the check log indicator is on, this action will set it back to the normal state.

Perform the following steps:

- a. From the RESOURCE REPAIR ACTION menu, select the parent or child of the resource that has been replaced. If the repair action was reseating a cable or adapter, select the resource associated with that repair action. If the resource associated with your action is not displayed on the resource list, select **sysplanar0**.
- b. Press COMMIT after you make your selections.
- c. If the No Trouble Found menu is displayed, continue with the next step.
- 11. If you changed the service processor or network settings, as instructed in previous MAPs, restore the settings to the value they had prior to servicing the system. If you ran stand-alone diagnostics from CD-ROM, remove the stand-alone diagnostics CD-ROM from the system.

#### **Did you perform service on a RAID subsystem that involvedchanging of the PCI RAID adapter cache card or changing the configuration?**

**Note:** This information does not apply to the PCI-X RAID adapter or cache.

- No Go to the [close of call](#page-103-0) procedure.
- **Yes** Continue with the next step.
- 12. Use the **Recover Options** selection to resolve the RAID configuration, by completing the following steps:
	- a. On the PCI SCSI Disk Array Manager display, select **Recovery options**.
	- b. If a previous configuration exists on the replacement adapter, this must be cleared. Select **Clear PCI SCSI Adapter Configuration** and press F3.
	- c. On the Recovery Options screen, select **Resolve PCI SCSI RAID Adapter Configuration**.
	- d. On the Resolve PCI SCSI RAID Adapter Configuration screen, select **Accept Configuration on Drives**.
	- e. On the PCI SCSI RAID Adapter selections menu, select the adapter that you changed.
	- f. On the next screen, press Enter.
	- g. When you see the Are You Sure selection menu, press Enter to continue.
	- h. If you see a Failed status message, verify that you selected the correct adapter, and then repeat this procedure. When the recovery is complete, exit the operating system.
	- i. Go to the [Closing a service call](#page-103-0) procedure.

## **Verifying a repair by using an IBM i system or logical partition**

Use this procedure to verify a repair by using the IBM i operating system.

- 1. Was the system powered off during the repair?
	- **Yes:** Continue with the next step.
	- **No:** Continue with step [3.](#page-96-0)
- 2. Perform the following tasks:
	- a. Verify that the power cable is plugged into the power outlet.
	- b. Verify that power is available at the customer's power outlet.
- <span id="page-96-0"></span>3. Was the partition powered off during the repair?
	- **Yes:** Continue with the next step.

**No:** Continue with step [6.](#page-96-1)

- 4. Select the IPL type and mode for the system or logical partition that the customer uses (see [IPL type](http://www.ibm.com/support/knowledgecenter/POWER8/p8ect/pxect_idesct.htm) [mode and speed options](http://www.ibm.com/support/knowledgecenter/POWER8/p8ect/pxect_idesct.htm) in the [Service functions\)](http://www.ibm.com/support/knowledgecenter/POWER8/p8ect/pxect_sfun.htm).
- 5. Start an IPL by powering on the system or partition (see [Powering on and powering off\)](http://www.ibm.com/support/knowledgecenter/POWER8/p8ect/pxect_onoff.htm). Did the system complete the IPL?

**Yes:** Continue with the next step.

- **No:** This might be a new problem. Go to the [Starting a repair action.](http://www.ibm.com/support/knowledgecenter/POWER8/p8ect/pxect_start.htm) **This ends the procedure.**
- <span id="page-96-1"></span>6. Did the system or partition remain running throughout the repair, and was the I/O processor, I/O adapter, or storage device replaced?

**Yes:** Continue with step [10.](#page-96-2)

**No:** Continue with the next step.

7. Use the service action log or serviceable event view (if the system is managed by an HMC) to look for any reference codes that are related to this IPL (see [Searching the service action log\)](http://www.ibm.com/support/knowledgecenter/POWER8/p8ect/pxect_usingsal.htm). Are there any reference codes that are related to this IPL?

**Yes:** Continue with the next step.

**No:** If the problem was related to removable media or communications, perform the verification procedures in the [Service functions](http://www.ibm.com/support/knowledgecenter/POWER8/p8ect/pxect_sfun.htm) to verify that the problem is corrected. Then return the system to the customer and have the customer verify the system date and time. **This ends the procedure.**

8. Is the new reference code the same as the original reference code?

**Yes:** Continue with the next step.

**No:** A new symptom might have occurred. Go to the [Start of call procedure.](http://www.ibm.com/support/knowledgecenter/POWER8/p8ect/pxect_start.htm) **This ends the procedure.**

9. Are there any other failing items that remain to be replaced?

**Yes:** Replace the next failing item listed for this reference code. **This ends the procedure.**

**No:** Contact your next level of support for assistance. **This ends the procedure.**

<span id="page-96-2"></span>10. Was concurrent maintenance performed on an optical storage unit?

**Yes:** The product activity log and service action log, in most cases, contain a reference code for the optical storage unit when concurrent maintenance is performed. You can ignore this reference code. Perform the following:

- Perform the verification procedures in the [Service functions](http://www.ibm.com/support/knowledgecenter/POWER8/p8ect/pxect_sfun.htm) topic to verify that the problem is corrected.

- Return the system to the customer and have the customer verify the system date and time. **This ends the procedure.**

**No:** Continue with the next step.

11. Use the service action log to look for any new reference codes (see [Using the Service Action Log\)](http://www.ibm.com/support/knowledgecenter/POWER8/p8ect/pxect_usingsal.htm). Are there any new reference codes?

**Yes:** Continue with the next step.

**No:** Go to step [14.](#page-97-1)

12. Is the new reference code the same as the original reference code?

**Yes:** Continue with the next step.

**No:** A new symptom might have occurred. Go to the [Start of call procedure](http://www.ibm.com/support/knowledgecenter/POWER8/p8ect/pxect_start.htm) to determine the cause of the problem. **This ends the procedure.**

<span id="page-97-0"></span>13. Are there any other failing items that need to be replaced?

**Yes:** Replace the next failing item listed for the reference code. **This ends the procedure.**.

**No:** Contact your next level of support for assistance. **This ends the procedure.**

<span id="page-97-1"></span>14. Are you working with a tape device?

**Yes:** Perform the verification procedures in the [Service functions](http://www.ibm.com/support/knowledgecenter/POWER8/p8ect/pxect_sfun.htm) to verify that the problem is corrected. After the verification test is complete, the tape device description will be set to the failed state because a resource change was detected. Perform the following tasks:

- Vary the tape device description off and then on.

- Return the system to the customer and have the customer verify the system date and time. Then go to [Verifying the repair from the HMC.](http://www.ibm.com/support/knowledgecenter/POWER8/p8ect/pxect_hmcverify.htm) **This ends the procedure.**

**No:** Continue with the next step.

15. Are you working with an IOP or an IOA?

**Yes:** Use the display hardware configuration service function to check for any missing or failed hardware:

- On the command line, enter the STRSST (Start System Service Tools command). If you cannot get to SST, select DST. Do not IPL the system or partition to get to DST.

- On the Start Service Tools Sign On display, enter the user ID with the service authority and password.

#### - Select **Start a service tool** > **Hardware service manager** > **Logical hardware resources** > **System bus resources**.

- Select the function key for **Include nonreporting resources**.

- If the IOP and IOA that you just replaced is a failed or nonreporting resource, the problem has not been fixed. Continue to the next failing item in the failing item list. **This ends the procedure.**

**No:** Perform the verification procedures in the [Service functions](http://www.ibm.com/support/knowledgecenter/POWER8/p8ect/pxect_sfun.htm) topics to verify that the problem is corrected. Resources that usually vary on automatically during an IPL, or that were previously varied on manually, might need to be varied on again after the verification procedures are complete. Return the system to the customer and have the customer verify the system date and time. **This ends the procedure.**

#### **Verifying the repair in Linux**

You can use this procedure to verify that a repair is complete by using the Linux operating system.

- 1. Run stand-alone diagnostics from either a CD or from a Network Installation Management (NIM) server. See [Running the stand-alone diagnostics from CD-ROM.](http://www.ibm.com/support/knowledgecenter/POWER8/p8eah/p8eah_standalone_procedure.htm)**Did you encounter any problems?**
	- **No** Reboot the operating system and continue with the [close of call](http://www.ibm.com/support/knowledgecenter/POWER8/p8ect/pxect_closeofcall.htm) procedure.
	- **Yes** If the original problem still exists, replace the field-replaceable unit (FRU) or perform the isolation procedure that is next in the FRU list. If you have reached the end of the FRU list, contact your next level of support.

If a new problem has occurs go to [Beginning problem analysis](http://www.ibm.com/support/knowledgecenter/POWER8/p8eal/p8eal_beginpa.htm) and repair the new problem.

#### **Verifying the repair on an IBM PowerKVM system**

You can use the following procedure to verify whether a repair is complete on an IBM PowerKVM system.

- 1. Look for any new reference codes that might have occurred as a result of the service action that was performed. To locate the error information in a system running IBM PowerKVM, complete the following steps:
	- a. Log in as root user.
	- b. At the command line, type opal-elog-parse -s and press **Enter**.
	- c. Look for the most recent entry that contains a reference code.

<span id="page-98-0"></span>Did a new reference code occur as a result of the service action that was performed?

- Yes: Continue with the next step.
- **No:** Continue with step 4.
- 2. The reference code description might provide information or an action that you can take to correct the failure.

Use the search function of IBM Knowledge Center to find the reference code details. The search function is located in the upper-left corner of IBM Knowledge Center. Read the reference code description and return here. Do not take any other action at this time.

For more information about reference codes, see [Reference codes.](http://www.ibm.com/support/knowledgecenter/POWER8/p8eai/reference_codes_parent.htm)

Was there a reference code description that enabled you to resolve the problem?

- v **Yes: This ends the procedure.**
- **No:** Continue with the next step.
- 3. Service is required to resolve the error. Collect as much error data as possible and record it. You and your service provider will develop a corrective action to resolve the problem based on the following guidelines:
	- v If a field-replaceable unit (FRU) location code is provided, that location must be used to determine which FRU to replace.
	- v If an isolation procedure is listed for the reference code in the reference code lookup information, include it as a corrective action even if it is not listed in the serviceable event view or control panel.
	- v If any FRUs are marked for block replacement, replace all FRUs in the block replacement group at the same time.

Complete the following steps:

- a. Record the reference code if available.
- b. Record the error details.
- c. Run the sosreport command to collect debug data.
- d. Contact your service provider.

#### **This ends the procedure.**

- 4. Was a disk drive, solid-state drive, media device, or I/O adapter replaced when the system was powered off?
	- v **Yes:** Perform [Running diagnostics on an IBM PowerKVM system.](http://www.ibm.com/support/knowledgecenter/POWER8/p8ect/pxect_runpowerkvmdiag.htm) **This ends the procedure.**
	- v **No:** Continue with the ["Closing a service call" on page 86](#page-103-1) procedure. **This ends the procedure.**

#### **Verifying the repair from the management console**

Perform these procedures to close problem numbers, clear hardware messages, and prepare the server to return to the customer by using the management console.

Follow this checklist before performing the procedures:

- v You return the server to the state that the customer normally uses, such as IPL type, IPL mode, and the way the system is configured or partitioned.
- v While you were performing the problem analysis on the original serviceable event, other serviceable-event numbers might have been opened. Close all serviceable events that were opened as a result of your service activity.
- v Server verification has been performed and there are no problems that require additional service actions.
- v If the repair was done by using the HMC online repair procedures, ensure that the original serviceable event is now closed.
- 1. Is a management console used to manage the server that you are servicing?
	- Yes: Continue with the next step.
- <span id="page-99-0"></span>v **No:** Return to the ["Verifying a repair" on page 75.](#page-92-0) **This ends the procedure.**
- 2. Are you closing a service event that was a repair on the management console personal computer?
	- Yes: Continue with the next step.
	- **No:** Go to step 4.
- 3. Power on the management console. Did the power-on process complete without errors?
	- v **Yes:** Ensure that the management console can be used to perform server management tasks, and return the management console to normal operations. Go to ["Closing a service call" on page 86.](#page-103-1) **This ends the procedure.**
	- v **No**: Go to the *HMC isolation procedures*. **This ends the procedure.**
- 4. Log into the management console as the service representative. If invalid user or invalid password is displayed, get the correct login information from the system administer.
	- a. If logged into the System Manager, select **Exit from the Console**, located in the System Manager window.
	- b. Log in to the System Manager with the following:
		- User identification service
		- Password service mode
- 5. View Serviceable Event Details.
	- a. In the navigation area, click **Service Applications**.
	- b. In the navigation area, click **Service Focal Point**.
	- c. In the Contents area, click **Manage Serviceable Events**.
	- d. Designate the set of Serviceable Events you want to view. When you are finished, click **OK**. The **Service Event Overview** window opens.

**Note:** Only the events that match all of the criteria you specify are shown.

- 6. Close open or delayed events.
	- a. Select the problem to close in the Service Event Overview window.
	- b. Select the **Selected** menu, located on the menu bar.
	- c. Click **Close Event**.
	- d. Enter your comments in the **Serviceable Event Comments** window, and click **Close Event**.
	- e. Close all events associated with the problem on which you were working.
- 7. Did the Service Event Overview window contain the event or events on which you were working?
	- v **Yes:** Return the HMC to normal operations. Go to ["Closing a service call" on page 86.](#page-103-1) **This ends the procedure.**
	- v **No:** Go to Detecting problems. **This ends the procedure.**

# **Activating and deactivating LEDs**

You can use these procedures to activate or deactivate light-emitting diodes (LEDs) by using the management console or the Advanced System Management Interface (ASMI).

The system attention LED is activated when an error that requires a service action is detected, but a fault LED is not activated. Such errors can include errors that generate a system reference code (SRC) or a service request number (SRN). On systems that support fault LEDs, a fault LED is activated for many problems that can be isolated to a specific hardware component. However, for some problems that require a service action, a fault LED might not be activated even if a problem can be isolated to a specific hardware component. For those problems, the system attention LED is activated instead.

For IBM Power Systems<sup>™</sup> servers that contain the POWER8<sup>®</sup> processor, the LEDs can be used to identify or verify a part that you are servicing. The error and identify function (amber) LED indicates an error and corresponds to the location code in the system reference code (SRC). The LED is activated and deactivated automatically.

Additionally, the following procedures can also be used to activate and deactivate LEDs.

- v "Deactivating a system attention LED or partition LED by using the management console"
- v ["Activating or deactivating an identify LED by using the management console" on page 84](#page-101-0)
- v ["Deactivating a system attention LED or logical partition LED by using the Advanced System](#page-102-0) [Management Interface" on page 85](#page-102-0)
- v ["Activating or deactivating an identify LED by using the Advanced System Management Interface" on](#page-102-0) [page 85](#page-102-0)

# **Deactivating a system attention LED or partition LED by using the management console**

You can deactivate a system attention LED or a logical partition LED if you decide that a problem is not a high priority and you decide to repair the problem at a later time. You can do this task from the Hardware Management Console (HMC).

If you want to be alerted if another problem occurs, you must deactivate the system attention LED so that it can be activated again if another problem occurs.

To deactivate a system attention LED by using the HMC, choose one of the following navigation options depending on the interface type of the HMC:

- v If you are using an HMC Classic or HMC Enhanced interface, complete the following steps:
	- 1. In the navigation area, click **Systems management** > **Servers**.
	- 2. To enable the tasks for that server, select the required server name.
	- 3. From the **Tasks** menu, click **Operations** > **LED Status**
	- 4. Click **Identify LED**. The Identify LED window opens. The selected system and its LED state are displayed in the upper part of the window. The logical partition and its LED state are displayed in the lower part of the window. From the Identify LED window, you can deactivate both the System attention LED and the logical partition LED.
	- 5. Click **Deactivate Attention LED**. A confirmation window is displayed that provides the following information:
		- A verification that the system attention LED was deactivated.
		- An indication that there still might be open problems within the system.
		- An indication that you cannot activate the system attention LED.
	- 6. Select one of the logical partitions in the lower table, and click **Deactivate partition LED**. A confirmation window is displayed that provides the following information:
		- A verification that the logical partition LED was deactivated.
		- An indication that there still might be open problems within the logical partition.
		- An indication that you cannot activate the logical partition LED.
- v If you are using an HMC Enhanced+ interface, complete the following steps:

- 1. In the navigation area, click the **Resources** icon , and then click **All Systems**.
- 2. To view the actions for that server, select the server name of the required server.
- 3. In the navigation area, click **System Actions** > **Attention LED**.
- <span id="page-101-0"></span>4. Click **Identify Attention LED**. The Identify LED window opens. The selected system and its LED state are displayed in the upper part of the window. The logical partition and its LED state are displayed in the lower part of the window. From the Identify LED window, you can deactivate both the System attention LED and the logical partition LED.
- 5. Click **Turn Attention LED Off**. A confirmation window is displayed that provides the following information:
	- A verification that the system attention LED was deactivated.
	- An indication that there still might be open problems within the system.
	- An indication that you cannot activate the system attention LED.
- 6. Select one of the logical partitions in the lower table, and click **Turn Attention LED Off**. A confirmation window is displayed that provides the following information:
	- A verification that the logical partition LED was deactivated.
	- An indication that there still might be open problems within the logical partition.
	- An indication that you cannot activate the logical partition LED.

## **Activating or deactivating an identify LED by using the management console**

You can activate or deactivate an identify LED for components attached to the system from the Hardware Management Console (HMC).

The system provides several LEDs that help identify various components in the system, such as enclosures or field-replaceable units (FRUs). For this reason, they are called *identify LEDs*.

You can activate or deactivate the following types of identify LEDs:

- v **Identify LED for an enclosure**. If you want to add an adapter to a specific drawer (enclosure), you need to know the machine type, model, and serial number (MTMS) of the drawer. To determine whether you have the correct MTMS for the drawer that needs the new adapter, you can activate the LED for a drawer and verify that the MTMS corresponds to the drawer that requires the new adapter.
- v **Identify LED for a FRU associated with a specified enclosure**. If you want to hook up a cable to a specific I/O adapter, you can activate the LED for the adapter, which is a field replaceable unit (FRU), and then physically check to see where you should connect the cable. This is especially useful when you have several adapters with open ports.

To activate or deactivate an identify LED for an enclosure or FRU, choose one of the following navigation options depending on the interface type of the HMC:

- v If you are using an HMC Classic or HMC Enhanced interface, complete the following steps:
	- 1. In the navigation area, click **Systems management** > **Servers**.
	- 2. To enable the tasks for that server, select the required server name.
	- 3. From the **Tasks** menu, click **Operations** > **LED Status** > **Identify LED**. The Identify LED, Select Enclosure window is displayed.
	- 4. To activate or deactivate an identify LED for an enclosure, select an enclosure from the table, and click either **Activate LED** or **Deactivate LED**. The associated LED is either turned on or off.
	- 5. To activate or deactivate an identify LED for a FRU, select an enclosure from the table, and then click **Selected** > **List FRUs**.
	- 6. Select one or more FRUs from the table, and click either **Activate LED** or **Deactivate LED**. The associated LED is either turned on or off.
- v If you are using an HMC Enhanced+ interface, complete the following steps:

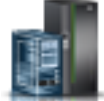

1. In the navigation area, click the **Resources** icon , and then click **All Systems**.

- <span id="page-102-0"></span>2. To view the actions for that server, select the required server.
- 3. In the navigation area, click **System Actions** > **Attention LED** > **Identify Attention LED**. The Identify Attention LED, Select Enclosure window is displayed.
- 4. To activate or deactivate an identify LED for an enclosure, select an enclosure from the table, and click either **Activate LED** or **Deactivate LED**. The associated LED is either turned on or off.
- 5. To activate or deactivate an identify LED for a FRU, select an enclosure from the table, and then click **Selected** > **List FRUs**.
- 6. Select one or more FRUs from the table, and click either **Activate LED** or **Deactivate LED**. The associated LED is either turned on or off.

## **Deactivating a system attention LED or logical partition LED by using the Advanced System Management Interface**

You can deactivate a system attention LED or a logical partition LED by using the Advanced System Management Interface (ASMI).

The check log indicator provides a visual signal that the system as a whole requires attention or service. Each system has a single check log indicator. When an event occurs that either needs your intervention or that of service and support, the check log indicator lights continuously. The check log indicator is turned on when an entry is made in the service processor error log. The error entry is transmitted to the system error log and to the operating system error log.

To perform this operation, your authority level must be one of the following levels:

- Administrator
- Authorized service provider

To turn off the check log indicator, do the following steps:

- 1. In the ASMI Welcome pane, specify your user ID and password, and click **Log In**.
- 2. In the navigation area, expand **System Configuration** > **Service Indicators** > **System Attention Indicator**.
- 3. In the right pane, click **Turn off system attention indicator**. If the attempt is unsuccessful, an error message is displayed.

## **Activating or deactivating an identify LED by using the Advanced System Management Interface**

You can activate or deactivate an identify LED by using the Advanced System Management Interface (ASMI).

You can specify the location code of any indicator to view or modify its current state. If you provide the wrong location code, the advanced system manager attempts to go to the next higher level of the location code.

The next level is the base-level location code for that field replaceable unit (FRU). For example, a user types the location code for the FRU located on the second I/O slot of the third enclosure in the system. If the location code for the second I/O slot is incorrect (the FRU does not exist at this location), an attempt to set the indicator for the third enclosure is initiated. This process continues until a FRU is located or no other level is available.

To perform this operation, your authority level must be one of the following levels:

- Administrator
- Authorized service provider

To change the current state of an indicator, do the following steps:

- <span id="page-103-1"></span>1. On the ASMI Welcome pane, specify your user ID and password, and click **Log In**.
- 2. In the navigation area, expand **System Configuration** > **Service Indicators** > **Indicators by Location code**.
- 3. In the right pane, enter the location code of the FRU and click **Continue**.
- 4. Select the preferred state from the list.
- 5. Click **Save settings**.

## <span id="page-103-0"></span>**Closing a service call**

Perform these procedures to close serviceable events, clear hardware messages, and prepare the server to return to the customer.

Follow this checklist before performing the procedure:

- v Return the server to the state that the customer normally uses such as IPL type, IPL mode, and the way the system is configured or partitioned.
- While you were performing the problem analysis on the original serviceable event, other serviceable events might have been opened. Close all serviceable events that were opened as a result of your service activity.
- v Ensure that server verification has been performed and no problems require additional service actions.
- v If the repair was done using the management console online repair procedures, ensure that the original serviceable event is now closed.
- 1. Record the system reference code (SRC), or symptom, and the location code of the field-replaceable unit (FRU) you replaced, for future reference. Is the server managed by a management console?
	- Yes: Continue with the next step.
	- **No:** Do one of the following steps:
		- If the server is managed by Integrated Virtualization Manager (IVM), go to ["Closing a service](#page-109-0) [call by using Integrated Virtualization Manager" on page 92.](#page-109-0)
		- If the server is not partitioned and is running the AIX or Linux operating system, go to ["Closing a service call by using AIX or Linux" on page 89.](#page-106-0)
		- If the server is running IBM PowerKVM, go to ["Closing a service call by using IBM](#page-109-0) [PowerKVM" on page 92.](#page-109-0)
- 2. Choose one of the following navigation options depending on the interface type of the Hardware Management Console (HMC):
	- v If you are using an HMC Classic or HMC Enhanced interface, complete the following steps:
		- a. In the navigation area, click **Systems management**.
		- b. In the content pane, click **Manage Serviceable Events**.
		- c. Examine the service action event log for any open service action events.
	- v If you are using an HMC Enhanced+ interface, complete the following steps:

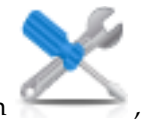

- a. In the navigation area, click the **Serviceability** icon , and then click **Serviceable Events Manager**.
- b. Examine the service action event log for any open service action events.
- 3. Are any service action events open?
	- Yes: Continue with the next step.
	- v **No:** If the system attention LED is still on, turn off the LED as described in ["Activating and](#page-99-0) [deactivating LEDs" on page 82.](#page-99-0) Return the system to the customer. **This completes the repair.**
- 4. Record the list of open service action events.
- <span id="page-104-0"></span>5. From the list of serviceable events recorded in step [4 on page 86,](#page-103-1) complete the following steps 6 step [32 on page 88](#page-105-0) for each open service action event.
- 6. Determine the error class of the serviceable event. Record for future use.
- 7. Examine the details of the open service action event.

Is the error code that is associated with this service action event the same as recorded in step [1 on](#page-103-1) [page 86?](#page-103-1)

- Yes: Go to step 11.
- **No:** Continue with the next step.
- 8. Examine the FRU list of the service action event. Are any FRUs listed for the service action event?
	- Yes: Continue with the next step.
	- v **No:** Go to step 11.
- 9. Is the FRU list identical that is, the same FRUs, same number of FRUs, and same order of FRUs) to the FRU list of the error code recorded in step [1 on page 86?](#page-103-1)
	- Yes: Go to step 11.
	- **No:** Continue with the next step.
- 10. The FRU list is different. Is the FRU you replaced and recorded in step [1 on page 86](#page-103-1) in the list of FRUs for this service action event?
	- Yes: Continue with the next step.
	- **No:** Go to step [32 on page 88.](#page-105-0)

**Note:** Some service action events will remain open when you leave this MAP. Further service actions might be required to complete the repair.

- 11. Examine the details of this service action event, and record the partitions involved in this service action event for use in a later step.
- 12. Is the error code associated with this service action event of the form A11-xxx or A01-xxx?
	- Yes: Continue with the next step.
	- **No:** Go to step 17.
- 13. Have you begun a list of A*xx* partitions from prior service action events that you processed in this MAP?
	- Yes: Go to step 15.
	- **No:** Continue with the next step.
- 14. Begin a new list of A*xx* partitions by copying the list of partitions obtained in step 11. Go to step 16.
- 15. Add the partition list obtained in step 11 to the existing list of A*xx* partitions obtained from processing previous service action events in this maintenance analysis procedure (MAP).
- 16. Remove all entries in the list of all partitions you recorded in step 11. If you are referred to the list of partitions obtained in step 11 in future steps, the list is empty. Go to step 17.
- 17. Select and highlight the service action event from the Error Associated With This Serviceable Event window.
- 18. Click **Close Event**.
- 19. Add comments for the serviceable event. Include any unique additional information. Click **OK**. The following steps will add or update FRU information.
- 20. Did you replace, add, or modify a FRU of the open service action event?
	- Yes: Continue with the next step.
	- **No:** Go to step 22.
- 21. From the FRU list, select a FRU that you need to update. Double-click the FRU, and update the FRU information. Go to step 23.
- 22. Select the **No FRU Replaced for this Serviceable Event** option.
- 23. Click **OK** to close the service action event.
- <span id="page-105-0"></span>24. Is the list of all partitions you recorded in step [11 on page 87](#page-104-0) empty?
	- Yes: Go to step 32.
	- **No:** Continue with the next step.
- 25. Does the list of all partitions you recorded in step [11 on page 87](#page-104-0) contain more than one entry?
	- Yes: Continue with the next step.
	- **No:** Go to step 32.
- 26. Is the error class recorded in step 25 AIX?
	- Yes: Continue with the next step.
	- **No:** Go to step 32.
- 27. Perform all the following steps for each entry in the list of all partitions you recorded in step [11 on](#page-104-0) [page 87,](#page-104-0) except for the partition you were using to debug the original problem.
- 28. From the list of all partitions, open the HMC virtual terminal window of a partition, and then type diag at the AIX command prompt.
- 29. When the diagnostic operating instructions are displayed, complete the following steps:
	- a. Press Enter.
	- b. Select the **Task Selection** option.
	- c. Select the **Log Repair** option.
	- d. Select the resource associated with the repair action:
		- v If the repair action was reseating a cable or adapter, select the resource associated with that repair action.
		- v If the resource associated with your repair action is not displayed on the Resource List, select **sysplanar0**.
	- e. Click **Commit** after you make your selection.

**Note:** If the terminal type is not defined, you are prompted to define it before you can proceed.

- 30. Exit from diagnostics in this partition and return to the AIX command prompt.
- 31. Have all the partitions in the list of all the partitions you recorded in step [11 on page 87](#page-104-0) been processed?
	- Yes: Continue with the next step.
	- v **No:** Go to step 24 to process the next partition in the list you recorded in step [11 on page 87.](#page-104-0)
- 32. Have all the serviceable events recorded in step [4 on page 86](#page-103-1) been processed?
	- Yes: Continue with the next step.
	- v **No:** Go to step [5 on page 87](#page-104-0) and process the next service action event in the list of serviceable events recorded in step [4 on page 86.](#page-103-1)
- 33. While processing all service action events, were you directed to step [14 on page 87?](#page-104-0)
	- Yes: Continue with the next step.
	- v **No:** If the system attention LED is still on, turn off the LED as described in ["Activating and](#page-99-0) [deactivating LEDs" on page 82.](#page-99-0) Return the system to the customer. **This completes the repair.**

**Note:** If, during the processing of the list of open service action events, some service action events remained open, further service actions might be required to complete the repair.

- 34. Perform all the following steps for each entry in the list of A*xx* partitions you began recording in step [14 on page 87,](#page-104-0) except for the partition you were using to debug the original problem.
- 35. From the list of A*xx* partitions, open the management console virtual terminal window of a partition , and then type diag at the AIX command prompt.
- 36. When the diagnostic operating instructions are displayed, complete the following steps:
	- a. Press Enter.
	- b. Select the **Task Selection** option.

**Note:** If the terminal type is not defined, you are prompted to define it before you can proceed.

- <span id="page-106-0"></span>c. Select the resource associated with the repair action:
	- v If the repair action was reseating a cable or adapter, select the resource associated with that repair action.
	- v If the resource associated with your repair action is not displayed on the Resource List, select **sysplanar0**.
- d. Click **Commit** after you make your selection.
- 37. Exit from diagnostics in this partition and return to the AIX command prompt.
- 38. Have all the partitions in the list of A*xx* partitions you began recording in step [14 on page 87](#page-104-0) been processed?
	- Yes: Continue with the next step.
	- v **No:** Go to step [34 on page 88](#page-105-0) to process the next partition in the list you recorded in step [14 on](#page-104-0) [page 87.](#page-104-0)
- 39. If the system attention LED is still on, turn off the LED as described in ["Activating and deactivating](#page-99-0) [LEDs" on page 82.](#page-99-0) **This completes the repair.** Return the system to the customer.

**Note:** If, during the processing of the list of open service action events, some service action events remained open, further service actions might be required to complete the repair.

# **Closing a service call by using AIX or Linux**

If the server is not connected to a management console and not using Integrated Virtualization Manager (IVM), perform these procedures to close serviceable events, clear hardware messages, and prepare the server to return to the customer.

Follow this checklist before performing the procedure:

- v Return the server to the state that the customer normally uses, such as IPL type, IPL mode, and the way the system is configured or partitioned.
- v While you were performing the problem analysis on the original serviceable event, other serviceable-event numbers might have been opened. Close all serviceable events that were opened as a result of your service activity.
- v Ensure that server verification has been performed and that no problems require additional service actions.
- v If the repair was done by using the IVM online repair procedures, ensure that the original serviceable event is now closed.
- 1. Did you use a hot-swap operation by using an AIX diagnostics service aid to change the FRU?
	- Yes: Go to step [4 on page 90](#page-107-0)
	- **No:** Continue with the next step.
- 2. Do you have any field-replaceable units (FRUs) (for example cards, adapters, cables, or devices) that were removed during problem analysis that you want to put back into the system?

**Note:** If the system backplane or battery has been replaced and you are loading diagnostics from a server over a network, it might be necessary for the customer to set the network boot information for this system before diagnostics can be loaded. Also, set the system time and date information after the repair is completed.

- v **Yes:** Reinstall all of the FRUs that were removed during problem analysis. Go to step 3
- **No:** Continue with the next step.
- 3. Is the system or logical partition that you are performing a repair action on running the AIX operating system?
	- Yes: Continue with the next step.
	- **No:** Go to step [5 on page 90.](#page-107-0)

<span id="page-107-0"></span>4. Does the system or logical partition you are performing a repair action on have the AIX operating system installed?

**Note:** If you have just replaced a hard disk in the root volume group, answer no to this question.

- Yes: Go to step 7.
- **No:** Continue with the next step.
- 5. Run stand-alone diagnostics in problem determination mode from either a CD-ROM or from a Network Installation Management (NIM) server.

**Note:** For instructions about running stand-alone diagnostics from a CD and not by using an HMC, go to [Running the stand-alone diagnostics from CD on a server without an HMC attached.](http://www.ibm.com/support/knowledgecenter/POWER8/p8eah/p8eah_standalone_procedure_nohmc.htm)

For instructions about running stand-alone diagnostics from a NIM server, go to [Running the](http://www.ibm.com/support/knowledgecenter/POWER8/p8eah/p8eah_standalone_nim.htm) [stand-alone diagnostics from a Network Installation Management server.](http://www.ibm.com/support/knowledgecenter/POWER8/p8eah/p8eah_standalone_nim.htm)

Did you encounter any problems?

- Yes: Go to [Problem analysis.](http://www.ibm.com/support/knowledgecenter/POWER8/p8eal/p8eal_beginpa.htm)
- No: Continue with the next step.
- 6. The system hardware is functioning correctly.

If the system attention LED is still on, turn off the LED as described in ["Activating and deactivating](#page-99-0) [LEDs" on page 82.](#page-99-0)

#### **This completes the repair.**

**Note:** If, during the processing of the list of open service action events, some service action events remained open, further service actions might be required to complete the repair.

Return the server to the state that the customer normally uses, such as IPL type, IPL mode, and the way the system is configured or partitioned. This might require you to reboot the operating system.

- 7. Complete the following steps:
	- a. Restart the system.
	- b. Wait until the AIX operating system login prompt is displayed or until system activity on the operator panel or display has stopped.

Did the AIX Login Prompt display?

- Yes: Continue with the next step.
- **No:** Go to [Problem analysis.](http://www.ibm.com/support/knowledgecenter/POWER8/p8eal/p8eal_beginpa.htm)
- 8. If the Resource Repair Action menu is already displayed, go to [12 on page 91;](#page-108-0) otherwise, complete the following steps:
	- a. Log into the operating system, either with root authority (if needed, ask the customer to enter the password) or use the CE login.
	- b. Enter the diag -a command and check for missing resources. Follow any instructions that are displayed. If a system request number (SRN) is displayed, suspect a loose card or connection. If no instructions are displayed, no resources were detected as missing. Continue with step 9.
- 9. Complete the following steps:
	- a. Enter diag at the command prompt and press **Enter**.
	- b. Select the **Diagnostics Routines** option.
	- c. When the Diagnostic Mode Selection menu is displayed, select **Problem determination**.
	- d. When the Advanced Diagnostic Selection menu is displayed, select the **All Resources** option. Alternatively, test the FRUs you exchanged and any devices that are attached to the FRUs you exchanged by selecting the diagnostics for the individual FRU.

Did the Resource Repair Action menu (801015) display?

• **Yes:** Go to step [13 on page 91.](#page-108-0)
- No: Continue with the next step.
- 10. Did the TESTING COMPLETE, no trouble was found menu (801010) display?
	- Yes: Continue with the next step.
	- **No:** There is still a problem. Go to [Problem analysis.](http://www.ibm.com/support/knowledgecenter/POWER8/p8eal/p8eal_beginpa.htm)
- 11. Select the **Log Repair Action** option, if not previously logged, in the TASK SELECTION menu to update the AIX error log. If the repair action was reseating a cable or adapter, select the resource associated with that repair action.

If the resource associated with your action is not displayed on the resource list, select **sysplanar0**.

**Note:** If the check log indicator is on, this will set it back to the normal state. Go to step 14.

12. Run a test on a resource that has an entry in the AIX error log, in the system verification mode. If the test on the resource was successful, the Resource Repair Action menu is displayed.

After replacing a FRU, select the resource for that FRU from the Resource Repair Action menu. This updates the AIX error log to indicate that a system-detectable FRU has been replaced.

**Note:** If the check log indicator is on, this action will set it back to the normal state.

To select the resource for the replaced FRU, complete the following steps:

- a. Select the resource associated with the repair action:
	- v If the repair action was reseating a cable or adapter, select the resource associated with that repair action.
	- v If the resource associated with your repair action is not displayed on the Resource List, select **sysplanar0**.
- b. Click **Commit** after you make your selection.

Did another Resource Repair Action (801015) display?

- Yes: Continue with the next step.
- **No:** If the No Trouble Found menu is displayed, go to step 14.
- 13. Run a test on a resource that has an entry in the AIX error log, in the system verification mode. If the test on the resource was successful, the Resource Repair Action menu is displayed.

**Note:** The parent or child of the resource you just replaced might also require that you run the Resource Repair Action service aid on it.

After replacing that FRU, select the resource for that FRU from the Resource Repair Action menu. This updates the AIX error log to indicate that a system-detectable FRU has been replaced.

**Note:** If the check log indicator is on, this action will set it back to the normal state.

To select the resource for the replaced FRU, complete the following steps:

- a. Select the resource associated with the repair action:
	- v If the repair action was reseating a cable or adapter, select the resource associated with that repair action.
	- v If the resource associated with your repair action is not displayed on the Resource List, select **sysplanar0**.
- b. Click **Commit** after you make your selection.
- Did the No Trouble Found menu display?
- Yes: Continue with the next step.
- No: Go to [Problem analysis.](http://www.ibm.com/support/knowledgecenter/POWER8/p8eal/p8eal_beginpa.htm)
- 14. If you changed the service processor or network settings, as instructed in previous MAPs, restore the settings to the value they had prior to servicing the system. If you ran stand-alone diagnostics from CD-ROM, remove the stand-alone diagnostics CD-ROM from the system.

Did you perform service on a RAID subsystem that involved changing the PCI RAID adapter cache card or changing the configuration?

**Note:** This does not refer to the PCI-X RAID adapter or cache.

- Yes: Continue with the next step.
- **No:** Go to step 16.
- 15. Use the **Recover Options** selection to resolve the RAID configuration, by completing the following steps:
	- a. On the PCI SCSI Disk Array Manager dialog, select **Recovery options**.
	- b. Select **Clear PCI SCSI Adapter Configuration** and press F3 to clear any previous configuration data that exists on the replacement adapter.
	- c. On the Recovery Options dialog, select **Resolve PCI SCSI RAID Adapter Configuration**.
	- d. On the Resolve PCI SCSI RAID Adapter Configuration dialog, select **Accept Configuration on Drives**.
	- e. On the PCI SCSI RAID Adapter selections menu, select the adapter that you changed.
	- f. On the next dialog, press Enter.
	- g. When you see the Are You Sure selection menu, press Enter to continue. When the recovery action is complete, the status message of **OK** is shown.
	- h. If you receive a status message of Failed, verify that you selected the correct adapter, and then repeat this procedure. When recovery is complete, exit the operating system.
	- i. Go to step 16.
- 16. The system hardware is functioning correctly. Return the server to the state that the customer normally uses, such as IPL type, IPL mode, and the way the system is configured or partitioned.

# **Closing a service call by using IBM PowerKVM**

Perform the following steps to prepare the server to return to the customer.

Consider the following prerequisites before performing the procedure:

- v Return the server to the state that the customer normally uses, such as IPL type, IPL mode, and the way the system is configured or partitioned.
- v Ensure that server verification has been performed and that no problems require additional service actions.
- 1. Do you have any field-replaceable units (FRUs) (for example, cards, adapters, cables, or devices) that were removed during problem analysis that you want to replace in the system?
	- v **Yes:** Reinstall all of the FRUs that were removed during problem analysis. Continue with the next step.
	- **No:** Continue with the next step.
- 2. Have you already performed ["Verifying a repair" on page 75?](#page-92-0)
	- Yes: Continue with the next step.
	- No: Perform ["Verifying a repair" on page 75.](#page-92-0) Then continue with the next step.
- 3. The system hardware is functioning correctly.

If the check log LED is still on, turn off the LED as described in ["Activating and deactivating LEDs"](#page-99-0) [on page 82.](#page-99-0)

# **Closing a service call by using Integrated Virtualization Manager**

Perform these procedures to close serviceable events, clear hardware messages, and prepare the server to return to the customer.

Follow this checklist before performing the procedure:

- <span id="page-110-0"></span>v Return the server to the state that the customer normally uses, such as IPL type, IPL mode, and the way the system is configured or partitioned.
- v While you were performing the problem analysis on the original serviceable event, other serviceable-event numbers might have been opened. Close all serviceable events that were opened as a result of your service activity.
- v Ensure that server verification has been performed and there are no problems that require additional service actions.
- v If the repair was done by using the Integrated Virtualization Manager (IVM) online repair procedures, ensure that the original serviceable event is now closed.
- 1. Record the system reference code (SRC), or symptom, and the location code of the field-replaceable unit (FRU) you replaced for future reference.
- 2. On the IVM, open **Manage Serviceable Events** and look at existing serviceable events.
- 3. Are there any service action events that are open?
	- Yes: Continue with the next step.
	- v **No:** If the system attention LED is still on, turn off the LED as described in ["Activating and](#page-99-0) [deactivating LEDs" on page 82.](#page-99-0) Return the system to the customer. **This completes the repair.**
- 4. Record the list of open service action events.
- 5. From the list of serviceable events recorded in step 4, complete steps 6 - [30 on page 94](#page-111-0) for each open service action event.
- 6. Determine the error class of the serviceable event. Record it for future use.
- 7. Examine the details of the open service action event.
	- Is the error code associated with this service action event the same as recorded in step 1?
	- v **Yes:** Go to step 11.
	- **No:** Continue with the next step.
- 8. Examine the FRU list of the service action event. Are any FRUs listed for the service action event?
	- Yes: Continue with the next step.
	- **No:** Go to step 11.
- 9. Is the FRU list identical that is, the same FRUs, same number of FRUs, and same order of FRUs) to the FRU list of the error code recorded in step 1?
	- v **Yes:** Go to step 11.
	- **No:** Continue with the next step.
- 10. Is the FRU you replaced and recorded in step 1 in the list of FRUs for this service action event?
	- Yes: Continue with the next step.
	- **No:** Go to step [30 on page 94.](#page-111-0)

**Note:** Some service action events remain open when you leave this MAP. Further service actions might be required to complete the repair.

- 11. Examine the details of this service action event, and record the partitions involved in this service action event for use in a later step.
- 12. Is the error code associated with this service action event of the form A11-xxx or A01-xxx?
	- Yes: Continue with the next step.
	- **No:** Go to step [17 on page 94.](#page-111-0)
- 13. Have you begun a list of A*xx* partitions from prior service action events that you processed in this maintenance analysis procedure (MAP)?
	- Yes: Go to step [15 on page 94.](#page-111-0)
	- **No:** Continue with the next step.
- 14. Begin a new list of A*xx* partitions by copying the list of partitions obtained in step 11. Go to step [16](#page-111-0) [on page 94.](#page-111-0)
- <span id="page-111-0"></span>15. Add the partition list obtained in step [11 on page 93](#page-110-0) to the existing list of A*xx* partitions obtained from processing previous service action events in this MAP.
- 16. Remove all entries in the list of all partitions you recorded in step [11 on page 93.](#page-110-0) If you are referred to the list of partitions obtained in step [11 on page 93](#page-110-0) in future steps, the list is empty. Go to step 17.
- 17. Select and highlight the service action event from the Manage Serviceable Events window.
- 18. Click **Close Event**.
- 19. Add comments for the serviceable event. Include any unique additional information. Click **OK**.
- 20. Add or update the FRU information:

Did you replace, add, or modify a FRU of the open service action event?

- Yes: Continue with the next step.
- **No:** Go to step 22.
- 21. Click **OK** to close the service action event.
- 22. Is the list of all partitions you recorded in step [11 on page 93](#page-110-0) empty?
	- Yes: Go to step 30.
	- No: Continue with the next step.
- 23. Does the list of all partitions you recorded in step [11 on page 93](#page-110-0) contain more than one entry?
	- Yes: Continue with the next step.
	- **No:** Go to step 30.
- 24. Is the error class recorded in step 23?
	- Yes: Continue with the next step.
	- **No:** Go to step 30.
- 25. Perform all the following steps for each entry in the list of all partitions you recorded in step [11 on](#page-110-0) [page 93,](#page-110-0) except for the partition you were using to debug the original problem.
- 26. From the list of all partitions, open the IVM virtual terminal window of a partition, and then type diag at the AIX command prompt.
- 27. When the diagnostic operating instructions are displayed, complete the following steps:
	- a. Press Enter.
	- b. Select the **Task Selection** option.
	- c. Select the **Log Repair** option.
	- d. Select the resource associated with the repair action:
		- v If the repair action was reseating a cable or adapter, select the resource associated with that repair action.
		- v If the resource associated with your repair action is not displayed on the Resource List, select **sysplanar0**.
	- e. Click **Commit** after you make your selection.
	- **Note:** If the terminal type is not defined, you are prompted to define it before you can proceed.
- 28. Exit from diagnostics in this partition and return to the AIX command prompt.
- 29. Have all the partitions in the list of all partitions you recorded in step [11 on page 93](#page-110-0) been processed?
	- Yes: Continue with the next step.
	- v **No:** Go to step 25 to process the next partition in the list you recorded in step [11 on page 93.](#page-110-0)
- 30. Have all the serviceable events recorded in step [4 on page 93](#page-110-0) been processed?
	- Yes: Continue with the next step.
	- v **No:** Go to step [5 on page 93](#page-110-0) and process the next service action event in the list of serviceable events recorded in step [4 on page 93.](#page-110-0)
- 31. While processing all service action events, were you directed to step [14 on page 93?](#page-110-0)
- Yes: Continue with the next step.
- v **No:** If the system attention LED is still on, turn off the LED as described in ["Activating and](#page-99-0) [deactivating LEDs" on page 82.](#page-99-0) Return the system to the customer. **This completes the repair.**

**Note:** If during the processing of the list of open service action events, some service action events remained open, further service actions might be required to complete the repair.

- 32. Complete all the following steps for each entry in the list of A*xx* partitions you began recording in step [14 on page 93,](#page-110-0) except for the partition you were using to debug the original problem.
- 33. From the list of A*xx* partitions, open the management console virtual terminal window of a partition , and then type diag at the AIX command prompt.
- 34. When the diagnostic operating instructions are displayed, complete the following steps:
	- a. Press Enter.
	- b. Select the **Task Selection** option.

**Note:** If the terminal type is not defined, you are prompted to define it before you can proceed.

- c. Select the **Log Repair** option.
- d. Select the resource associated with the repair action:
	- v If the repair action was reseating a cable or adapter, select the resource associated with that repair action.
	- v If the resource associated with your repair action is not displayed on the Resource List, select **sysplanar0**.
- e. Click **Commit** after you make your selection.
- 35. Exit from diagnostics in this partition and return to the AIX command prompt.
- 36. Have all the partitions in the list of A*xx* partitions you began recording in step [14 on page 93](#page-110-0) been processed?
	- Yes: Continue with the next step.
	- v **No:** Go to step 32 to process the next partition in the list you recorded in step [14 on page 93.](#page-110-0)
- 37. If the system attention LED is still on, turn off the LED as described in ["Activating and deactivating](#page-99-0) [LEDs" on page 82.](#page-99-0) **This completes the repair**. Return the system to the customer.

**Note:** If, during the processing of the list of open service action events, some service action events remained open, further service actions might be required to complete the repair.

# **Deactivating an identify LED**

Learn how to deactivate an identifying LED for a part or enclosure.

# **Deactivating a system attention LED by using the operating system or VIOS tools**

You can use the AIX, IBM i, or Linux operating system, or the Virtual I/O Server (VIOS) tools to deactivate a system attention LED.

#### **Deactivating the indicator light for a part by using AIX diagnostics**

Use this procedure to turn off any indicator light that you turned on as a part of a service action.

To deactivate the indicator light, complete the following steps:

- 1. Log in as root user.
- 2. At the command line, type diag and press Enter.
- 3. From the **Function Selection** menu, select **Task Selection** and press Enter.
- 4. From the **Task Selection** menu, select **Identify and Attention Indicators** and press Enter.
- 5. From the list of lights, select the location code for the part and press Enter. When a light is activated for a part, an I character precedes the location code.
- 6. Select **Commit**.
- 7. Exit to the command line.

### **Deactivating the indicator light by using the IBM i operating system**

Use this procedure to turn off any indicator light that you turned on as a part of a service action.

To deactivate the indicator light, follow these steps:

- 1. Sign on to an IBM i session, **with at least service level authority**.
- 2. On the command line of the session, type strsst and press Enter.

**Note:** If you cannot get to the System Service Tools display, use function 21 from the control panel. Alternatively, if the system is managed by a Hardware Management Console (HMC), use the Service Focal Point utilities to get to the Dedicated Service Tools (DST) display.

3. Type your service tools user ID and service tools password on the System Service Tools (SST) Sign On display and press Enter.

**Remember:** The service tools password is case-sensitive.

- 4. Select **Start a service tool** from the System Service Tools (SST) display and press Enter.
- 5. Select **Hardware service manager** from the Start a Service Tool display and press Enter.
- 6. Select **Work with service action log** from the Hardware Service Manager display and press Enter.
- 7. On the Select Timeframe display, change the **From: Date and Time** field to a date and time prior to when the problem occurred.
- 8. Search for an entry that matches one or more conditions of the problem:
	- System reference code
	- v Resource
	- Date and time
	- Failing item list
- 9. Select option **2** (Display failing item information) to display the service action log entry.
- 10. Select option **2** (Display details) to display location information for the failing part to be replaced. The information displayed in the date and time fields is the date and time for the first occurrence of the specific system reference code for the resource displayed during the time range selected.
- 11. Select option **7** (Indicator off) to turn off the indicator light.
- 12. Select the **Acknowledge all errors** function at the bottom of the Service Action Log display, if all problems have been resolved.
- 13. Close the log entry by selecting option **8** (Close new entry) on the Service Action Log Report display.

#### **Deactivating the indicator light by using the Linux operating system**

After you complete a removal and replacement procedure, you can deactivate the indicator light.

To deactivate the indicator light, complete the following steps:

- 1. Log in as root user.
- 2. At the command line, type /usr/sbin/usysident -s normal -l *location\_code* and press Enter.

#### **Related information**:

[Service and productivity tools for Linux on Power servers](http://www14.software.ibm.com/webapp/set2/sas/f/lopdiags/home.html)

IBM provides hardware diagnostic aids and productivity tools, and installation aids for Linux operating systems on IBM Power Systems servers.

## **Deactivating the indicator light for a part by using the VIOS tools**

Use this procedure to turn off any indicator light that you turned on as a part of a service action.

To deactivate the indicator light, complete the following steps:

- 1. Log in as root user.
- 2. At the command line, type diagmenu and press Enter.
- 3. From the **Function Selection** menu, select **Task Selection** and press Enter.
- 4. From the **Task Selection** menu, select **Identify and Attention Indicators** and press Enter.
- 5. From the list of lights, select the location code for the part and press Enter. When a light is activated for a part, an I character precedes the location code.
- 6. Select **Commit**.
- 7. Exit to the command line.

# **Deactivating a system attention LED by using the ASMI**

You can use the Advanced System Management Interface (ASMI) to deactivate a system attention LED.

## **Deactivating the identify LED by using the ASMI when you know the location code**

Learn how to deactivate the identify LED by using the Advanced System Management Interface (ASMI) when you know the location code.

You can specify the location code of any indicator to view or modify its current state. If you provide the wrong location code, the ASMI attempts to go to the next higher level of the location code.

The next level is the base-level location code for that field replaceable unit (FRU). For example, a user types the location code for the FRU located on the second memory module slot of the third enclosure in the system. If the location code for the second memory module slot is incorrect (the FRU does not exist at this location), an attempt to set the indicator for the third enclosure is initiated. This process continues until a FRU is located or no other level is available.

To complete this operation, your authority level must be one of the following levels:

- Administrator
- Authorized service provider

To change the current state of an indicator, complete the following steps:

- 1. On the ASMI Welcome pane, specify your user ID and password, and click **Log In**.
- 2. In the navigation area, expand **System Configuration** > **Service Indicators** > **Indicators by Location code**.
- 3. In the **Location code** field, type the location code of the FRU and click **Continue**.
- 4. From the **Identify indicator status** list, select **Off**.
- 5. Click **Save settings**.

#### **Deactivating the identify LED by using the ASMI when you do not know the location code**

Learn how to deactivate the identify LED by using the Advanced System Management Interface (ASMI) when you do not know the location code.

You can turn off the identify indicators in each enclosure.

To complete this operation, your authority level must be one of the following levels:

- Administrator
- Authorized service provider

To disable the enclosure indicator states, complete the following steps:

- 1. On the ASMI Welcome pane, specify your user ID and password, and click **Log In**.
- 2. In the navigation area, expand **System Configuration** > **Service Indicators** > **Enclosure Indicators**. All servers and enclosures managed by the ASMI will display.
- 3. Select the server or enclosure with the part that needs to be replaced and click **Continue**. The location code identifiers are listed.
- 4. Select the location code identifier and select **Off**.
- 5. To save the changes made to the state of one or more FRU indicators, click **Save settings**.

#### **Deactivating a check log indicator (system information indicator) by using the ASMI**

You can deactivate a check log indicator (system information indicator) or logical partition check log indicator by using the ASMI.

The check log indicator provides a visual signal that the system as a whole requires attention or service. Each system has a single check log indicator. When an event occurs that either needs your intervention or that of service and support, the check log indicator lights continuously. The check log indicator is turned on when an entry is made in the service processor error log. The error entry is transmitted to the system error log and to the operating system error log.

To complete this operation, your authority level must be one of the following levels:

- Administrator
- Authorized service provider

To turn off the check log indicator, do the following steps:

- 1. In the ASMI Welcome pane, specify your user ID and password, and click **Log In**.
- 2. In the navigation area, expand **System Configuration** > **Service Indicators** > **System Information Indicator**.
- 3. In the right pane, click **Turn off system information indicator**. If the attempt is unsuccessful, an error message is displayed.

# **Deactivating LEDs by using the HMC**

Use this procedure to deactivate LEDs by using the Hardware Management Console (HMC).

## **Deactivating a system attention LED or partition LED by using the HMC**

Use this procedure to deactivate a system attention LED or partition LED by using the Hardware Management Console (HMC).

To deactivate an LED by using the HMC, complete the following steps:

Choose one of the following navigation options depending on the interface type of the HMC:

- v If you are using an HMC Classic or HMC Enhanced interface, complete the following steps:
	- 1. In the navigation area, click **Systems Management** > **Servers**.
	- 2. In the content pane, select the system.
	- 3. From the **Tasks** menu, click **Operations** > **LED Status**.
	- 4. Click **Identify LED**. The Identify LED window opens. The selected system and its LED state are displayed in the upper part of the window. The logical partition and its LED state are displayed in the lower part of the window. From the Identify LED window, you can deactivate both the system attention LED and the logical partition LED.
	- 5. Click **Deactivate Attention LED**. A confirmation window is displayed that provides the following information:
- A verification that the system attention LED was deactivated.
- An indication that there still might be open problems within the system.
- An indication that you cannot deactivate the system attention LED.
- 6. Select one of the logical partitions in the lower table, and click **Deactivate partition LED**. A confirmation window is displayed that provides the following information:
	- A verification that the logical partition attention LED was deactivated.
	- An indication that there still might be open problems within the logical partition.
	- An indication that you cannot deactivate the logical partition attention LED.
- If you are using an HMC Enhanced + Tech Preview (Pre-GA) or HMC Enhanced+ interface, complete the following steps:

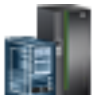

- 1. In the navigation area, click the **Resources** icon , and then click **All Systems**.
- 2. Click the server name for which you want to deactivate the attention LED.
- 3. In the navigation area, click **System Actions** > **Attention LED**.
- 4. Click **Turn Attention LED Off**. A confirmation window that provides the following information is displayed.
	- A verification that the system attention LED was deactivated.
	- An indication that there still might be open problems within the system.
- 5. Click **OK**.

#### **Deactivating an identify LED for a FRU by using the HMC**

Learn how to deactivate an identify LED by using the Hardware Management Console (HMC).

To deactivate an identify LED for a FRU by using the HMC, complete the following steps:

- 1. Choose one of the following navigation options depending on the interface type of the HMC:
	- v If you are using an HMC Classic or HMC Enhanced interface, complete the following steps:
		- a. In the navigation area, click **Systems Management** > **Servers**.
		- b. In the content pane, select the system.
		- c. Click **Tasks** > **Operations** > **LED Status** > **Identify LED**. The Identify LED, Select Enclosure window is displayed.
	- v If you are using an HMC Enhanced + Tech Preview (Pre-GA) or HMC Enhanced+ interface, complete the following steps.

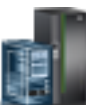

- a. In the navigation area, click the **Resources** icon **1999**, and then click **All Systems**.
- b. To view the actions for that server, click the name of the required server.
- c. In the navigation area, click **System Actions** > **Attention LED** > **Identify Attention LED**. The Identify LED, Select Enclosure window is displayed.
- 2. To deactivate an identify LED for a FRU, select an enclosure from the table, and then click **Selected** > **List FRUs**.
- 3. Select one or more FRUs from the table, and click **Deactivate LED**. The associated LED is turned off.

#### **Deactivating an identify LED for an enclosure by using the HMC**

Learn how to deactivate an identify LED by using the Hardware Management Console (HMC).

To deactivate an identify LED for an enclosure by using the HMC, complete the following steps:

1. Choose one of the following navigation options depending on the interface type of the HMC:

- v If you are using an HMC Classic or HMC Enhanced interface, complete the following steps:
	- a. In the navigation area, click **Systems Management** > **Servers**.
	- b. In the content pane, select the system.
	- c. Click **Tasks** > **Operations** > **LED Status** > **Identify LED**.
- If you are using an HMC Enhanced + Tech Preview (Pre-GA) or HMC Enhanced+ interface, complete the following steps.
	-

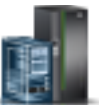

- a. In the navigation area, click the **Resources** icon , and then click **All Systems**.
- b. To view the actions for that server, click the name of the required server.
- c. In the navigation area, click **System Actions** > **Attention LED** > **Identify Attention LED**.
- 2. To deactivate an identify LED for an enclosure, select an enclosure from the table, and click **Deactivate LED**. The associated LED is turned off.

# **Notices**

This information was developed for products and services offered in the US.

IBM may not offer the products, services, or features discussed in this document in other countries. Consult your local IBM representative for information on the products and services currently available in your area. Any reference to an IBM product, program, or service is not intended to state or imply that only that IBM product, program, or service may be used. Any functionally equivalent product, program, or service that does not infringe any IBM intellectual property right may be used instead. However, it is the user's responsibility to evaluate and verify the operation of any non-IBM product, program, or service.

IBM may have patents or pending patent applications covering subject matter described in this document. The furnishing of this document does not grant you any license to these patents. You can send license inquiries, in writing, to:

*IBM Director of Licensing IBM Corporation North Castle Drive, MD-NC119 Armonk, NY 10504-1785 US*

INTERNATIONAL BUSINESS MACHINES CORPORATION PROVIDES THIS PUBLICATION "AS IS" WITHOUT WARRANTY OF ANY KIND, EITHER EXPRESS OR IMPLIED, INCLUDING, BUT NOT LIMITED TO, THE IMPLIED WARRANTIES OF NON-INFRINGEMENT, MERCHANTABILITY OR FITNESS FOR A PARTICULAR PURPOSE. Some jurisdictions do not allow disclaimer of express or implied warranties in certain transactions, therefore, this statement may not apply to you.

This information could include technical inaccuracies or typographical errors. Changes are periodically made to the information herein; these changes will be incorporated in new editions of the publication. IBM may make improvements and/or changes in the product(s) and/or the program(s) described in this publication at any time without notice.

Any references in this information to non-IBM websites are provided for convenience only and do not in any manner serve as an endorsement of those websites. The materials at those websites are not part of the materials for this IBM product and use of those websites is at your own risk.

IBM may use or distribute any of the information you provide in any way it believes appropriate without incurring any obligation to you.

The performance data and client examples cited are presented for illustrative purposes only. Actual performance results may vary depending on specific configurations and operating conditions.

Information concerning non-IBM products was obtained from the suppliers of those products, their published announcements or other publicly available sources. IBM has not tested those products and cannot confirm the accuracy of performance, compatibility or any other claims related to non-IBM products. Questions on the capabilities of non-IBM products should be addressed to the suppliers of those products.

Statements regarding IBM's future direction or intent are subject to change or withdrawal without notice, and represent goals and objectives only.

All IBM prices shown are IBM's suggested retail prices, are current and are subject to change without notice. Dealer prices may vary.

This information is for planning purposes only. The information herein is subject to change before the products described become available.

This information contains examples of data and reports used in daily business operations. To illustrate them as completely as possible, the examples include the names of individuals, companies, brands, and products. All of these names are fictitious and any similarity to actual people or business enterprises is entirely coincidental.

If you are viewing this information in softcopy, the photographs and color illustrations may not appear.

The drawings and specifications contained herein shall not be reproduced in whole or in part without the written permission of IBM.

IBM has prepared this information for use with the specific machines indicated. IBM makes no representations that it is suitable for any other purpose.

IBM's computer systems contain mechanisms designed to reduce the possibility of undetected data corruption or loss. This risk, however, cannot be eliminated. Users who experience unplanned outages, system failures, power fluctuations or outages, or component failures must verify the accuracy of operations performed and data saved or transmitted by the system at or near the time of the outage or failure. In addition, users must establish procedures to ensure that there is independent data verification before relying on such data in sensitive or critical operations. Users should periodically check IBM's support websites for updated information and fixes applicable to the system and related software.

#### **Homologation statement**

This product may not be certified in your country for connection by any means whatsoever to interfaces of public telecommunications networks. Further certification may be required by law prior to making any such connection. Contact an IBM representative or reseller for any questions.

# **Accessibility features for IBM Power Systems servers**

Accessibility features assist users who have a disability, such as restricted mobility or limited vision, to use information technology content successfully.

#### **Overview**

The IBM Power Systems servers include the following major accessibility features:

- Keyboard-only operation
- Operations that use a screen reader

The IBM Power Systems servers use the latest W3C Standard, [WAI-ARIA 1.0 \(www.w3.org/TR/wai-aria/](http://www.w3.org/TR/wai-aria/) ), to ensure compliance with [US Section 508 \(www.access-board.gov/guidelines-and-standards/](http://www.access-board.gov/guidelines-and-standards/communications-and-it/about-the-section-508-standards/section-508-standards) [communications-and-it/about-the-section-508-standards/section-508-standards\)](http://www.access-board.gov/guidelines-and-standards/communications-and-it/about-the-section-508-standards/section-508-standards) and [Web Content](http://www.w3.org/TR/WCAG20/) [Accessibility Guidelines \(WCAG\) 2.0 \(www.w3.org/TR/WCAG20/\)](http://www.w3.org/TR/WCAG20/). To take advantage of accessibility features, use the latest release of your screen reader and the latest web browser that is supported by the IBM Power Systems servers.

The IBM Power Systems servers online product documentation in IBM Knowledge Center is enabled for accessibility. The accessibility features of IBM Knowledge Center are described in the [Accessibility section](https://www.ibm.com/support/knowledgecenter/help#accessibility) [of the IBM Knowledge Center help \(www.ibm.com/support/knowledgecenter/doc/](https://www.ibm.com/support/knowledgecenter/help#accessibility) [kc\\_help.html#accessibility\)](https://www.ibm.com/support/knowledgecenter/help#accessibility).

# **Keyboard navigation**

This product uses standard navigation keys.

#### **Interface information**

The IBM Power Systems servers user interfaces do not have content that flashes 2 - 55 times per second.

The IBM Power Systems servers web user interface relies on cascading style sheets to render content properly and to provide a usable experience. The application provides an equivalent way for low-vision users to use system display settings, including high-contrast mode. You can control font size by using the device or web browser settings.

The IBM Power Systems servers web user interface includes WAI-ARIA navigational landmarks that you can use to quickly navigate to functional areas in the application.

#### **Vendor software**

The IBM Power Systems servers include certain vendor software that is not covered under the IBM license agreement. IBM makes no representation about the accessibility features of these products. Contact the vendor for accessibility information about its products.

#### **Related accessibility information**

In addition to standard IBM help desk and support websites, IBM has a TTY telephone service for use by deaf or hard of hearing customers to access sales and support services:

TTY service 800-IBM-3383 (800-426-3383) (within North America)

For more information about the commitment that IBM has to accessibility, see [IBM Accessibility](http://www.ibm.com/able) [\(www.ibm.com/able\)](http://www.ibm.com/able).

# **Privacy policy considerations**

IBM Software products, including software as a service solutions, ("Software Offerings") may use cookies or other technologies to collect product usage information, to help improve the end user experience, to tailor interactions with the end user, or for other purposes. In many cases no personally identifiable information is collected by the Software Offerings. Some of our Software Offerings can help enable you to collect personally identifiable information. If this Software Offering uses cookies to collect personally identifiable information, specific information about this offering's use of cookies is set forth below.

This Software Offering does not use cookies or other technologies to collect personally identifiable information.

If the configurations deployed for this Software Offering provide you as the customer the ability to collect personally identifiable information from end users via cookies and other technologies, you should seek your own legal advice about any laws applicable to such data collection, including any requirements for notice and consent.

For more information about the use of various technologies, including cookies, for these purposes, see IBM's Privacy Policy at<http://www.ibm.com/privacy>and IBM's Online Privacy Statement at <http://www.ibm.com/privacy/details>the section entitled "Cookies, Web Beacons and Other Technologies" and the "IBM Software Products and Software-as-a-Service Privacy Statement" at [http://www.ibm.com/software/info/product-privacy.](http://www.ibm.com/software/info/product-privacy)

# **Trademarks**

IBM, the IBM logo, and ibm.com are trademarks or registered trademarks of International Business Machines Corp., registered in many jurisdictions worldwide. Other product and service names might be trademarks of IBM or other companies. A current list of IBM trademarks is available on the web at [Copyright and trademark information](http://www.ibm.com/legal/copytrade.shtml) at www.ibm.com/legal/copytrade.shtml.

Linux is a registered trademark of Linus Torvalds in the United States, other countries, or both.

# **Electronic emission notices**

When attaching a monitor to the equipment, you must use the designated monitor cable and any interference suppression devices supplied with the monitor.

# **Class A Notices**

The following Class A statements apply to the IBM servers that contain the POWER8 processor and its features unless designated as electromagnetic compatibility (EMC) Class B in the feature information.

## **Federal Communications Commission (FCC) Statement**

**Note:** This equipment has been tested and found to comply with the limits for a Class A digital device, pursuant to Part 15 of the FCC Rules. These limits are designed to provide reasonable protection against harmful interference when the equipment is operated in a commercial environment. This equipment generates, uses, and can radiate radio frequency energy and, if not installed and used in accordance with the instruction manual, may cause harmful interference to radio communications. Operation of this equipment in a residential area is likely to cause harmful interference, in which case the user will be required to correct the interference at his own expense.

Properly shielded and grounded cables and connectors must be used in order to meet FCC emission limits. IBM is not responsible for any radio or television interference caused by using other than recommended cables and connectors or by unauthorized changes or modifications to this equipment. Unauthorized changes or modifications could void the user's authority to operate the equipment.

This device complies with Part 15 of the FCC rules. Operation is subject to the following two conditions: (1) this device may not cause harmful interference, and (2) this device must accept any interference received, including interference that may cause undesired operation.

## **Industry Canada Compliance Statement**

CAN ICES-3 (A)/NMB-3(A)

## **European Community Compliance Statement**

This product is in conformity with the protection requirements of EU Council Directive 2014/30/EU on the approximation of the laws of the Member States relating to electromagnetic compatibility. IBM cannot accept responsibility for any failure to satisfy the protection requirements resulting from a non-recommended modification of the product, including the fitting of non-IBM option cards.

European Community contact: IBM Deutschland GmbH Technical Regulations, Abteilung M456 IBM-Allee 1, 71139 Ehningen, Germany Tel: +49 800 225 5426 email: halloibm@de.ibm.com

**Warning:** This is a Class A product. In a domestic environment, this product may cause radio interference, in which case the user may be required to take adequate measures.

## **VCCI Statement - Japan**

この装置は、クラスA 情報技術装置です。この装置を家庭環境で使用すると電波妨害 を引き起こすことがあります。この場合には使用者が適切な対策を講ずるよう要求され ることがあります。 VCCI-A

The following is a summary of the VCCI Japanese statement in the box above:

This is a Class A product based on the standard of the VCCI Council. If this equipment is used in a domestic environment, radio interference may occur, in which case, the user may be required to take corrective actions.

#### **Japan Electronics and Information Technology Industries Association Statement**

This statement explains the Japan JIS C 61000-3-2 product wattage compliance.

-社)電子情報技術産業協会 高調波電流抑制対策実施  $(-$ 要領に基づく定格入力電力値: Knowledge Centerの各製品の 仕様ページ参照

This statement explains the Japan Electronics and Information Technology Industries Association (JEITA) statement for products less than or equal to 20 A per phase.

高調波電流規格 JIS C 61000-3-2 適合品

This statement explains the JEITA statement for products greater than 20 A, single phase.

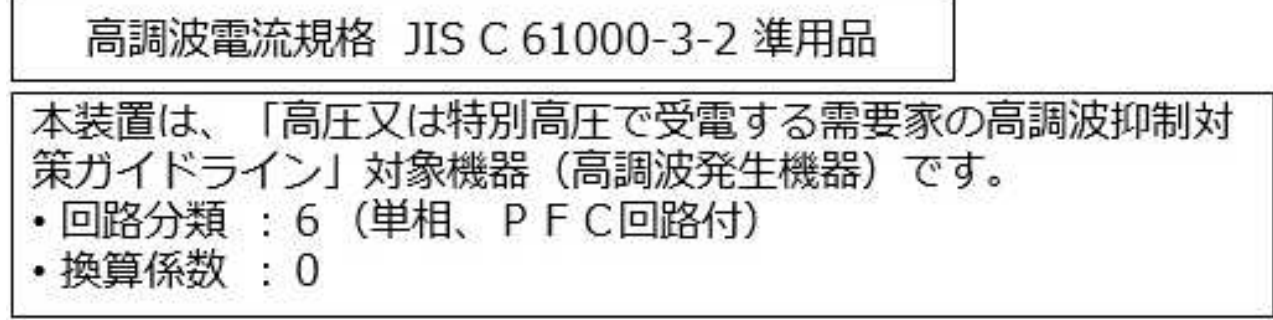

This statement explains the JEITA statement for products greater than 20 A per phase, three-phase.

# 高調波雷流規格 JIS C 61000-3-2 進用品

「高圧又は特別高圧で受電する需要家の高調波抑制対 本装置は、 策ガイドライン」対象機器 (高調波発生機器) です。 ・回路分類 :5(3相、PFC回路付) ・換算係数  $\Omega$ 

## **Electromagnetic Interference (EMI) Statement - People's Republic of China**

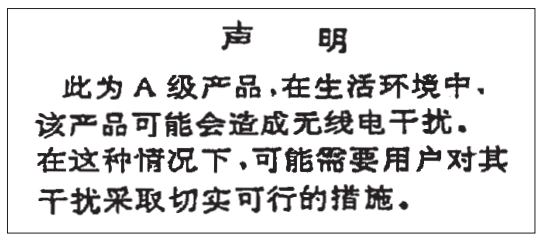

Declaration: This is a Class A product. In a domestic environment this product may cause radio interference in which case the user may need to perform practical action.

#### **Electromagnetic Interference (EMI) Statement - Taiwan**

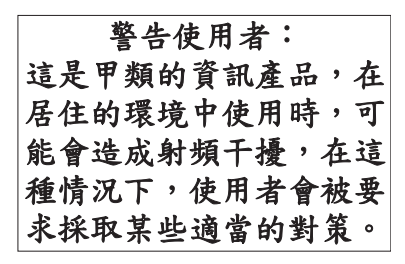

The following is a summary of the EMI Taiwan statement above.

Warning: This is a Class A product. In a domestic environment this product may cause radio interference in which case the user will be required to take adequate measures.

#### **IBM Taiwan Contact Information:**

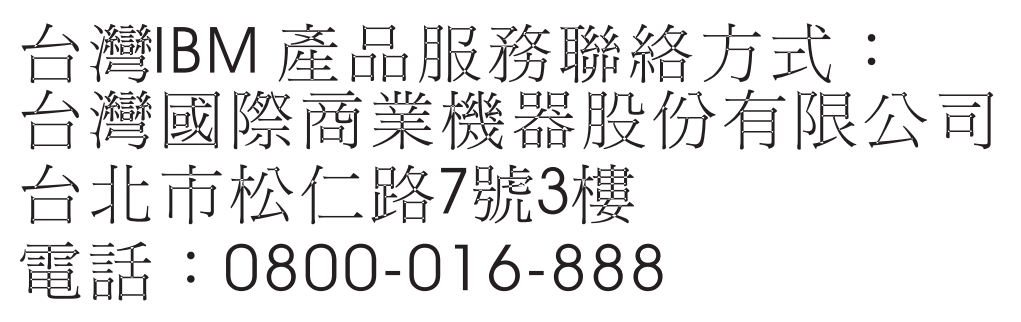

## **Electromagnetic Interference (EMI) Statement - Korea**

# 이 기기는 업무용 환경에서 사용할 목적으로 적합성평가를 받은 기기로서 가정용 환경에서 사용하는 경우 전파간섭의 우려가 있습니다.

#### **Germany Compliance Statement**

#### **Deutschsprachiger EU Hinweis: Hinweis für Geräte der Klasse A EU-Richtlinie zur Elektromagnetischen Verträglichkeit**

Dieses Produkt entspricht den Schutzanforderungen der EU-Richtlinie 2014/30/EU zur Angleichung der Rechtsvorschriften über die elektromagnetische Verträglichkeit in den EU-Mitgliedsstaatenund hält die Grenzwerte der EN 55022 / EN 55032 Klasse A ein.

Um dieses sicherzustellen, sind die Geräte wie in den Handbüchern beschrieben zu installieren und zu betreiben. Des Weiteren dürfen auch nur von der IBM empfohlene Kabel angeschlossen werden. IBM übernimmt keine Verantwortung für die Einhaltung der Schutzanforderungen, wenn das Produkt ohne Zustimmung von IBM verändert bzw. wenn Erweiterungskomponenten von Fremdherstellern ohne Empfehlung von IBM gesteckt/eingebaut werden.

EN 55022 / EN 55032 Klasse A Geräte müssen mit folgendem Warnhinweis versehen werden: "Warnung: Dieses ist eine Einrichtung der Klasse A. Diese Einrichtung kann im Wohnbereich Funk-Störungen verursachen; in diesem Fall kann vom Betreiber verlangt werden, angemessene Maßnahmen zu ergreifen und dafür aufzukommen."

#### **Deutschland: Einhaltung des Gesetzes über die elektromagnetische Verträglichkeit von Geräten**

Dieses Produkt entspricht dem "Gesetz über die elektromagnetische Verträglichkeit von Geräten (EMVG)". Dies ist die Umsetzung der EU-Richtlinie 2014/30/EU in der Bundesrepublik Deutschland.

#### **Zulassungsbescheinigung laut dem Deutschen Gesetz über die elektromagnetische Verträglichkeit von Geräten (EMVG) (bzw. der EMC Richtlinie 2014/30/EU) für Geräte der Klasse A**

Dieses Gerät ist berechtigt, in Übereinstimmung mit dem Deutschen EMVG das EG-Konformitätszeichen - CE - zu führen.

Verantwortlich für die Einhaltung der EMV Vorschriften ist der Hersteller: International Business Machines Corp. New Orchard Road Armonk, New York 10504 Tel: 914-499-1900

Der verantwortliche Ansprechpartner des Herstellers in der EU ist: IBM Deutschland GmbH Technical Relations Europe, Abteilung M456 IBM-Allee 1, 71139 Ehningen, Germany Tel: +49 (0) 800 225 5426 email: HalloIBM@de.ibm.com

Generelle Informationen:

#### **Das Gerät erfüllt die Schutzanforderungen nach EN 55024 und EN 55022 / EN 55032 Klasse A.**

## **Electromagnetic Interference (EMI) Statement - Russia**

ВНИМАНИЕ! Настоящее изделие относится к классу А. В жилых помещениях оно может создавать радиопомехи, для снижения которых необходимы дополнительные меры

# **Class B Notices**

The following Class B statements apply to features designated as electromagnetic compatibility (EMC) Class B in the feature installation information.

### **Federal Communications Commission (FCC) Statement**

This equipment has been tested and found to comply with the limits for a Class B digital device, pursuant to Part 15 of the FCC Rules. These limits are designed to provide reasonable protection against harmful interference in a residential installation.

This equipment generates, uses, and can radiate radio frequency energy and, if not installed and used in accordance with the instructions, may cause harmful interference to radio communications. However, there is no guarantee that interference will not occur in a particular installation.

If this equipment does cause harmful interference to radio or television reception, which can be determined by turning the equipment off and on, the user is encouraged to try to correct the interference by one or more of the following measures:

- Reorient or relocate the receiving antenna.
- Increase the separation between the equipment and receiver.
- Connect the equipment into an outlet on a circuit different from that to which the receiver is connected.
- Consult an IBM-authorized dealer or service representative for help.

Properly shielded and grounded cables and connectors must be used in order to meet FCC emission limits. Proper cables and connectors are available from IBM-authorized dealers. IBM is not responsible for any radio or television interference caused by unauthorized changes or modifications to this equipment. Unauthorized changes or modifications could void the user's authority to operate this equipment.

This device complies with Part 15 of the FCC rules. Operation is subject to the following two conditions: (1) this device may not cause harmful interference, and (2) this device must accept any interference received, including interference that may cause undesired operation.

## **Industry Canada Compliance Statement**

CAN ICES-3 (B)/NMB-3(B)

#### **European Community Compliance Statement**

This product is in conformity with the protection requirements of EU Council Directive 2014/30/EU on the approximation of the laws of the Member States relating to electromagnetic compatibility. IBM cannot accept responsibility for any failure to satisfy the protection requirements resulting from a non-recommended modification of the product, including the fitting of non-IBM option cards.

European Community contact: IBM Deutschland GmbH Technical Regulations, Abteilung M456 IBM-Allee 1, 71139 Ehningen, Germany Tel: +49 800 225 5426 email: halloibm@de.ibm.com

## **VCCI Statement - Japan**

この装置は, クラスB情報技術装置です。この装置は, 家庭環境で使用 することを目的としていますが、この装置がラジオやテレビジョン受信機に 近接して使用されると、受信障害を引き起こすことがあります。 取扱説明書に従って正しい取り扱いをして下さい。  $VCCI-B$ 

## **Japan Electronics and Information Technology Industries Association Statement**

This statement explains the Japan JIS C 61000-3-2 product wattage compliance.

電子情報技術産業協会 高調波電流抑制対策実施 要領に基づく定格入力電力値: Knowledge Centerの各製品の 什様ページ参照

This statement explains the Japan Electronics and Information Technology Industries Association (JEITA) statement for products less than or equal to 20 A per phase.

高調波電流規格 JIS C 61000-3-2 適合品 This statement explains the JEITA statement for products greater than 20 A, single phase. 高調波電流規格 JIS C 61000-3-2 準用品 「高圧又は特別高圧で受電する需要家の高調波抑制対 イン」対象機器(高調波発生機器)です。 (単相、PFC回路付) -6 0

This statement explains the JEITA statement for products greater than 20 A per phase, three-phase.

# 高調波雷流規格 JIS C 61000-3-2 進用品

「高圧又は特別高圧で受電する需要家の高調波抑制対 本装置は、 策ガイドライン」対象機器 (高調波発生機器) です。 : 5 (3相、PFC回路付)  $\Omega$ 

#### **IBM Taiwan Contact Information**

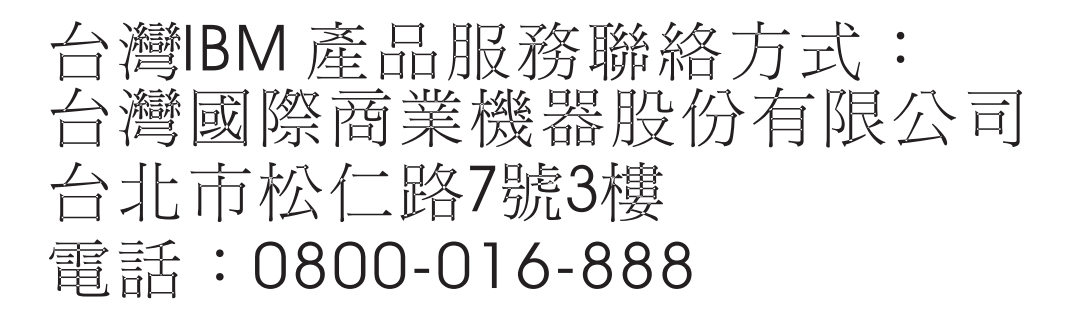

### **Germany Compliance Statement**

#### **Deutschsprachiger EU Hinweis: Hinweis für Geräte der Klasse B EU-Richtlinie zur Elektromagnetischen Verträglichkeit**

Dieses Produkt entspricht den Schutzanforderungen der EU-Richtlinie 2014/30/EU zur Angleichung der Rechtsvorschriften über die elektromagnetische Verträglichkeit in den EU-Mitgliedsstaatenund hält die Grenzwerte der EN 55022/ EN 55032 Klasse B ein.

Um dieses sicherzustellen, sind die Geräte wie in den Handbüchern beschrieben zu installieren und zu betreiben. Des Weiteren dürfen auch nur von der IBM empfohlene Kabel angeschlossen werden. IBM übernimmt keine Verantwortung für die Einhaltung der Schutzanforderungen, wenn das Produkt ohne Zustimmung von IBM verändert bzw. wenn Erweiterungskomponenten von Fremdherstellern ohne Empfehlung von IBM gesteckt/eingebaut werden.

#### **Deutschland: Einhaltung des Gesetzes über die elektromagnetische Verträglichkeit von Geräten**

Dieses Produkt entspricht dem "Gesetz über die elektromagnetische Verträglichkeit von Geräten (EMVG)". Dies ist die Umsetzung der EU-Richtlinie 2014/30/EU in der Bundesrepublik Deutschland.

#### **Zulassungsbescheinigung laut dem Deutschen Gesetz über die elektromagnetische Verträglichkeit von Geräten (EMVG) (bzw. der EMC Richtlinie 2014/30/EU) für Geräte der Klasse B**

Dieses Gerät ist berechtigt, in Übereinstimmung mit dem Deutschen EMVG das EG-Konformitätszeichen - CE - zu führen.

Verantwortlich für die Einhaltung der EMV Vorschriften ist der Hersteller: International Business Machines Corp. New Orchard Road Armonk, New York 10504

Tel: 914-499-1900

Der verantwortliche Ansprechpartner des Herstellers in der EU ist: IBM Deutschland GmbH Technical Relations Europe, Abteilung M456 IBM-Allee 1, 71139 Ehningen, Germany Tel: +49 (0) 800 225 5426 email: HalloIBM@de.ibm.com

Generelle Informationen:

**Das Gerät erfüllt die Schutzanforderungen nach EN 55024 und EN 55022/ EN 55032 Klasse B.**

# **Terms and conditions**

Permissions for the use of these publications are granted subject to the following terms and conditions.

**Applicability:** These terms and conditions are in addition to any terms of use for the IBM website.

**Personal Use:** You may reproduce these publications for your personal, noncommercial use provided that all proprietary notices are preserved. You may not distribute, display or make derivative works of these publications, or any portion thereof, without the express consent of IBM.

**Commercial Use:** You may reproduce, distribute and display these publications solely within your enterprise provided that all proprietary notices are preserved. You may not make derivative works of these publications, or reproduce, distribute or display these publications or any portion thereof outside your enterprise, without the express consent of IBM.

**Rights:** Except as expressly granted in this permission, no other permissions, licenses or rights are granted, either express or implied, to the publications or any information, data, software or other intellectual property contained therein.

IBM reserves the right to withdraw the permissions granted herein whenever, in its discretion, the use of the publications is detrimental to its interest or, as determined by IBM, the above instructions are not being properly followed.

You may not download, export or re-export this information except in full compliance with all applicable laws and regulations, including all United States export laws and regulations.

IBM MAKES NO GUARANTEE ABOUT THE CONTENT OF THESE PUBLICATIONS. THE PUBLICATIONS ARE PROVIDED "AS-IS" AND WITHOUT WARRANTY OF ANY KIND, EITHER EXPRESSED OR IMPLIED, INCLUDING BUT NOT LIMITED TO IMPLIED WARRANTIES OF MERCHANTABILITY, NON-INFRINGEMENT, AND FITNESS FOR A PARTICULAR PURPOSE.

# IBM®